# **C200HW-PRM21 PROFIBUS-DP Master Unit**

# **Operation Manual**

Produced May 2000

# **Notice:**

OMRON products are manufactured for use according to proper procedures by a qualified operator and only for the purposes described in this manual.

The following conventions are used to indicate and classify precautions in this manual. Always heed the information provided with them. Failure to heed precautions can result in injury to people or damage to the product.

Indicates information that, if not heeded, is likely to result in loss of life or serious injury. **! DANGER!**

- Indicates information that, if not heeded, could possibly result in loss of life or serious injury. **! WARNING**
- Indicates information that, if not heeded, could result in relatively serious or minor injury, damage to the product, or faulty operation. **! Caution**

# **OMRON Product References**

All OMRON products are capitalised in this manual. The word "Unit" is also capitalised when it refers to an OMRON product, regardless of whether or not it appears in the proper name of the product.

The abbreviation "Ch," which appears in some displays and on some OMRON products, often means "word" and is abbreviated "Wd" in documentation in this sense.

The abbreviation "PLC" means Programmable Logic Controller and is not used as an abbreviation for anything else.

# **Visual Aids**

The following headings appear in the left column of the manual to help you locate different types of information.

- **Note** Indicates information of particular interest for efficient and convenient operation of the product.
- **1, 2, 3…**Indicates lists of one sort or another, such as procedures, checklists, etc.

### **OMRON, 2000**

All rights reserved. No part of this publication may be reproduced, stored in a retrieval system, or transmitted, in any form, or by any means, mechanical, electronic, photocopying, recording, or otherwise, without the prior written permission of OMRON.

No patent liability is assumed with respect to the use of the information contained herein. Moreover, because OMRON is constantly striving to improve its high-quality products, the information contained in this manual is subject to change without notice. Every precaution has been taken in the preparation of this manual. Nevertheless, OMRON assumes no responsibility for errors or omissions. Neither is any liability assumed for damages resulting from the use of the information contained in this publication.

# **TABLE OF CONTENTS**

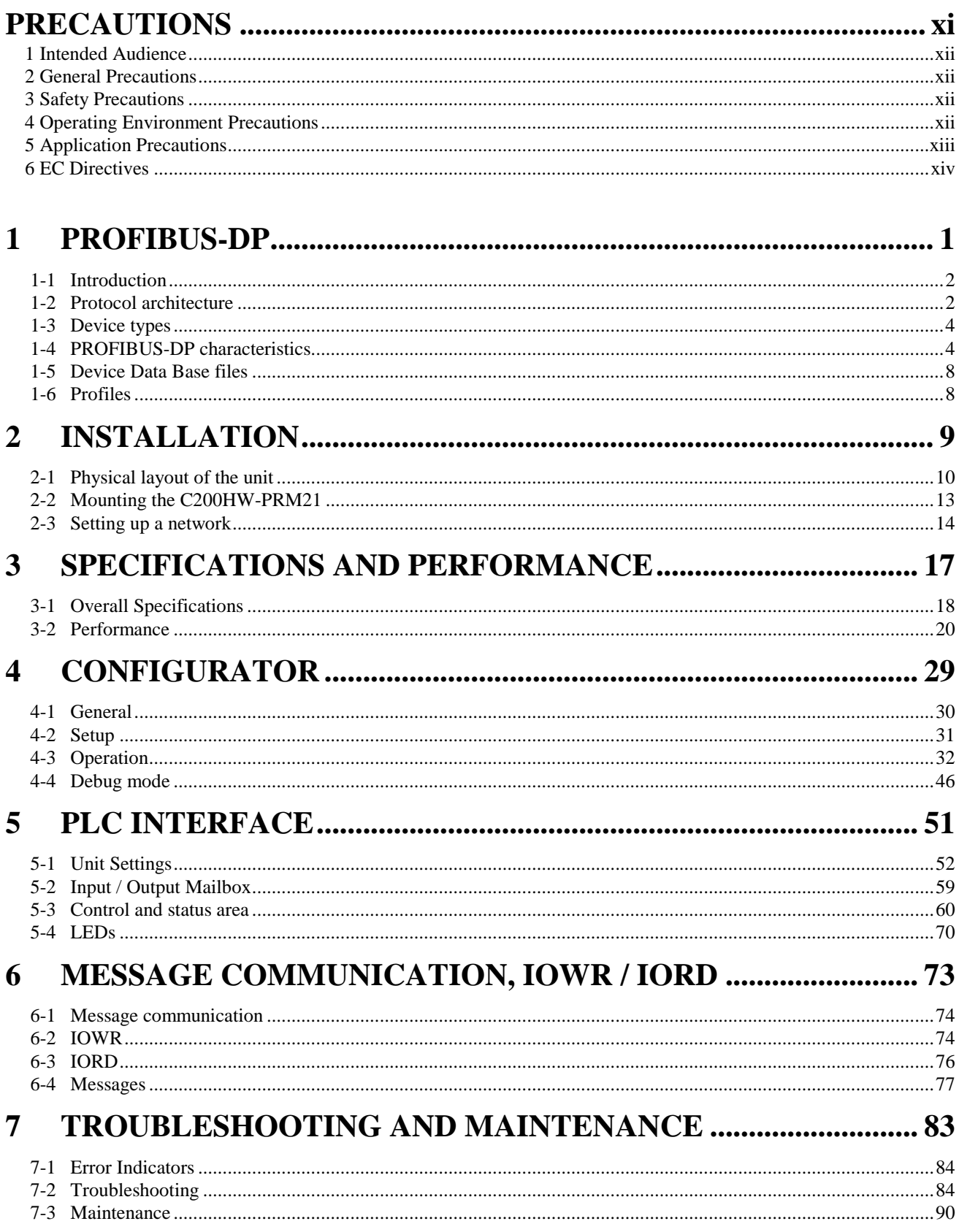

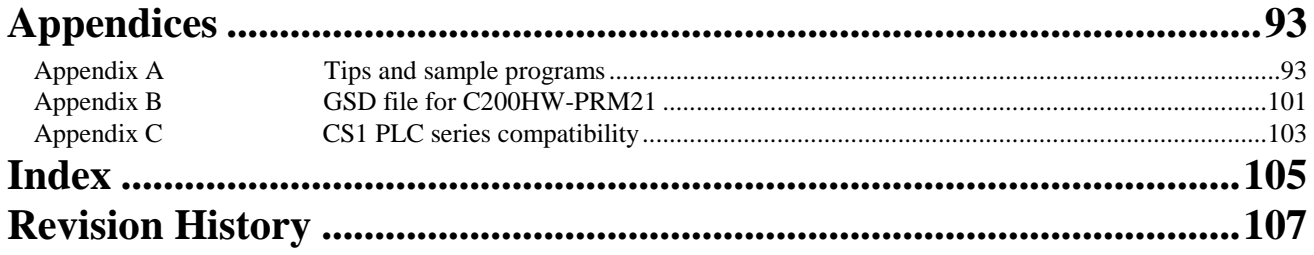

# **About this Manual:**

This manual describes the installation and operation of the PROFIBUS-DP Master Unit and includes the sections described below.

Please read this manual carefully and be sure you understand the information provided before attempting to install and operate the PROFIBUS-DP Master Unit. **Be sure to read the precautions provided in the following section.**

**Section 1** gives a brief description of PROFIBUS-DP.

**Section 2** describes the installation of the C200HW-PRM21.

**Section 3** describes the overall specifications and the communication performance of the Unit.

**Section 4** describes the software for configuring the PROFIBUS-DP network.

**Section 5** describes the interface with the user.

**Section 6** describes the message communication.

**Section 7** describes the troubleshooting procedures and maintenance operations.

#### Failure to read and understand the information provided in this manual may result in personal injury or death, damage to the product, or product failure. Please read each section in its entirety and be sure you understand the information provided in the section and related sections before attempting any of the procedures or operations given. **! WARNING**

# **PRECAUTIONS**

This section provides general precautions for using the PROFIBUS-DP Master Units, Programmable Controllers, and related devices.

The information contained in this section is important for the safe and reliable application of the PROFIBUS-DP Master Units. You must read this section and understand the information contained before attempting to set up or **operate a PROFIBUS-DP Master Unit and PLC system.**

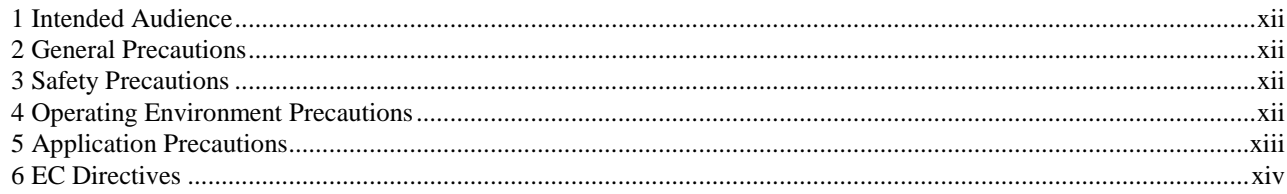

# **1 Intended Audience**

This manual is intended for the following personnel, who must also have knowledge of electrical systems (an electrical engineer or the equivalent).

- Personnel in charge of installing FA systems.
- Personnel in charge of designing FA systems.
- Personnel in charge of managing FA systems and facilities.

## **2 General Precautions**

The user must operate the product according to the performance specifications described in the operation manuals.

Before using the product under conditions which are not described in the manual or applying the product to nuclear control systems, railroad systems, aviation systems, vehicles, combustion systems, medical equipment, amusement machines, safety equipment, and other systems, machines, and equipment that may have a serious influence on lives and property if used improperly, consult your OMRON representative.

Make sure that the ratings and performance characteristics of the product are sufficient for the systems, machines, and equipment, and be sure to provide the systems, machines, and equipment with double safety mechanisms.

This manual provides information for installing and operating OMRON PROFIBUS-DP Master Units. Be sure to read this manual before operation and keep this manual close at hand for reference during operation.

**!** WARNING It is extremely important that a PLC and all PLC Units be used for the specified purpose and under the specified conditions, especially in applications that can directly or indirectly affect human life. You must consult with your OMRON representative before applying a PLC system to the above mentioned applications.

# **3 Safety Precautions**

**WARNING** Never attempt to disassemble any Units while power is being supplied. Doing so may result in serious electrical shock or electrocution.

**WARNING** Never touch any of the terminals while power is being supplied. Doing so may result in serious electrical shock or electrocution.

# **4 Operating Environment Precautions**

Do not operate the control system in the following places.

- Where the PLC is exposed to direct sunlight.
- Where the ambient temperature is below 0°C or over 55°C.
- Where the PLC may be affected by condensation due to radical temperature changes.
- Where the ambient humidity is below 10% or over 90%.
- Where there is any corrosive or inflammable gas.
- Where there is excessive dust, saline air, or metal powder.
- Where the PLC is affected by vibration or shock.
- Where any water, oil, or chemical may splash on the PLC.

The operating environment of the PLC System can have a large effect on the longevity and reliability of the system. Improper operating environments can lead to malfunction, failure, and other unforeseeable problems with the PLC System. Be sure that the operating environment is within the specified conditions at installation and remains within the specified conditions during the life of the system. **! Caution**

# **5 Application Precautions**

Observe the following precautions when using the PROFIBUS-DP Master Units or the PLC.

- **WARNING** Failure to abide by the following precautions could lead to serious or possibly fatal injury. Always heed these precautions.
	- Always ground the system to 100  $\Omega$  or less when installing the system to protect against electrical shock.
	- Always turn OFF the power supply to the PLC before attempting any of the following. Performing any of the following with the power supply turned ON may lead to electrical shock:
		- Mounting or removing any Units (e.g., I/O Units, CPU Unit, etc.) or memory cassettes.
		- Assembling any devices or racks.
		- Connecting or disconnecting any cables or wiring.

**! Caution**

Failure to abide by the following precautions could lead to faulty operation of the PLC or the system or could damage the PLC or PLC Units. Always heed these precautions.

- Use the Units only with the power supplies and voltages specified in the operation manuals. Other power supplies and voltages may damage the Units.
- Take measures to stabilise the power supply to conform to the rated supply if it is not stable.
- Provide circuit breakers and other safety measures to provide protection against shorts in external wiring.
- Do not apply voltages exceeding the rated input voltage to Input Units. The Input Units may be destroyed.
- Do not apply voltages exceeding the maximum switching capacity to Output Units. The Output Units may be destroyed.
- Always disconnect the LG terminal when performing withstand voltage tests.
- Install all Units according to instructions in the operation manuals. Improper installation may cause faulty operation.
- Provide proper shielding when installing in the following locations:
	- Locations subject to static electricity or other sources of noise.
		- Locations subject to strong electromagnetic fields.
		- Locations subject to possible exposure to radiation.
	- Locations near power supply lines.
- Be sure to tighten Backplane screws, terminal screws, and cable connector screws securely.
- Do not attempt to take any Units apart, to repair any Units, or to modify any Units in any way.

**! Caution**

- The following precautions are necessary to ensure the general safety of the system. Always heed these precautions.
- Provide double safety mechanisms to handle incorrect signals that can be

generated by broken signal lines or momentary power interruptions.

• Provide external interlock circuits, limit circuits, and other safety circuits in addition to any provided within the PLC to ensure safety.

# **6 EC Directives**

PROFIBUS-DP Master Units that meet EC directives also meet the common emission standard (EN50081-2). When PROFIBUS-DP Master Units are built into equipment, however, the measures necessary to ensure that the standard is met will vary with the overall configuration, the other devices connected, and other conditions. You must therefore confirm that EC directives are met for the overall machine or device.

# 1 PROFIBUS-DP

This section gives a brief description of PROFIBUS-DP.

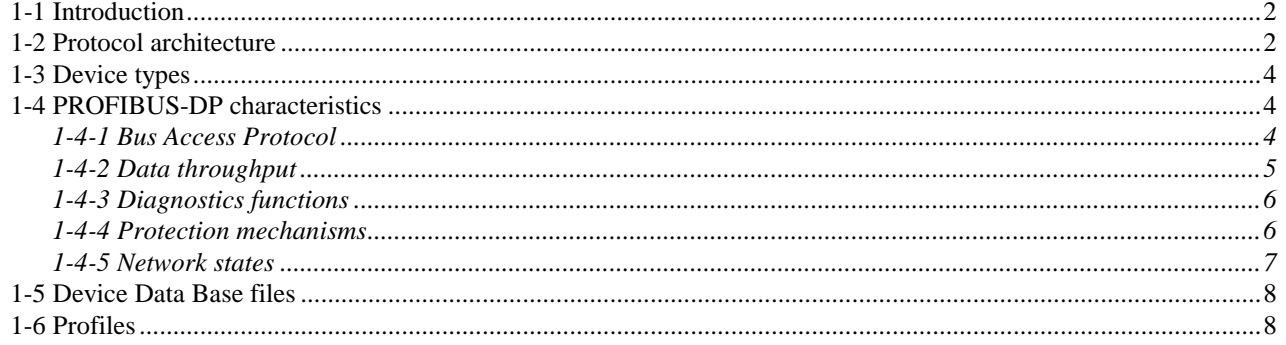

# **1-1 Introduction**

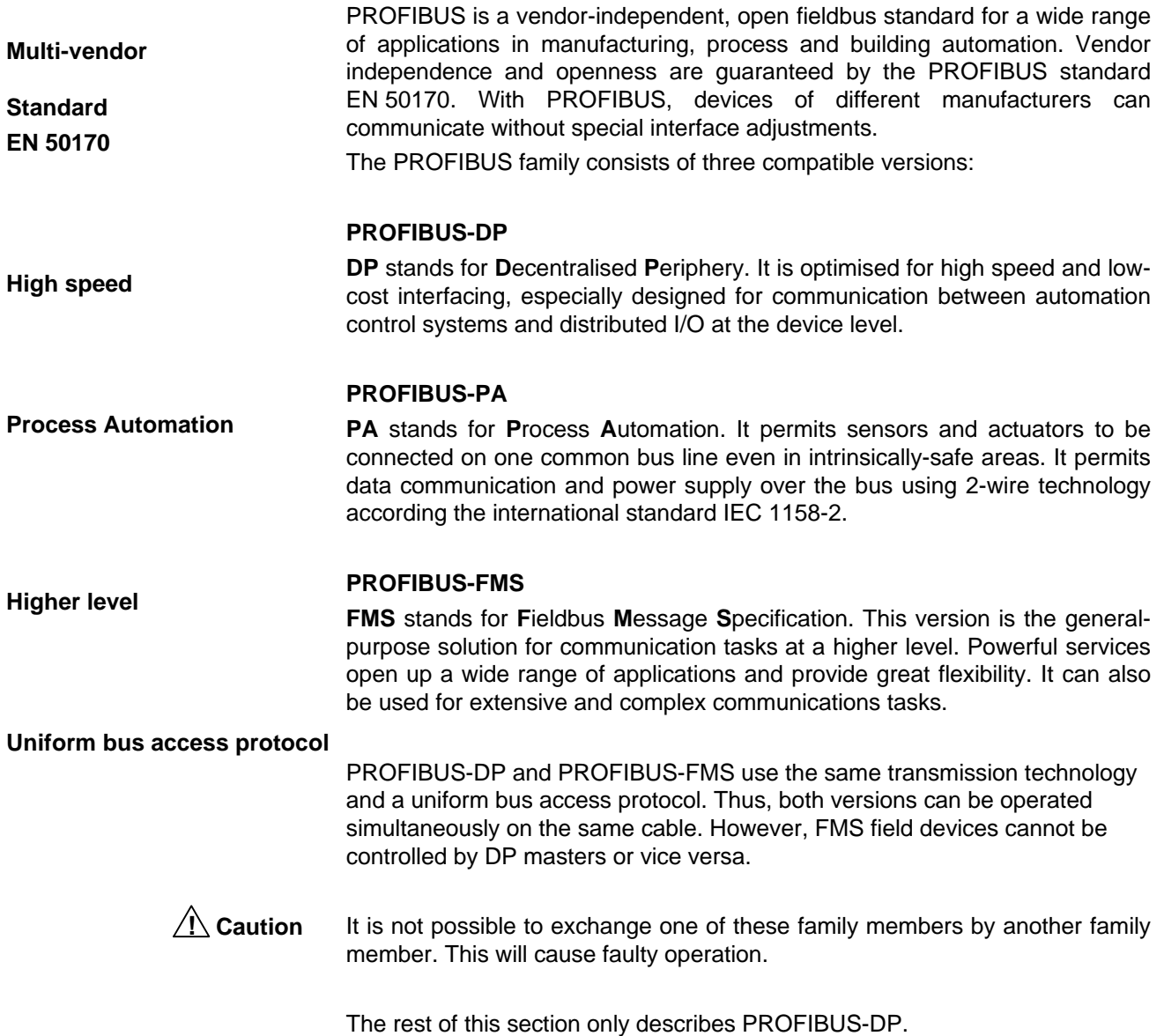

# **1-2 Protocol architecture**

**OSI** The PROFIBUS protocol architecture is oriented on the OSI (Open System Interconnection) reference model in accordance with the international standard ISO 7498. Layer 1 (physical layer) of this model defines the physical transmission characteristics. Layer 2 (data link layer) defines the bus access protocol. Layer 7 (application layer) defines the application functions.

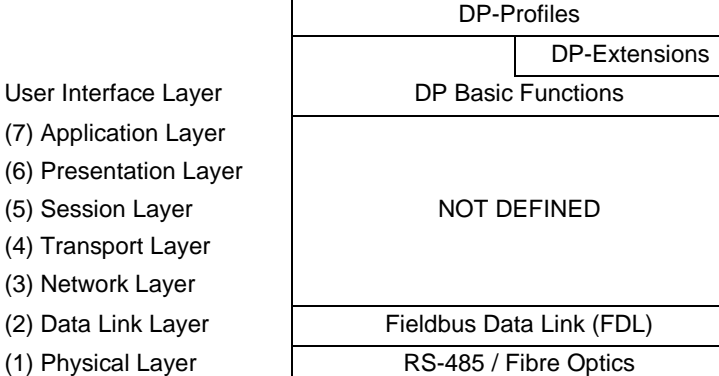

**Layer 1, 2 and user interface Transmission medium High-speed, inexpensive** PROFIBUS-DP uses layers 1 and 2, and the user interface. Layers 3 to 7 are not defined. This streamlined architecture ensures fast and efficient data transmission. The application functions which are available to the user, as well as the system and device behaviour of the various PROFIBUS-DP device types, are specified in the user interface. RS-485 transmission technology or fibre optics are available for transmission. RS-485 transmission is the most frequently used transmission technology. Its application area includes all areas in which high transmission speed and simple inexpensive installation are required. Twisted pair shielded copper cable with one conductor pair is used.

**Easy installation** The RS-485 transmission technology is very easy to handle. Installation of the twisted pair cable does not require expert knowledge. The bus structure permits addition and removal of stations or step-by-step commissioning of the system without influencing the other stations. Later expansions have no effect on stations which are already in operation.

> Transmission speeds between 9.6 kbit/s and 12 Mbit/s can be selected. One unique transmission speed is selected for all devices on the bus when the system is commissioned.

**Cable length**

The maximum cable length depends on the transmission speed (see table below). The specified cable lengths are based on type-A cable (see section 2-3-1). The length can be increased by the use of repeaters. The use of more than 3 repeaters in series is not recommended.

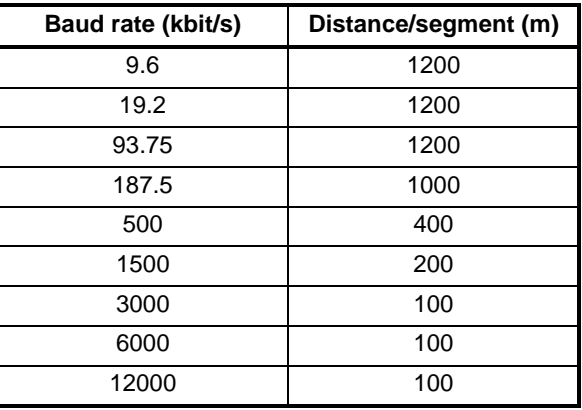

# **1-3 Device types**

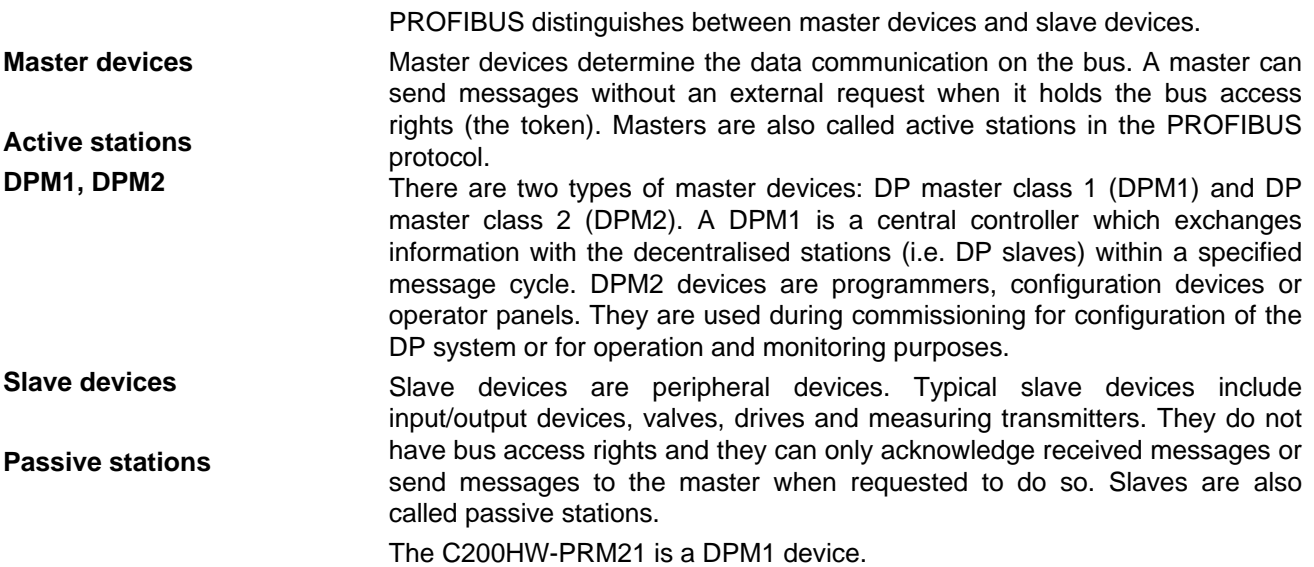

# **1-4 PROFIBUS-DP characteristics**

# **1-4-1 Bus Access Protocol**

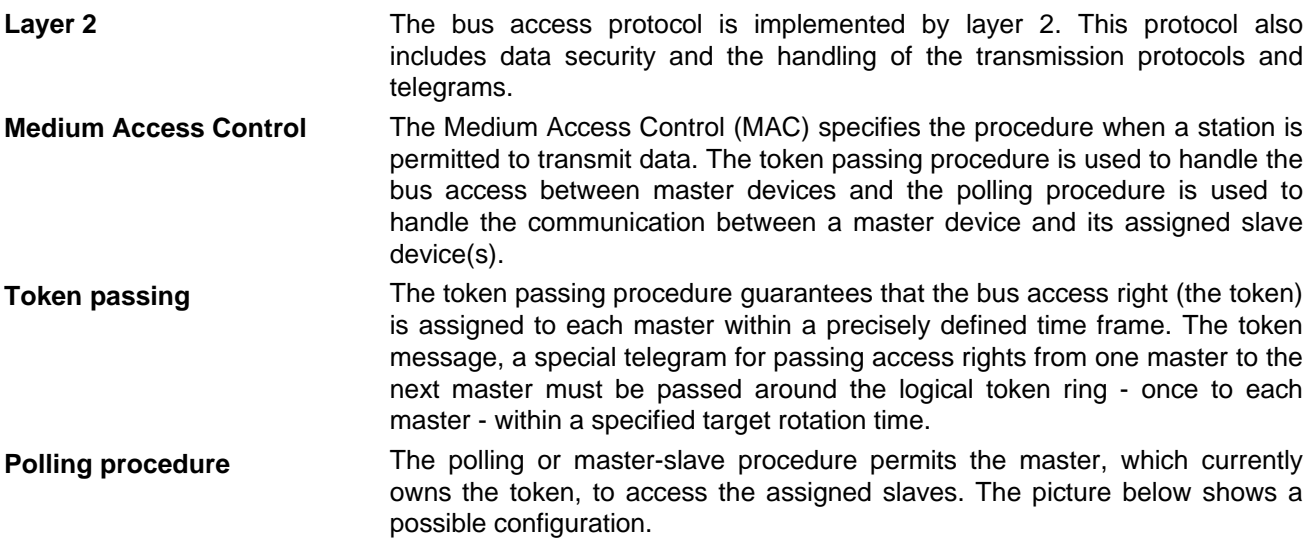

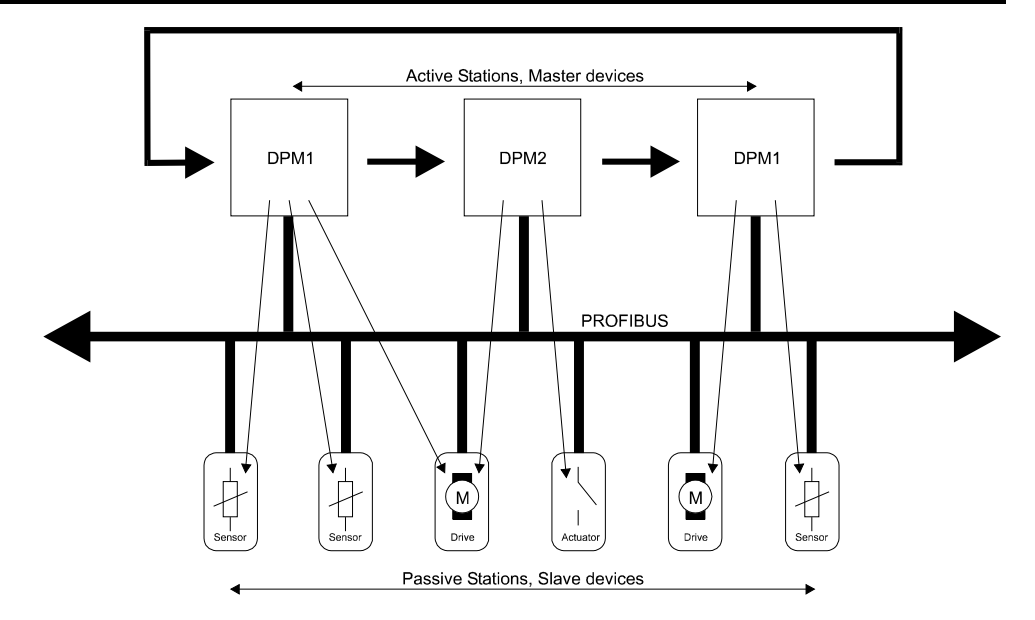

The configuration shows three active stations (masters) and six passive stations (slaves). The three masters form a logical token ring. When an active station receives the token telegram, it can perform its master role for a certain period of time. During this time it can communicate with all assigned slave stations in a master-slave communication relationship and a DPM2 master can communicate with DPM1 master stations in a master-master communication relationship.

**Multi-peer communication** In addition to logical peer-to-peer data transmission, PROFIBUS-DP provides multi-peer communication (broadcast and multicast).

Broadcast communication: an active station sends an unacknowledged message to all other stations (master and slaves).

Multicast communication: an active station sends an unacknowledged message to a predetermined group of stations (master and slaves).

# **1-4-2 Data throughput**

**Transmission time**

At 12 Mbit/s PROFIBUS-DP requires only about 1 ms for the transmission of 512 bits of input data and 512 bits of output data distributed over 32 stations. The figure below shows the typical PROFIBUS-DP transmission time depending on number of stations and transmission speed. The data throughput will decrease when more than one master is used.

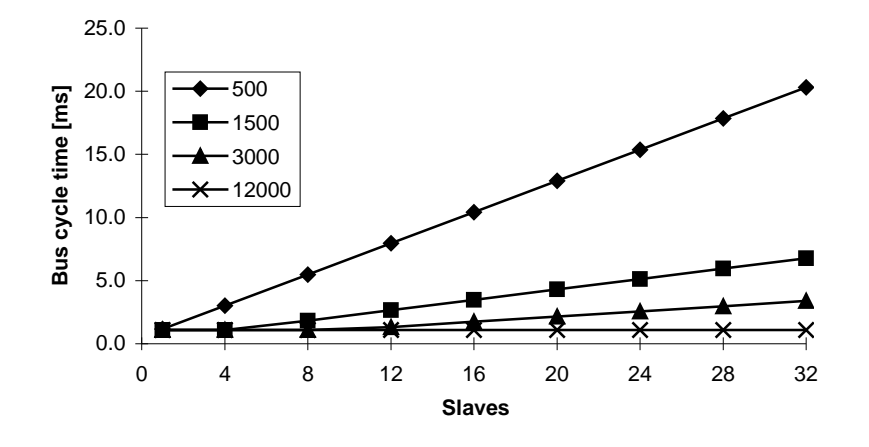

**Bus cycle time vs number of slaves**

Conditions: Each slave has 2 bytes of input data and 2 bytes of output data.

# **1-4-3 Diagnostics functions**

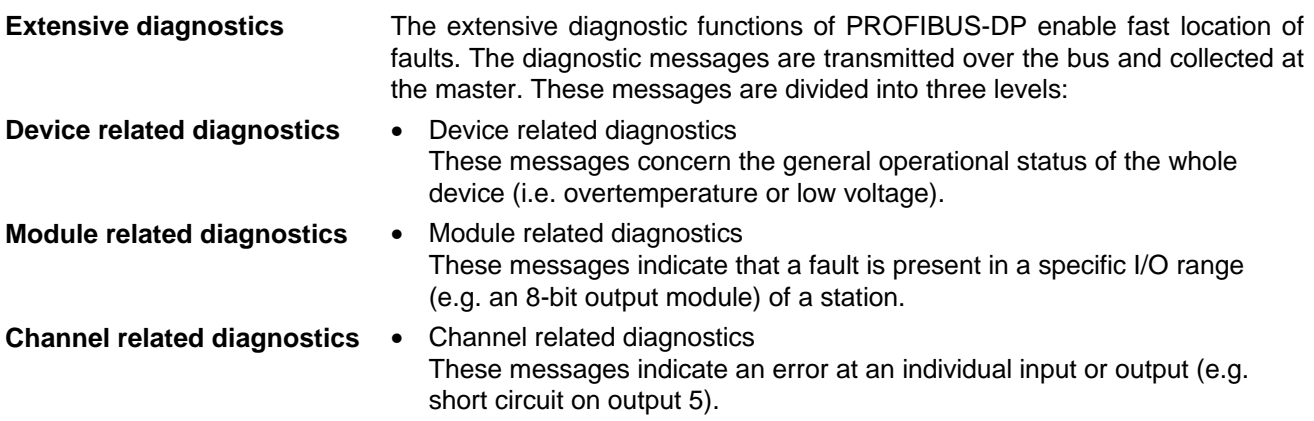

# **1-4-4 Protection mechanisms**

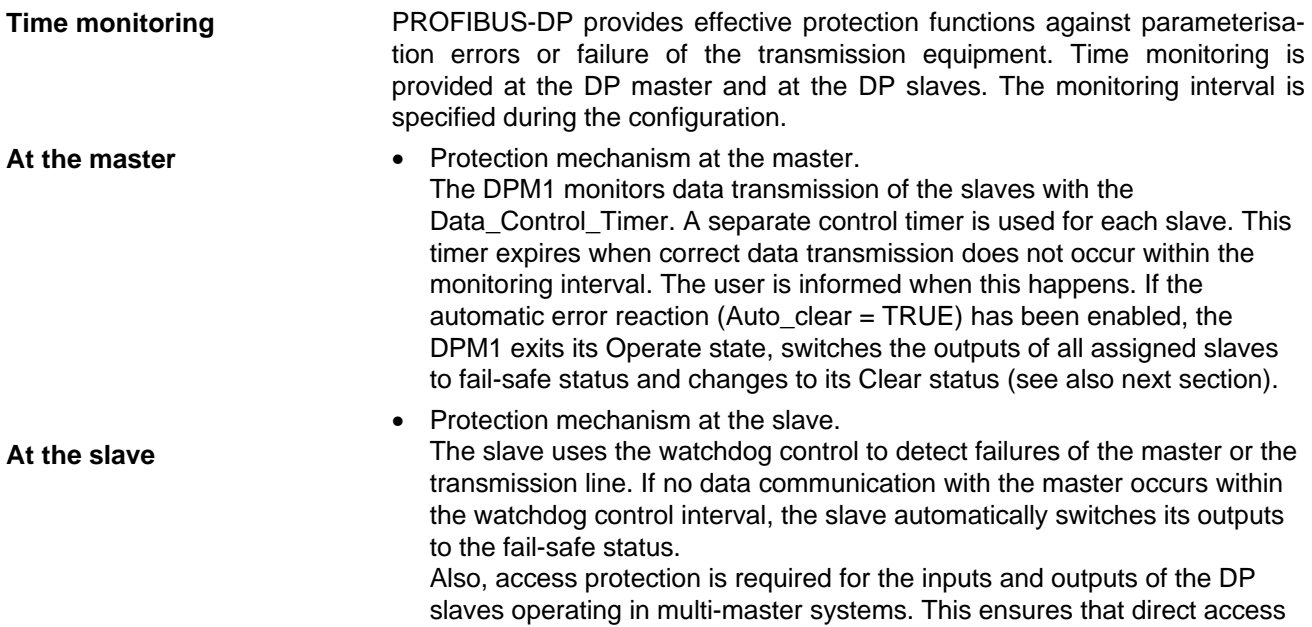

can only be performed by the authorised master. For all other masters, the slaves offer an image of their inputs and outputs which can be read from any master, even without access rights.

# **1-4-5 Network states**

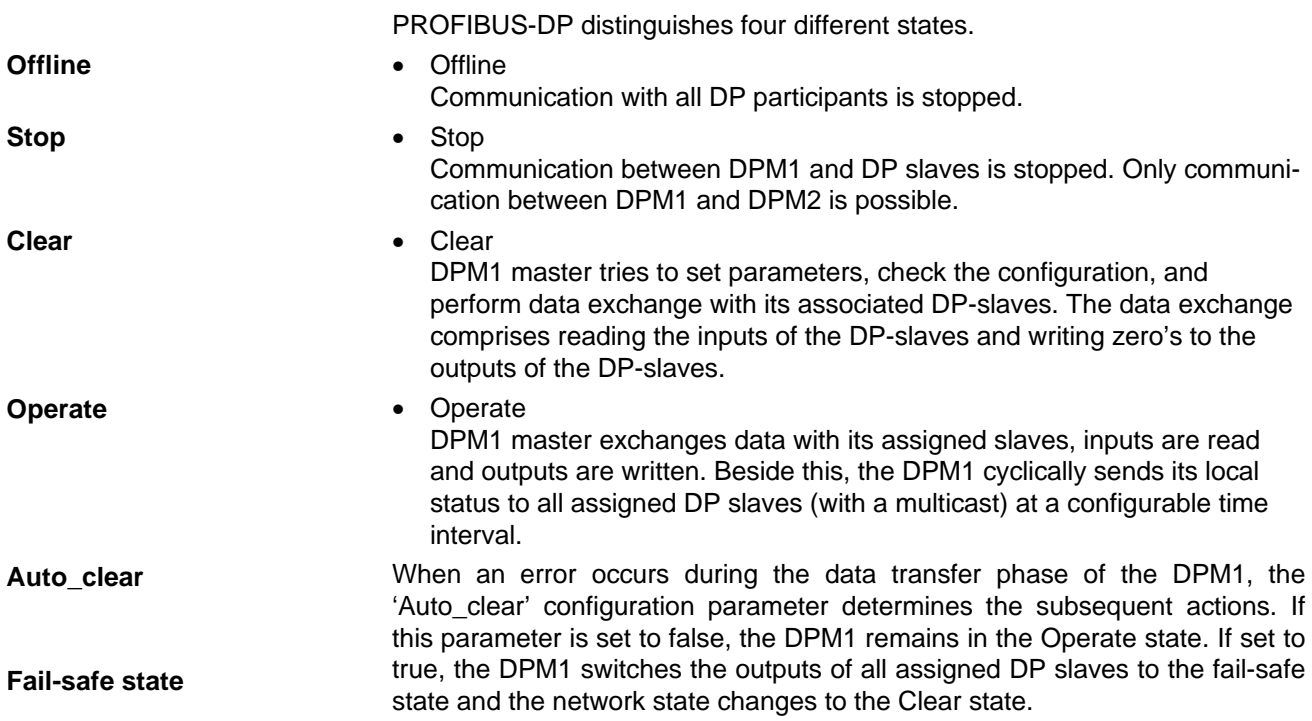

# **1-5 Device Data Base files**

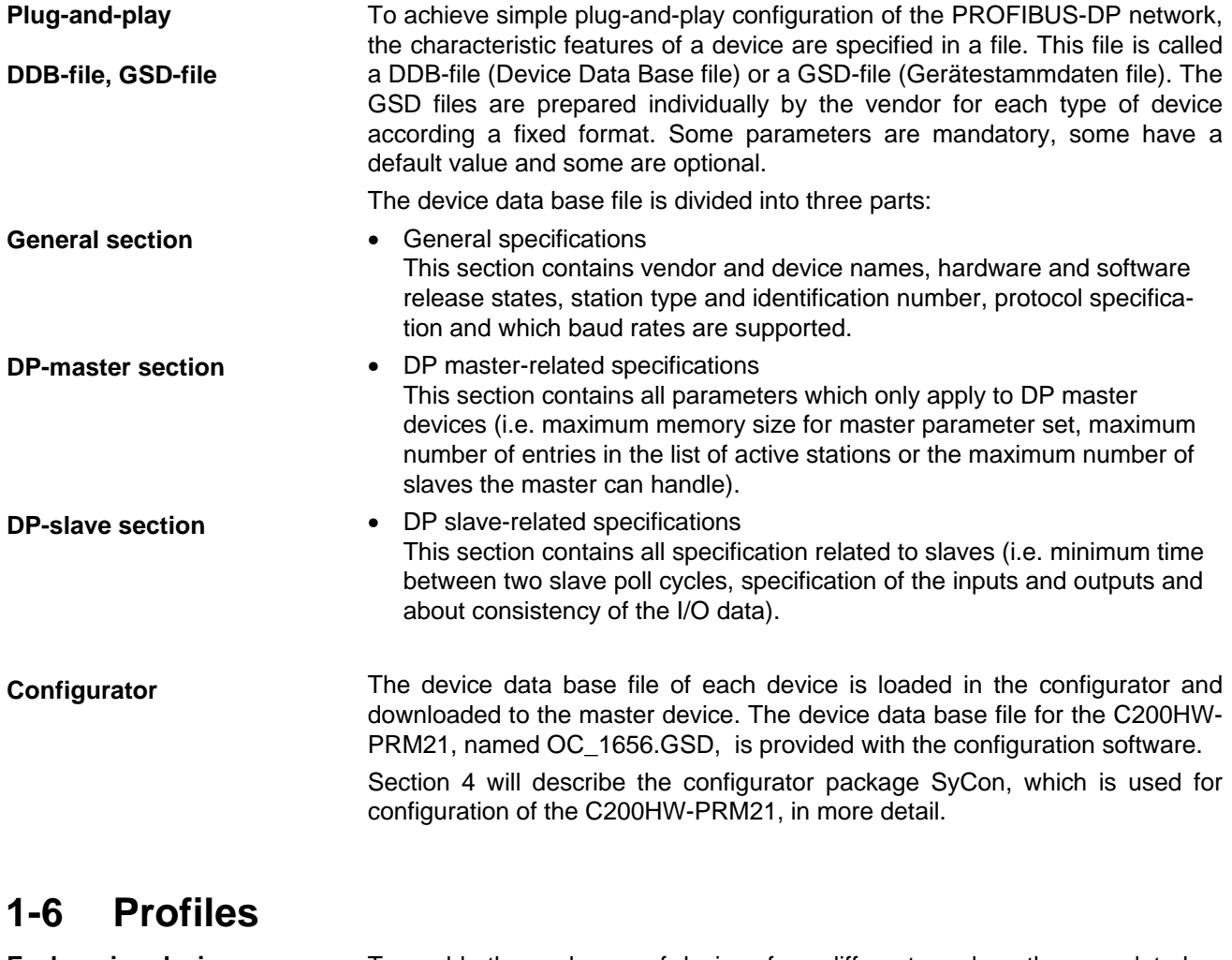

**Exchanging devices** To enable the exchange of devices from different vendors, the user data has to have the same format. The PROFIBUS-DP protocol does not define user data, it is only responsible for the transmission of this data. The format of user data is defined in so called profiles. Profiles may reduce engineering costs since the meaning of application-related parameters is specified precisely. Profiles have for instance been defined for drive technology, encoders, and for sensors / actuators.

# 2 Installation

This section describes the installation of the C200HW-PRM21

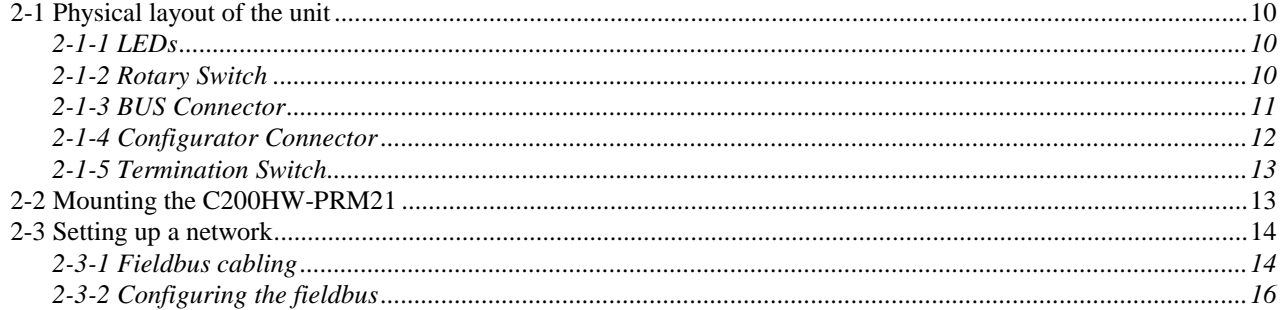

# **2-1 Physical layout of the unit**

The figure below shows the side and front views of the C200HW-PRM21.

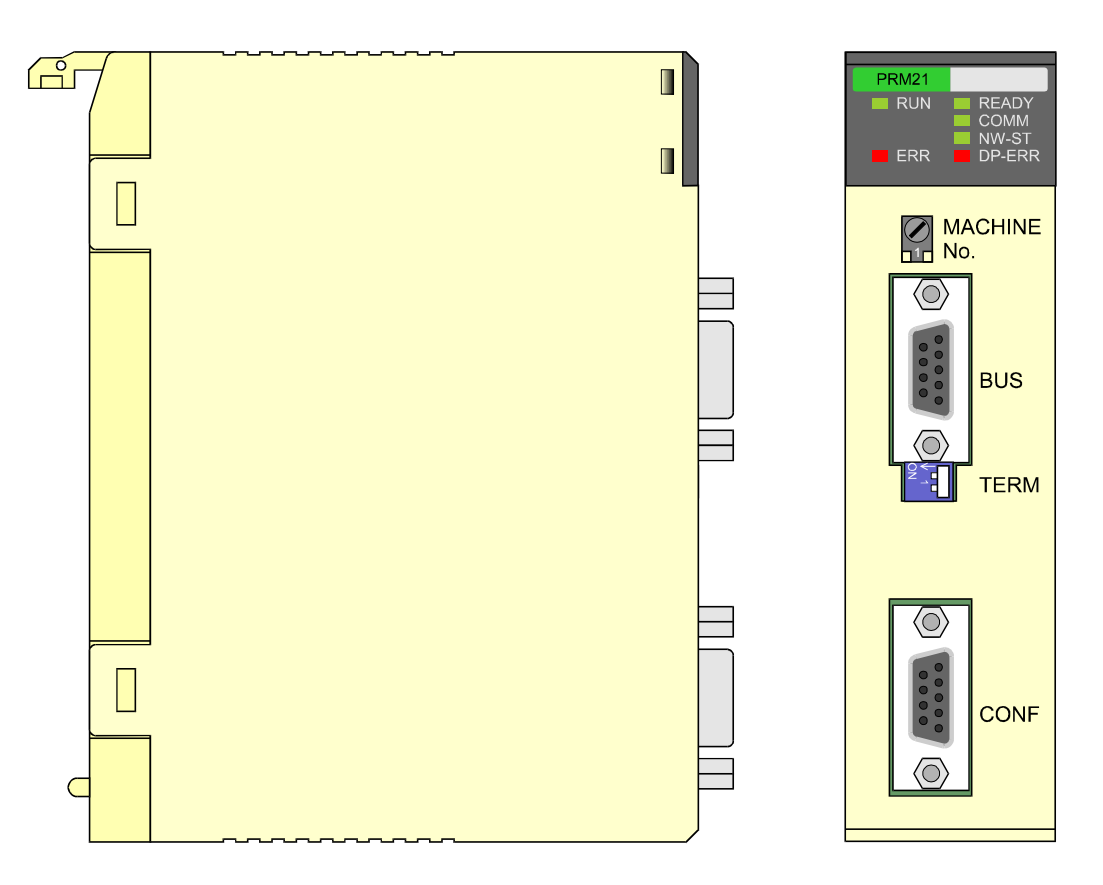

The front view shows the indicator LEDs, the 'Machine No.' rotary switch, two 9-pin female sub-D connectors, and the bus termination switch.

## **2-1-1 LEDs**

The C200HW-PRM21 has 6 indicator LEDs. The two LEDs on the left side give a status indication of the unit in general. The four LEDs on the right side are related to the status of the PROFIBUS-DP network Refer to section 5-4 for a detailed (functional) description of the LEDs.

## **2-1-2 Rotary Switch**

The rotary switch is used to set the unit number (or so called "Machine No.").

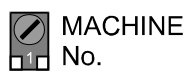

The unit number setting determines which words in the Internal Relay and Data Memory Areas are allocated to the Master Unit.

The allowed unit number setting range depends on the PLC CPU Unit being used, as shown in the following table.

#### *Physical layout of the unit* **Section 2-1**

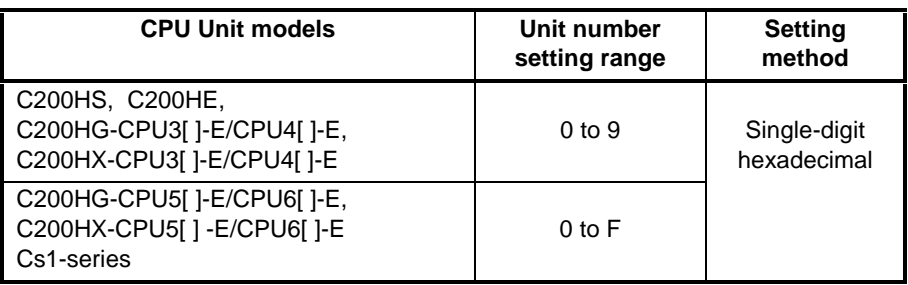

Any unit number in the setting range is allowed as long as it has not been set on another Special I/O Unit connected to the PLC. If the same unit number is used for the C200HW-PRM21 and another Special I/O Unit, an I/O Unit Over error will occur in the PLC and it will not be possible to start up the PROFIBUS-DP Network.

 **Note** Always turn OFF the power to the PLC before changing the unit number setting. The Unit only reads the unit number setting during the initialisation after power-up, so not after a software reset.

Use a small flat-blade screwdriver to turn the rotary switch; be careful not to damage the switch.

# **2-1-3 BUS Connector**

 $\langle \bigcirc$ 

The fieldbus connector is a 9-pin female sub-D connector, as recommended by the PROFIBUS standard EN 50170.

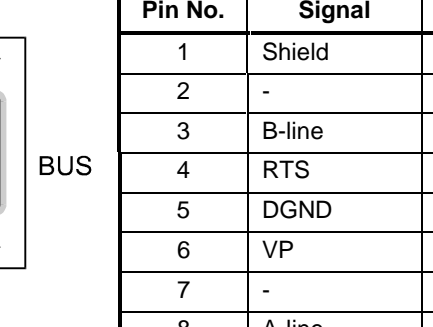

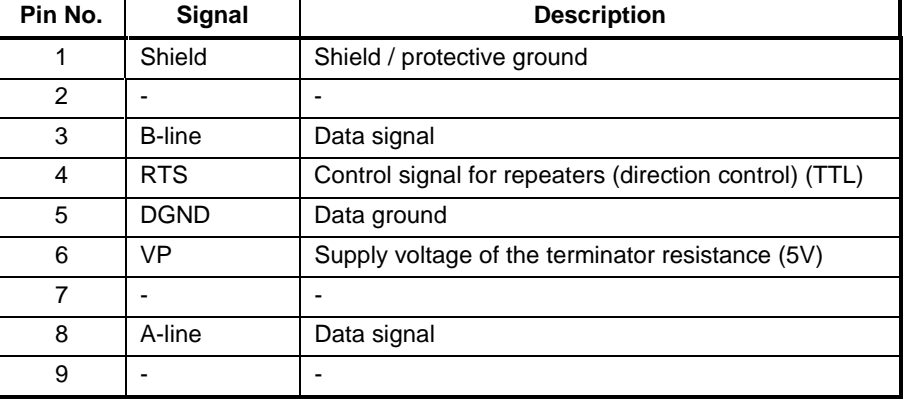

The signals DGND and VP are used internally to power the bus terminator (see section 2-1-5).

The signal RTS (TTL signal) is meant for the direction control of repeaters if repeaters without self control capability are used.

The PROFIBUS standard defines 24 V remote powering signals for pin 2 and pin 7. These signals are optional and have not been implemented in this Unit.

## **2-1-4 Configurator Connector**

The configurator connector is a 9-pin female sub-D connector.

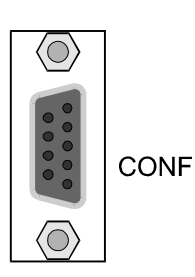

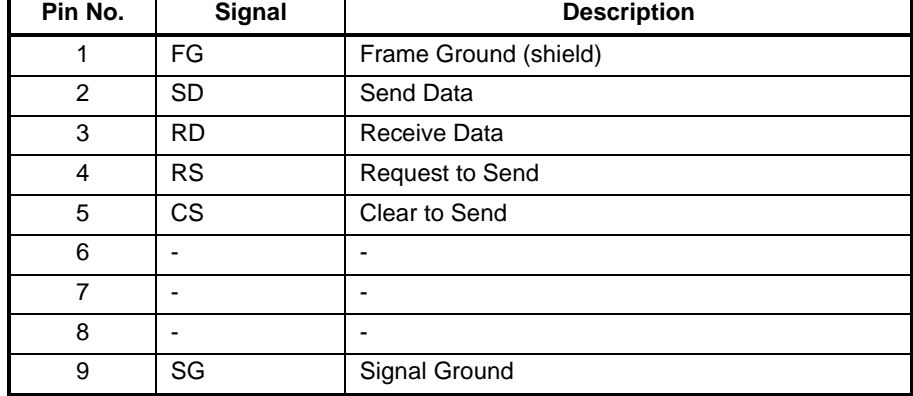

The pin assignment of this connector is the same as the that of the RS-232C port provided on most C200H-series CPUs. This enables the use of the same serial communication cable for both the CPU and the C200HW-PRM21.

The wiring of the RS-232C cable is shown in the picture below.

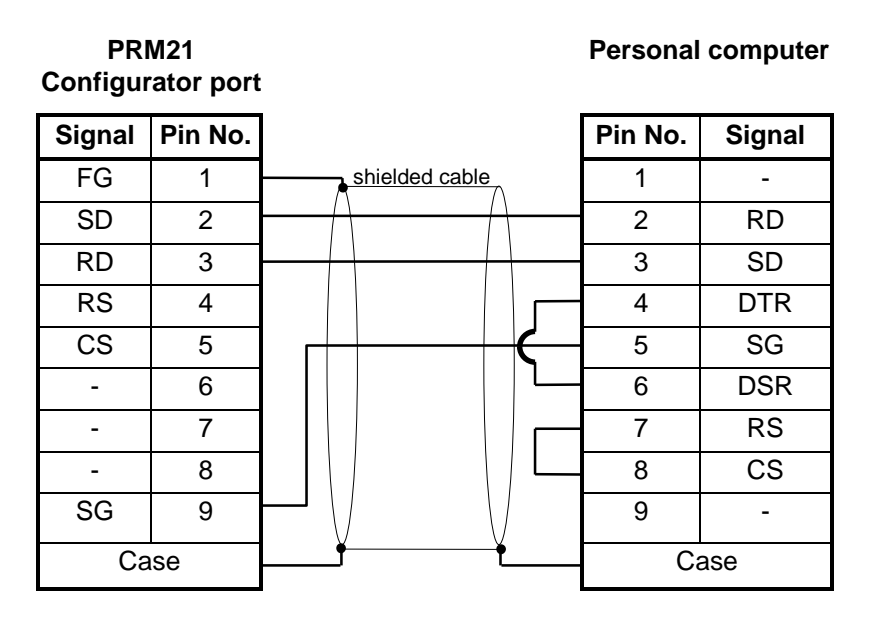

### **2-1-5 Termination Switch**

The termination switch has two positions. When the switch is set to the right (as shown below), the termination is disabled. By setting the switch to the left, the termination is enabled.

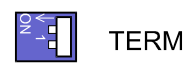

Enabling the termination connects the two data lines using a 220  $\Omega$  resistor which is connected to VP and DGND via two 390  $\Omega$  resistors (see figure below). The powering of the terminator resistor ensures a defined idle state potential on the data lines.

To ensure proper functioning up to the highest baud rate, the bus cable has to be terminated on both ends of the cable.

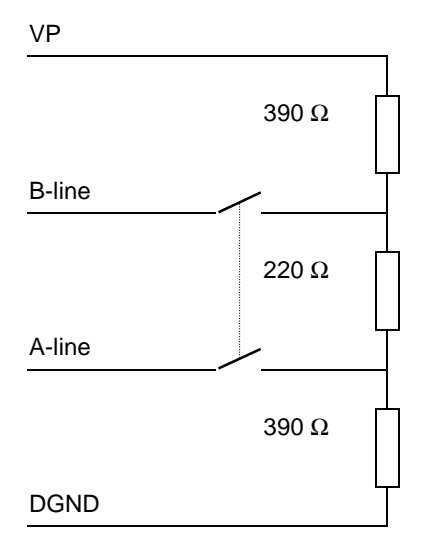

# **2-2 Mounting the C200HW-PRM21**

The PROFIBUS-DP Master Unit (C200HW-PRM21) can be mounted to the CPU Rack or Expansion I/O Rack of any CS1, C200HX, -HG, -HE, or -HS PLC. Refer to the PLC's Installation Guide for details on mounting Units.

**Limitations**

There are some limitations on mounting the Master Unit.

- The Master Unit is a Special I/O Unit. It can be mounted in any slot in the Backplane of a CPU Rack or Expansion I/O Rack as long as its unit number is not the same as the unit number of another Special I/O Unit within the system.
- The current consumption all of units mounted on one backplane should not exceed the maximum output of the power supply. The C200HW-PRM21 consumes up to 600 mA from the 5V supply. Verify the characteristics of all other units on their respective Instruction Sheets.
- The maximum number of Master Units that can be mounted depends on the PLC CPU type.

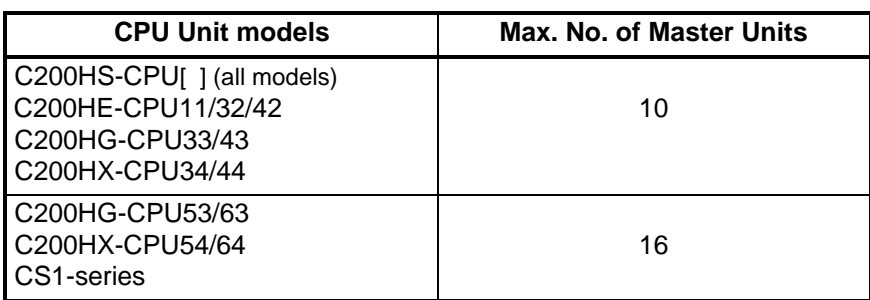

# **2-3 Setting up a network**

### **2-3-1 Fieldbus cabling**

#### **Bus structure**

All devices are connected in a bus structure (i.e. line). Up to 32 stations (master or slaves) can be connected in one segment. The bus must be terminated at the beginning and at the end of each segment. When more than 32 stations are used, repeaters must be used to link the individual bus segments. The maximum number of stations that can be connected to a C200HW-PRM21 is 124.

**Cable type**

The standard EN 50170 specifies to use line type A of shielded twisted pair cables with the following parameters:

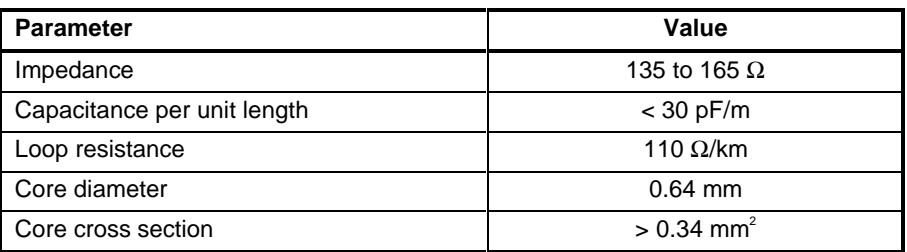

**Maximum length** The maximum length of the cable depends on the transmission speed. The cable lengths specified in the table below are based on line type A.

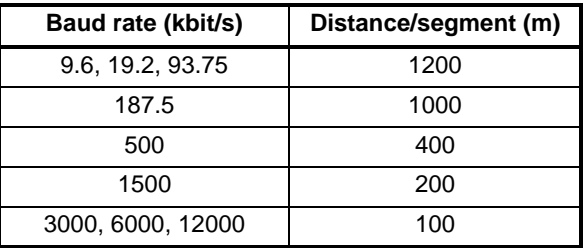

**Repeaters** The communication distance can be increased by the use of repeaters. It is not recommended to use more than 3 repeaters in series. A repeater also must be included in the count of the number of stations per segment to determine the bus load (so only 31 'normal' devices are possible per segment if a repeater is used)

**Stub lines** Stub lines should be avoided for data transmission speeds of more than 500 kbit/s. Plug connectors available on the market permit the incoming data cable and the outgoing data cable to be connected directly in the plug connector. This means that stub lines do not have to be used, and the bus plug connector can be connected and disconnected at all times without interrupting data communication with the other stations.

A<mark>||</mark>B B<mark>||</mark>A 8 3 inductors to next station outside cabinet ground rail

**Fieldbus connector** The connector plug to be used on the C200HW-PRM21 is a 9-pin male sub-D, preferably with a metal case, and a facility to connect the shield of the cable to the case. The cable should at least be connected to pin 3 (B-line) and pin 8 (A-line) of the connector.

> At baud rates of 1.5 Mbit/s or higher, always use special PROFIBUS-DP plugs with built-in series inductances, to ensure that cable reflections caused by the capacitive the load of each unit are minimised.

> Connector plugs with built-in inductors, as shown here schematically, are available from various manufacturers.

> A standard 9-pin sub-D plug can only be used if the C200HW-PRM21 is at the start or at the end of a bus segment, or on a stub line at baud rates of 500 kbit/s or less.

> To ensure electro-magnetic compatibility (EMC), the shield of the cable should be connected to the metal case of the connector. If this is impossible, use pin 1.

> If the Unit is installed within a control cabinet, the cable shield of the bus cable should be electrically connected to a grounding rail as close as possible to the cable lead-through using a shield grounding clamp or similar. The cable shield should continue within the cabinet to the fieldbus device.

> Ensure that the PLC and the control cabinet in which the device is mounted have the same ground potential by providing a large-area metallic contact to ground (use e.g. galvanised steel to ensure a good connection). Grounding rails should not be attached to painted surfaces.

You may find further information about

- Commissioning of PROFIBUS equipment
- Testing the PROFIBUS cable and bus connectors
- Determining the loop resistance
- Testing for correct bus termination
- Determining the segment length and cable route
- Other test methods
- Example of an equipment report

in the PROFIBUS guideline "Installation Guideline for PROFIBUS-DP/FMS" (PNO Order No- 2.112), which is available at every regional PROFIBUS user organisation.

# **2-3-2 Configuring the fieldbus**

**Configurator**

After making the physical connections of the network, the network needs to be configured. For each master and its assigned slaves, a configuration has to be defined using SyCon, a dedicated PC-based configuration program.

The configurator provides the master with information about:

- The slaves that are connected to the master.
- The assignment of slaves to groups for broadcast / multicast messages.
- The mapping of the slaves into the memory of the master.
- The bus parameters (e.g. baud rate, target rotation time etc.).

For more details about the configurator refer to section 4.

### **Downloading configuration**

After entering the configuration, it must be downloaded to the master unit. A serial COM-port of the PC is to be connected to the C200HW-PRM21 via the prescribed RS-232C cable.

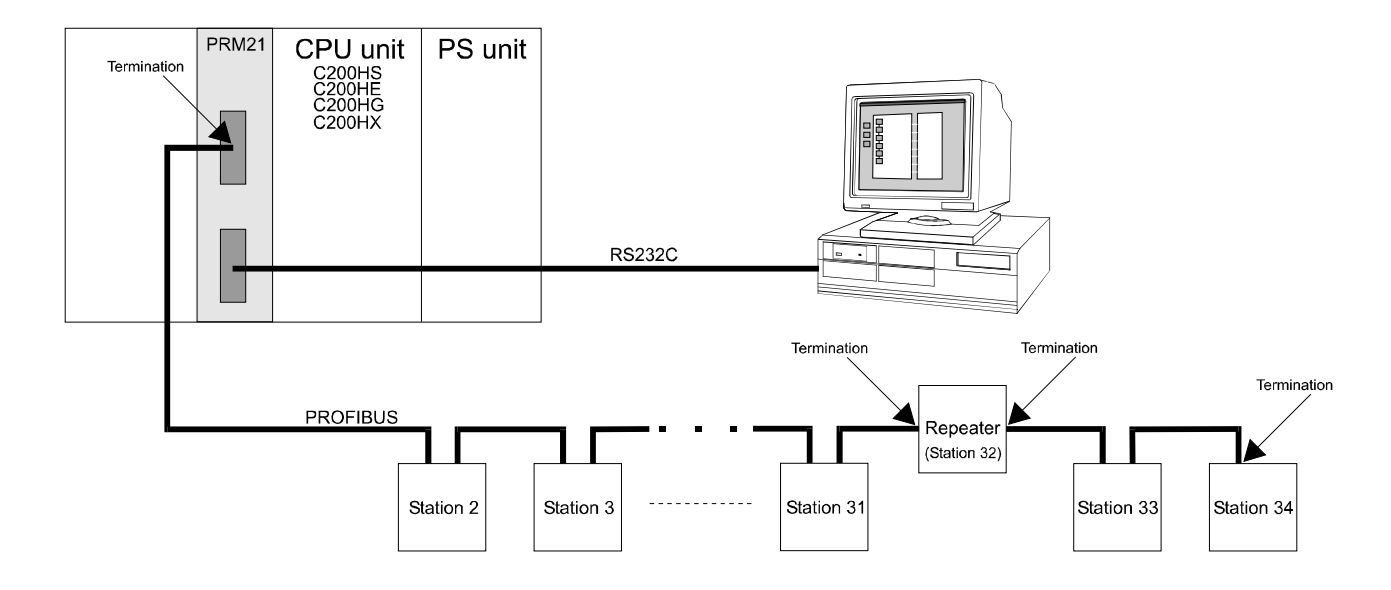

# 3 Specifications and Performance

This section describes the overall specifications and the communication performance of the Unit

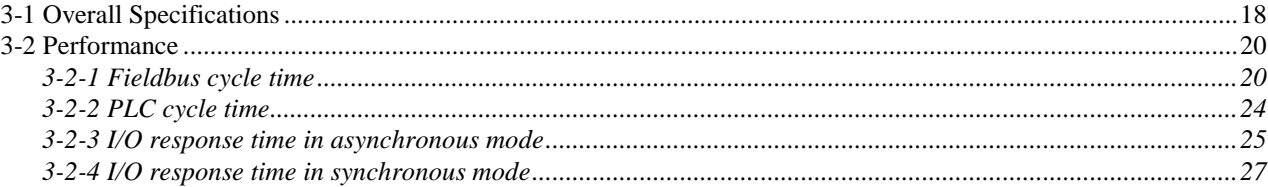

# **3-1 Overall Specifications**

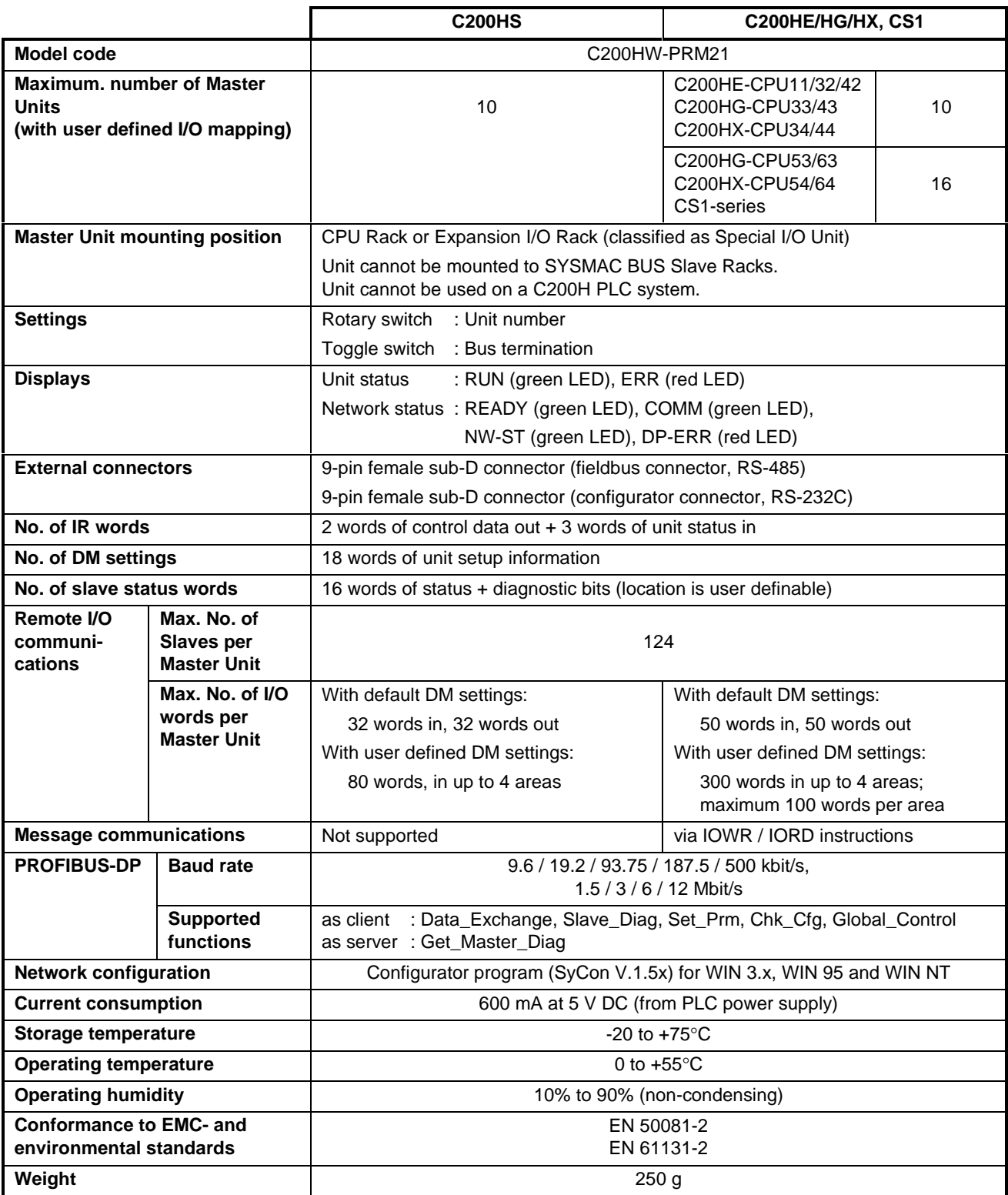

### *Overall Specifications* **Section 3-1**

**Dimensions** The following diagram shows the dimensions of the Master Unit. Refer to the PLC's Installation Guide for the dimensions of the Unit when it is mounted to the Backplane. (All dimensions are in mm.)

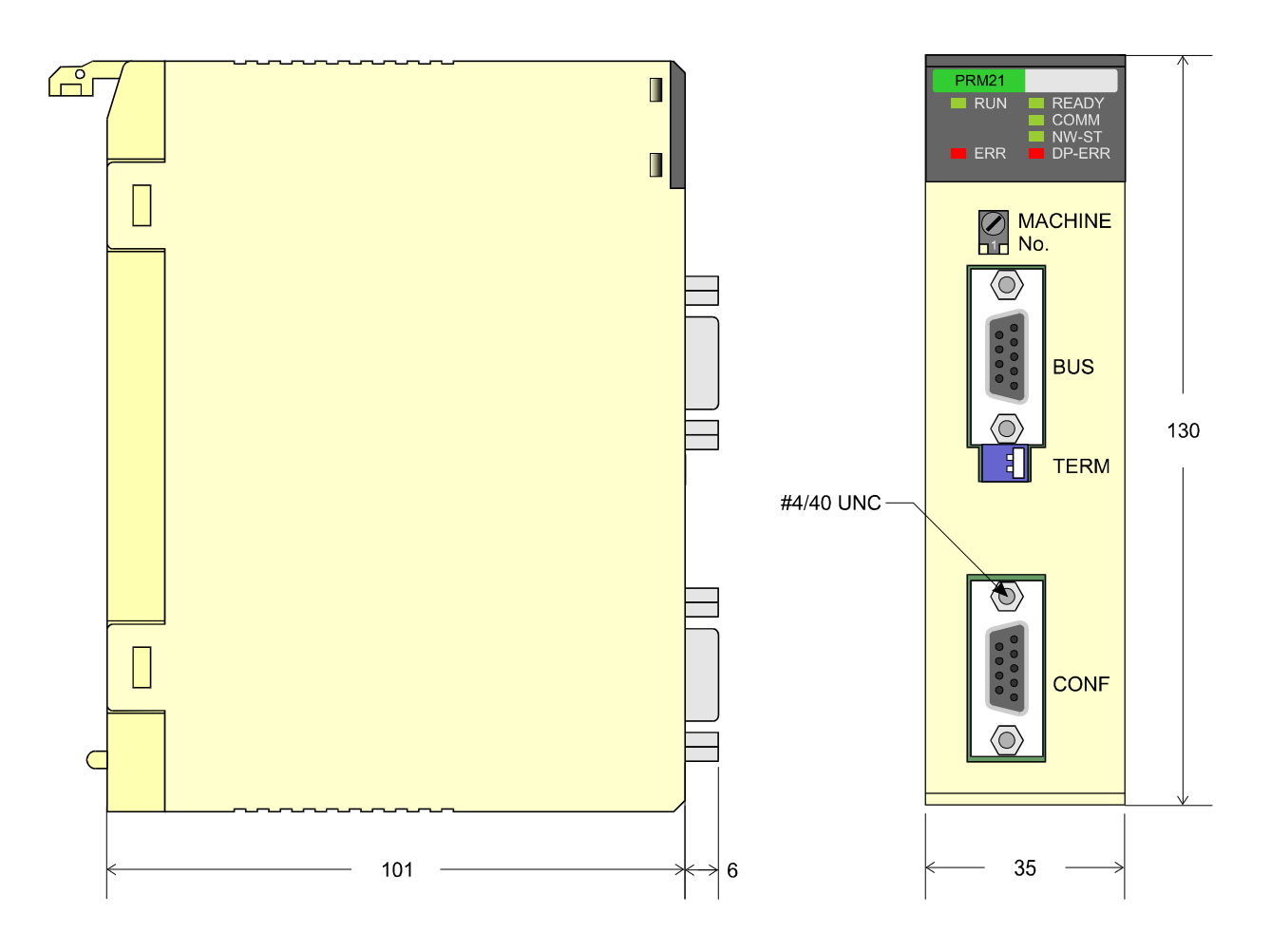

## **3-2 Performance**

### **3-2-1 Fieldbus cycle time**

This section gives a simplified method of fieldbus cycle time calculations. Refer to EN 50170 for a more detailed calculation of the fieldbus cycle time.

The fieldbus cycle time with only one master is approximately:

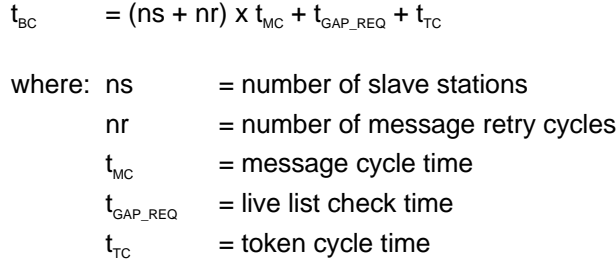

The calculation of the fieldbus cycle time for multiple master networks is more complex. For simplicity, extra time needed by each additional master can be said to equal the time it holds the token and passes the token to the next station, plus the time to check for live stations. In this case the fieldbus cycle is approximately:

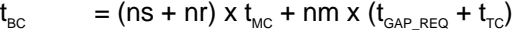

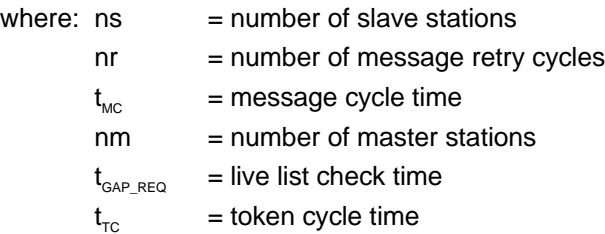

For each master station it is possible to specify the target rotation time using the configurator software. If the actual fieldbus cycle time is less than the target rotation time, all messages will be transmitted. If not, the master stations will retain the low priority messages and transmit them at the next or the following token receptions.

**Note** The fieldbus cycle time depends on many variables, not only those mentioned in the formulas above. Therefore the formulas above only give an approximation of the fieldbus cycle time.

The minimum possible fieldbus cycle time equals approximately 1 ms (even if the formula gives a lower value).

The message cycle time, the live list check time, and the token cycle time are explained below.

#### **Message cycle time**

A message consists of an action frame (request or send/request frame) and a reply frame (acknowledge or response frame). The message cycle time is composed of the frame transmission times, the transmission delay times, the station delay time and the bus idle time.

```
T_{_{\text{MC}}} = t_{_{\text{ACTION-FRAME}}} + t_{_{\text{REPLY-FRAME}}} + 2 x t_{_{\text{TRANSMIT\_DELAY}}} + t_{_{\text{STATION-DELAY}}} + t_{_{\text{IDEE}}}
```
The station delay time is the time the slave needs for decoding the request and generating an acknowledge or response frame.

The bus idle time is the time between an acknowledgement or response of the slave and a new request from the master. Part of this time is used for synchronisation ( $t_{\text{\tiny{SYN}}}$  = 33  $t_{\text{\tiny{BIT}}}$ ).

PROFIBUS has different formats for the action frame and the reply frame. The frames can have a fixed format (with no data field or with a data field of 8 octets) or a variable format (with a variable data field length). A general formula for the message cycle time:

```
t_{MC} = (9+n1) x 11 + (9+n2) x 11 + 2 x 0 + 30 + 37 t_{BIT}= (265 + 11n) t_{\text{out}}
```
where:  $n1 =$  number of action data bytes n2 = number of reply data bytes  $n = n1 + n2$ 

The formula is based upon the following assumptions:

- The action frame and response frame have a variable format.
- The transmission delay times are negligible.
- $t_{\text{station-DELAY}} = 30 t_{\text{bif}}$ (typical value for the ASIC SPC3)
- $t_{\text{IDLE}} = 37 t_{\text{BIT}}$

#### **Live list check time**

Each bus cycle the master requests the FDL (Fieldbus Data Link) status of one of the stations connected to the network, except for the master stations that have been entered in the LAS (List of Active Stations). The stations are checked in sequence.

Each master is designated a certain range of slaves that it has to check. This range is determined by the station addresses of the masters connected to the network and the value for the parameter HSA (Highest Station Address). A master checks the station addresses one higher than his own address up to the next master address. If there is no master with a higher address, the master checks until the value of HSA and starts again with checking from station address 0.

If the station that is being checked is present and functions correctly, the check time is approximately:

$$
t_{\text{gap\_reo}} = t_{\text{reg\_frame}} + t_{\text{res\_frame}} + 2 \times t_{\text{transmit\_delta}} + t_{\text{station-delay}} + t_{\text{blue}} = 6 \times 11 + 6 \times 11 + 2 \times 0 + 30 + 37 t_{\text{bit}} = 200 t_{\text{bit}}
$$

If the station is not present, the master stops waiting for an answer after the slot-time (one of the bus parameters). The check time in this case is:

$$
t_{\text{GAP\_REQ}}
$$
 =  $t_{\text{REQ\_FRAME}} + t_{\text{SLOT}} + t_{\text{IDLE}}$   
= 6 x 11 + 100 + 37  $t_{\text{BIT}}$   
= 203  $t_{\text{BIT}}$ 

The formulas are based upon the following assumptions:

- The transmission delay times are negligible.
- $\bullet$   $t_{\text{station-Delay}} = 30 t_{\text{bit}}$ (typical value for the ASIC SPC3)
	- $t_{\text{IDE}} = 37 t_{\text{BIT}}$
	- $t_{\text{SLOT}} = 100 t_{\text{BIT}}$ (configurable)

#### **Token cycle time**

The token cycle time is the time each master station requires to process and transfer the token. It is composed of the token frame time, the transmission delay time and the bus idle time.

 $t_{\text{\tiny TC}} = t_{\text{\tiny TOKEN-FRAME}} + t_{\text{\tiny TRANSMIT\_DELAY}} + t_{\text{\tiny IDLE}}$ 

The bus idle time contains the station delay time of the receiver and the synchronisation time.

A general formula for the token cycle time:

$$
t_{\text{TC}}
$$
 = 3 x 11 + 0 + 37  $t_{\text{BIT}}$   
= 70  $t_{\text{BIT}}$ 

The formula is based upon the following assumptions:

- The transmission delay time is negligible.
- $t_{\text{IDE}} = 37 t_{\text{BIT}}$

#### **Examples**

The two figures below give an indication of the fieldbus cycle time. In each figure the bus cycle time is calculated for four different baud rates (500 kbit/s, 1500 kbit/s, 3000 kbit/s, and 12000 kbit/s).

The first figure shows the effect of the number of slaves on the bus cycle time. The values of the parameters are:

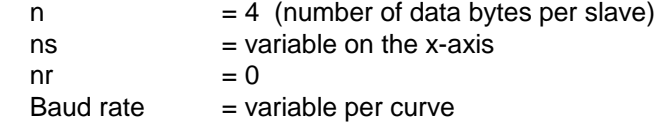

The fieldbus cycle time is calculated with the formula for a single master system.

The bus cycle time increases when the number of slaves increases due to the fact that the total number of data bytes that needs to be transferred increases.

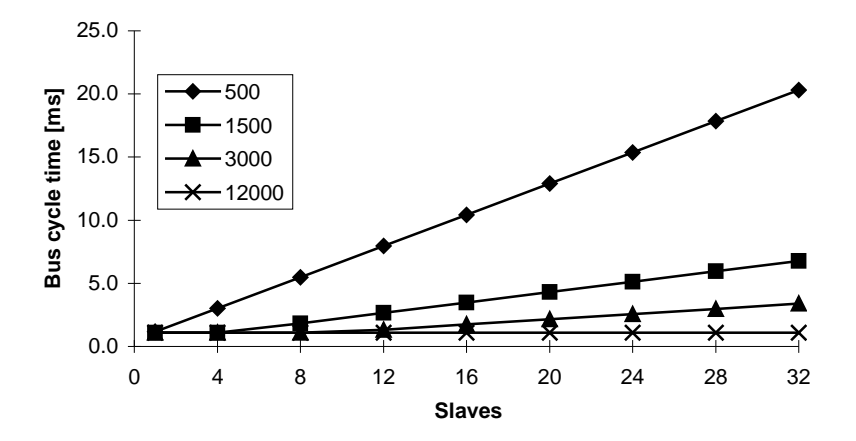

**Bus cycle time vs number of slaves**

The second figure shows the effect of the number of masters on the bus cycle time. The values of the parameters are:

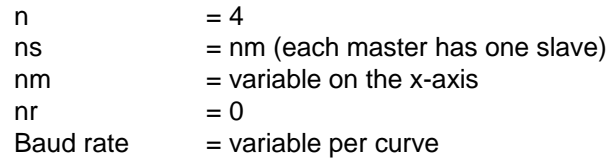

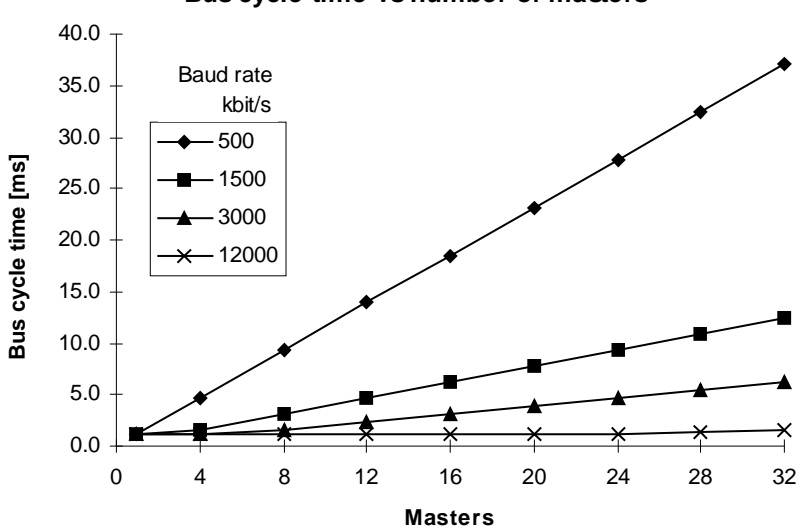

#### **Bus cycle time vs number of masters**

This figure is resembles the first figure. An increase of the number of masters also increases the number of slaves and thus increases the number of data bytes that needs to be transferred. The only difference is the addition of the time to pass the token from one master to the other master and the total time on checking the stations is increased. This is an addition of about 270  $t_{\text{BIT}}$  per additional master.

### **3-2-2 PLC cycle time**

The PLC cycle time mainly depends on the size of the PLC program and the I/O refresh time of the units.

The size of the PLC program is application specific. Besides optimising the PLC program, the program execution time can only be decreased by using a faster CPU.

The total I/O refresh time depends on the types of units that are mounted on the Backplane(s). Not all units refresh the same amount of data.

The I/O refresh time of the C200HW-PRM21 depends on the number of data areas and the number of I/O data words that have been mapped.

The I/O refresh time of the C200HW-PRM21 Unit can be calculated with the following formulas.

C200HS:

 $t_{\text{IORF}} = 1.6 + 0.4 \times \text{na} + 0.067 \times \text{nw}$  [ms] C200HE, C200HG, C200HX, CS1:  $t_{\text{IORF}} = 1.0 + 0.4 \times \text{na} + 0.018 \times \text{nw}$  [ms]

where:  $na = number of mapped data areas$ nw = number of mapped I/O words ( $na \ge 1$ )

Using the default mapping mode, the I/O refresh time is:

C200HS : 6.7 ms (2 areas: 32 words out, 32 words in) C200HE, C200HG, C200HX, CS1-series : 3.6 ms (2 areas: 50 words out, 50 words in)

Refer to the Operation Manual of the CPU for more detailed calculations of the PLC cycle time.

- **Note** The I/O refresh time is not constant over all PLC cycles. During an I/O refresh, the unit can transfer I/O data, slave status information, and IR words (control & status). IR data is always transferred. I/O data and slave status data are only transferred under certain conditions:
	- Input data: Only when there is new input data available. The situation that there is no new input data occurs when the fieldbus cycle time is greater than the PLC cycle time or when the communication is inhibited. Output data: Always transferred after the Unit is initialised, except
	- during a download and in the synchronous mode when the fieldbus cycle time is greater than the PLC cycle time.
	- Slave Status: Always transferred after the Unit is initialised.

### **3-2-3 I/O response time in asynchronous mode**

In asynchronous data transfer mode, the fieldbus cycle is not synchronised with the PLC cycle; fieldbus cycles are triggered continuously, independent of the PLC cycle.

#### **Minimum I/O response time**

The figure below shows the minimum I/O response time in asynchronous mode. The figure shows the timing at the PLC, the timing at the Master Unit, the timing at the slave input and the timing at the slave output.

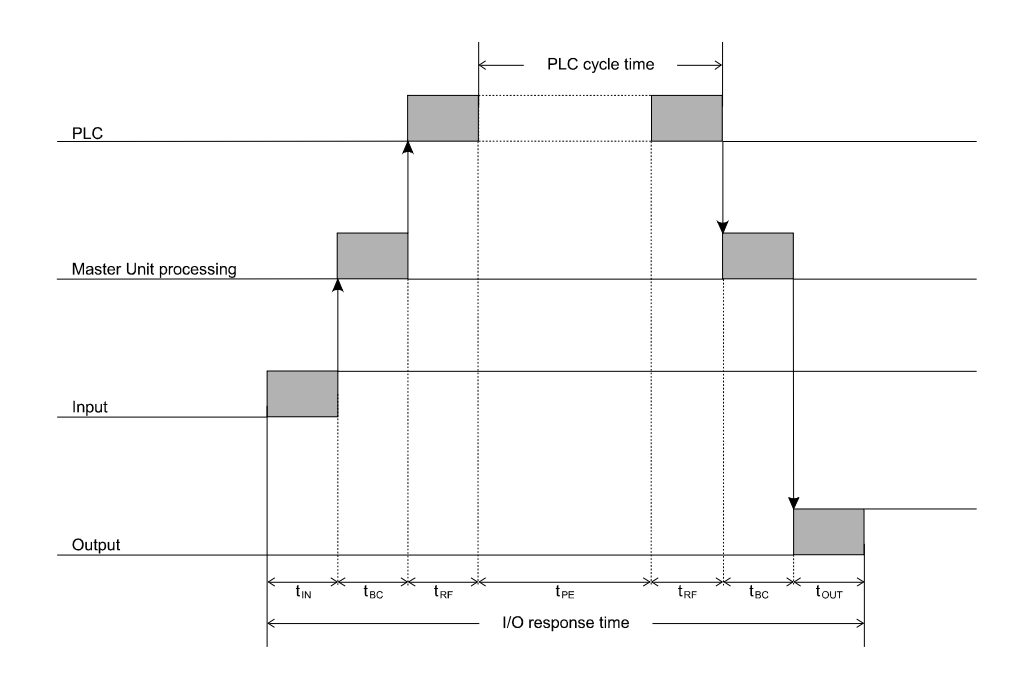

- t<sub>ın</sub> : The Input Slave's ON (OFF) delay
- $t_{\text{out}}$ : The Output Slave's ON (OFF) delay
- t BC : The fieldbus cycle time
- t RF : The I/O refresh time
- t PE : Program Execution time

**Conditions** The minimum response time can be achieved under the following conditions:

- 1. No other master is connected to the network. More masters will increase the fieldbus cycle time due to the token rotation between masters.
- 2. User defined I/O data mapping. Only map the input and output data of the configured slaves. This will minimise the number of words that needs to be transferred per PLC cycle and therefore the I/O refresh time.
- 3. The fieldbus baud rate is set to the highest value allowed for the attached slaves and the used cable length.
- 4. The IORF instruction can be used to further decrease processing time in the PLC program.

The minimum I/O response time that can be achieved with C200HE, -HG or - HX and the CS1-series is approximately

9 ms +  $t_{\text{\tiny{IN}}}$  +  $t_{\text{\tiny{OUT}}}$ 

**Maximum I/O response time** The figure below shows the maximum I/O response time in asynchronous mode. The figure shows the timing at the PLC, the timing at the Master Unit, the timing at the slave input and the timing at the slave output.

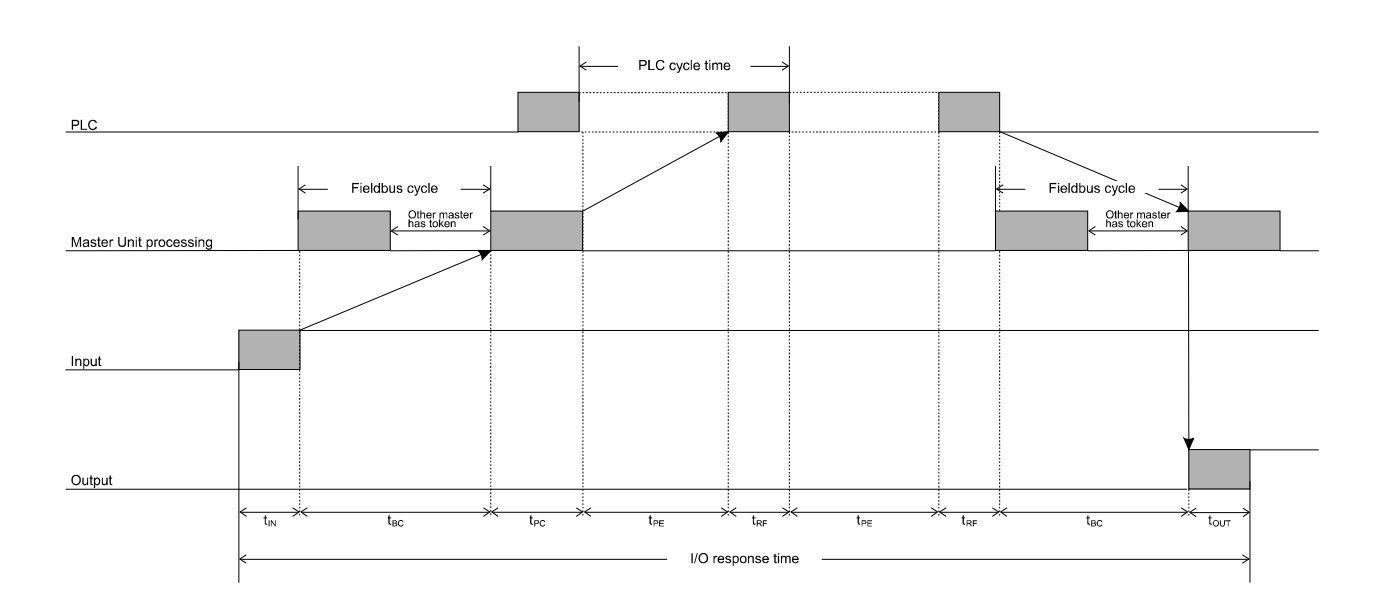

- t<sub>ın</sub> : The Input Slave's ON (OFF) delay
- $t_{\text{out}}$ : The Output Slave's ON (OFF) delay
	- : The Fieldbus cycle time
	- : The Poll cycle time of the respective master
- t RF : The I/O refresh time

t BC

t<sub>PC</sub>

t PE : The Program Execution time

The maximum response time can occur under the following conditions.

- 1. The slave in question is polled by the respective master at the beginning of the poll cycle.
- 2. The Input data is available just after the master polled the respective slave.
- 3. The Master Unit finished processing just after the I/O refresh. The Input data is not transferred to the PLC until the next PLC cycle.
- 4. A fieldbus cycle just started before the end of the I/O refresh, the output data is not transferred until the next fieldbus cycle.

The I/O response time in the case above is:

 $t_{\text{resPONSE}} = t_{\text{in}} + 2 \times t_{\text{BC}} + t_{\text{PC}} + 2 \times t_{\text{RF}} + 2 \times t_{\text{PE}} + t_{\text{OUT}}$ 

Note:  $\quad$  With  ${\rm t_{\scriptscriptstyle P C}}$  is meant the time the master of the respective slave needs to poll all slaves that have been assigned to this master.

## **3-2-4 I/O response time in synchronous mode**

In synchronous data transfer mode, the fieldbus cycle is triggered immediately following the I/O refresh of the PLC. If the fieldbus cycle has not finished before the start of the I/O refresh, the fieldbus cycle is not triggered until after the next I/O refresh.

**Minimum I/O response time**

The figure below shows the minimum I/O response time in synchronous mode. The figure shows the timing at the PLC, the timing at the Master Unit, the timing at the slave input and the timing at the slave output.

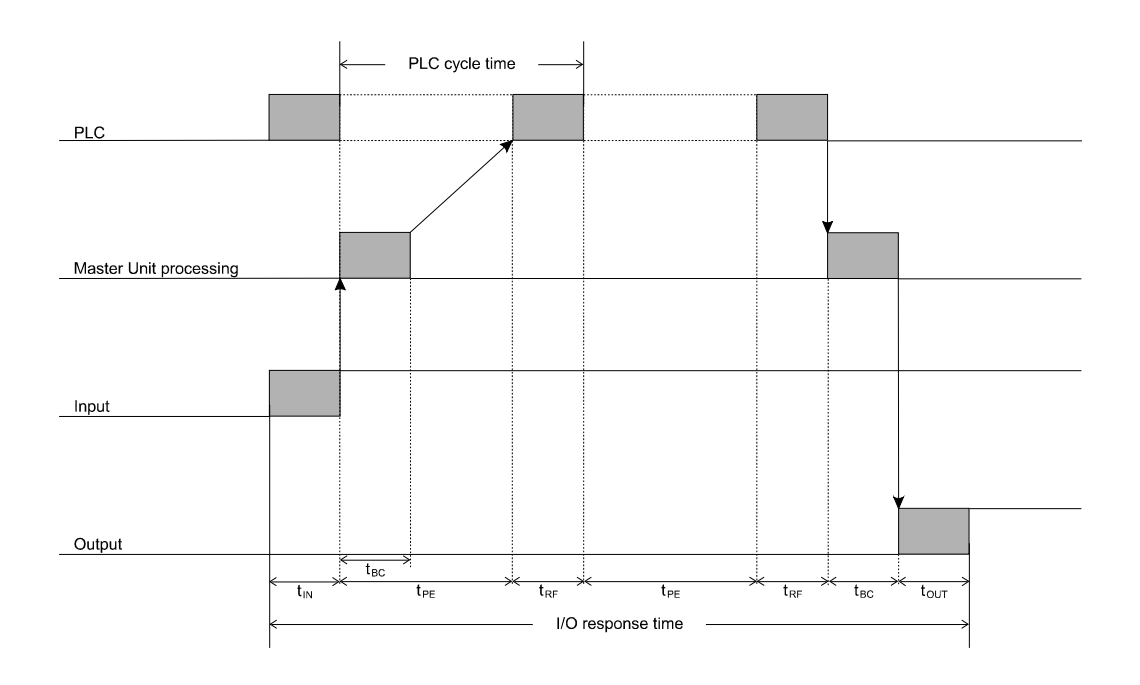

- t<sub>ın</sub> : The Input Slave's ON (OFF) delay
- $\mathfrak{t}_{\text{out}}$ : The Output Slave's ON (OFF) delay
- t BC : The fieldbus cycle time
- t RF : The I/O refresh time
- t PE : Program Execution time

The minimum response time can be achieved under the following conditions:

- 1. No other master is connected to the network. More masters will increase the fieldbus cycle time due to the token rotation between masters.
- 2. User defined I/O data mapping. Only map the input and output data of the slave. This will minimise the number of words that needs to be transferred per I/O refresh and therefore minimise the I/O refresh time.
- 3. PLC cycle time is greater than the fieldbus cycle time. In this case it is guaranteed that one fieldbus can be triggered per PLC cycle.
- 4. The fieldbus baud rate is set to the highest value allowed for the attached slaves and used cable length.
- 5. The IORF instruction can be used to further decrease processing time in the PLC program.

The minimum I/O response time that can be achieved with C200HE, -HG or - HX and the CS1-series is approximately

8 ms +  $t_{\text{\tiny{IN}}}$  +  $t_{\text{\tiny{OUT}}}$
### **Maximum I/O response time** The figure below shows the maximum I/O response time in synchronous mode. The figure shows the timing at the PLC, the timing at the Master Unit, the timing at the slave input and the timing at the slave output.

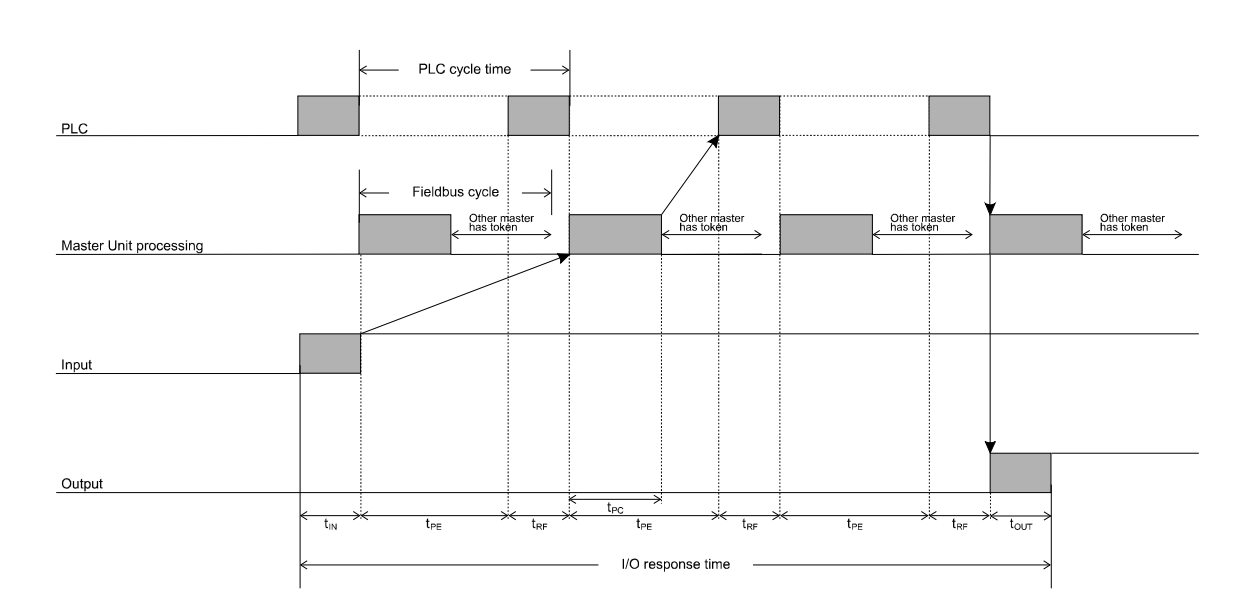

- t<sub>ın</sub> : The Input Slave's ON (OFF) delay
- $\mathfrak{t}_{\text{out}}$ : The Output Slave's ON (OFF) delay
	- : The Poll cycle time of the respective master
- t RF : The I/O refresh time

t<sub>PC</sub>

t PE : The Program Execution time

The maximum response time can occur under the following conditions.

- 1. The slave in question is polled by the respective master at the beginning of the poll cycle.
- 2. The poll cycle time of the respective master is less than the program execution time of the PLC program.
- 3. The Input data is available just after the master polled the respective slave.

The I/O response time in the case above is:

 $t_{\text{resPONSE}} = t_{\text{IN}} + 3 \times t_{\text{PE}} + 3 \times t_{\text{RF}} + t_{\text{OUT}}$ 

Note: With  $t_{pc}$  is meant the time that the master of the respective slave needs to poll all slaves that have been assigned to this master.

# 4 Configurator

This section describes the configuration software package, required to set up a PROFIBUS-DP network

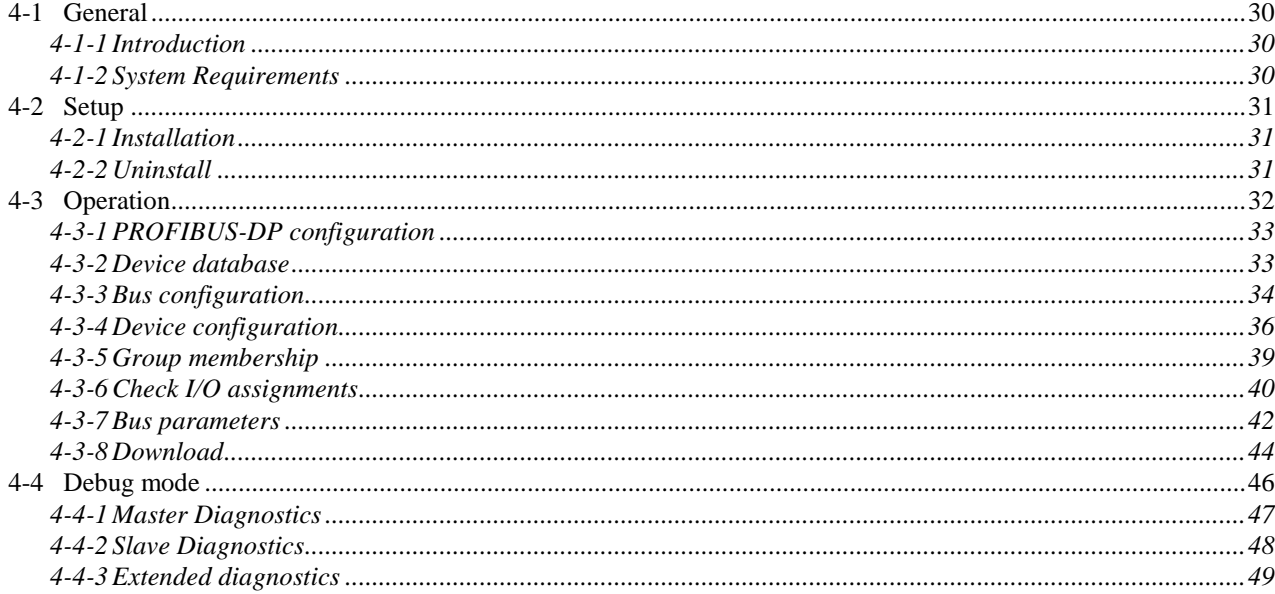

# **4-1 General**

To define the network topology and PROFIBUS-DP system characteristics, the C200HW-PRM21 needs to be provided with information about the slave units connected to the network, and basic communication parameters.

**SyCon**

This information is entered in the Unit by means of the configuration software package SyCon (V.1.5 or higher). It is not possible to use other (generalpurpose) PROFIBUS-DP configuration software packages available from  $3<sup>rd</sup>$ parties.

## **4-1-1 Introduction**

The configuration software package for the C200HW-PRM21 PROFIBUS-DP master is used to define:

- The configuration of the bus system connected to the C200HW-PRM21.
- Configuration- and parameter data of all connected slave stations.
- Overall bus communication settings.

All configuration data can be prepared offline. A serial communication link with the C200HW-PRM21 is only necessary to download the configuration file to the Unit, and for debugging purposes.

After the initial configuration has been downloaded, the software package can be used for:

- Addition / deletion of slave units or -modules.
- Monitoring the PROFIBUS system status.
- Troubleshooting communication problems.

It is not possible to set up the C200HW-PRM21 without this configuration software. Once the configuration data has been downloaded into the Unit, the software package is no longer required during normal operation.

### **4-1-2 System Requirements**

The following are the minimum requirements for a PC to install the PROFIBUS-DP configurator SyCon V2.620.

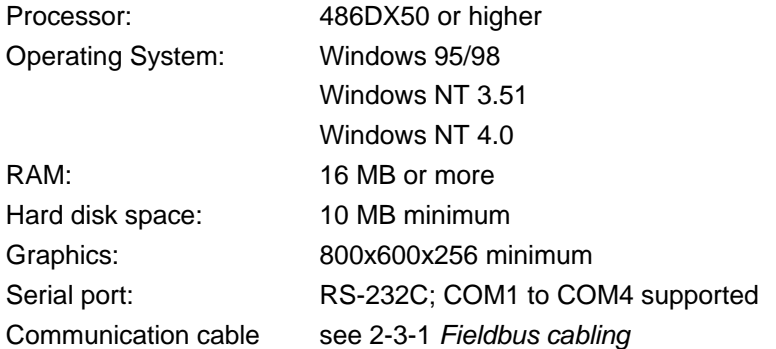

# **4-2 Setup**

# **4-2-1 Installation**

The PROFIBUS-DP configurator SyCon V2.620 is supplied on CD-ROM. For installation instructions, see the file README.TXT on the CD-ROM. For installation under Windows NT, administrator rights are required.

Since SyCon V2.620 serves as PROFIBUS-DP configurator for Master devices of several manufacturers, it is necessary to make the correct choices during installation to provide the correct settings for the C200HW-PRM21:

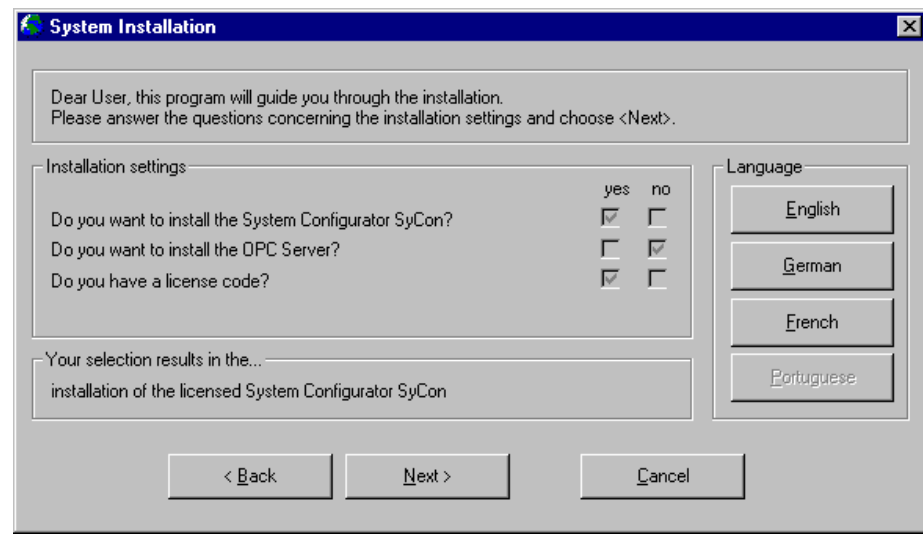

The license code is will be provided on the next installation screen. When prompted, select to install the PROFIBUS component as well as the CIF device driver.

# **4-2-2 Uninstall**

SyCon V2.620 can be removed from your system by:

- selecting 'SyCon Uninstall' from the start menu, or
- through 'Add/remove Programs' in Control Panel.

# **4-3 Operation**

**Menu** The operation of the configurator is menu-driven.

The functions located under the main menu items are:

- **File** Create, load and save PROFIBUS-DP configuration files.
	- Print configuration data.
	- Copy GSD files to the device database folder.
	- Exit the configurator.
- **Edit** Delete items from the configuration.
- **View** List all configured devices, sorted by address or by memory allocation.
- **Insert** Add Masters and Slaves to the configuration
- **Online** Download the configuration to the Unit.
	- Enter the online debug mode.
	- Monitor the status of the network.

**Settings** • Select serial communication port.

- Set overall bus system and communication parameters.
- Define group assignments for global control commands.
- Enter general project information.
- Select the display language (English, French, German)
- **Tools** View the main data of PROFIBUS-DP GSD files.
- **Window** Arrange and select all open configuration windows.
	- **Help** Access the help files
		- Display version information.

# **4-3-1 PROFIBUS-DP configuration**

To build a PROFIBUS-DP configuration in a reliable and efficient way, adhere to the following sequence of actions:

**1, 2, 3...**

- 1. Copy the GSD files of all stations into the assigned folder.
- 2. Define the master unit, and assign a bus address to it.
- 3. Define the bus configuration by adding stations to the bus, assigning addresses to the stations, and configuring each device as required.
- 4. Define the assignment of each slave's in- and output data to the internal buffers of the Unit (or use the master's auto-addressing function).
- 5. Configure the parameters of all slaves and slave modules as required.
- 6. Define the overall system- and communication bus parameters.
- 7. Save the configuration file to disk.
- 8. Select the serial communication port (Device Assignment)
- 9. Download the configuration into the Master Unit.
- 10. Select debug mode to verify the correct operation of the network.

### **4-3-2 Device database**

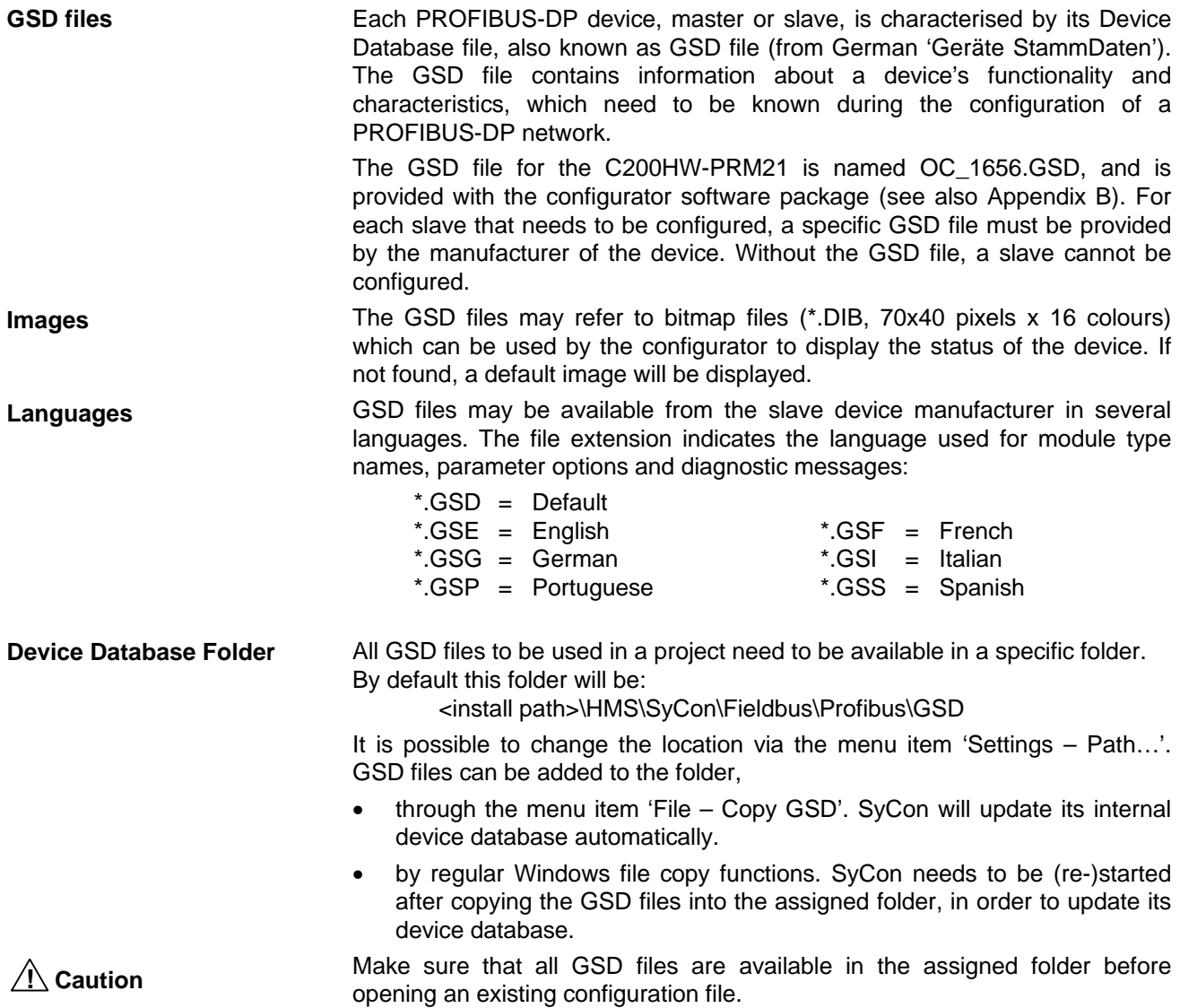

### **4-3-3 Bus configuration**

**Master selection** The first step to build a configure a Master Unit is to open a blank sheet through the menu item 'File – New', or the icon

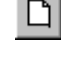

.

Add the Master unit to be configured using 'Insert – Master' or the icon

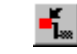

Position the cursor to a line on the blank sheet, preferably at the top left, and click to insert a Master Unit. A list of masters whose GSD files are found in the Device Database folder is shown.

Select the C200HW-PRM21 from the list of available masters, and click the 'Add>>' button:

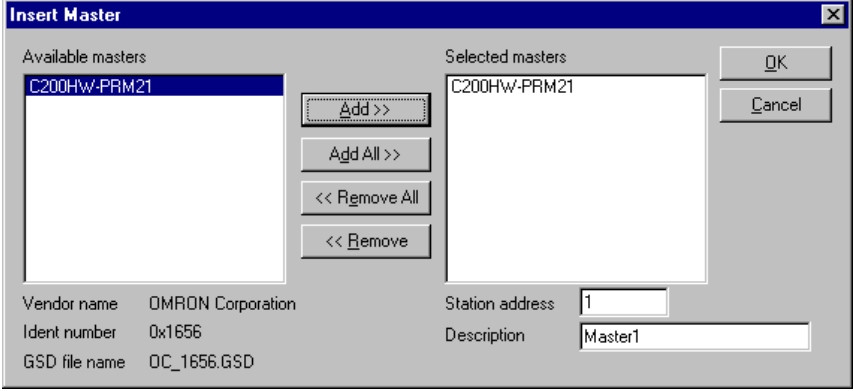

Selecting the added Unit from the list 'Selected Masters' allows you to set its bus address before clicking 'OK'.

### **Multiple Masters It is possible to add multiple masters to a PROFIBUS-DP configuration.** However, each slave can only exchange data with a specific master, and data exchange between masters is not possible.

The presence of multiple masters in one system will however affect the overall bus parameter settings, and building a single configuration will help to keep overview over which slave addresses are assigned to which master.

If multiple masters are defined in one configuration, always pay attention as to which master subsequently inserted slaves are being assigned. Modifying the assignment of slaves in a later stage may affect the mapping of other slaves' I/O data to the Master's I/O buffers.

**Slave selection After assigning the Master, the corresponding slaves can be added.** To add a slave, select 'Insert – Slave', or click the icon:

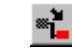

and select a row in the configuration window. If a unit is already on the selected row, a new row will be inserted above it. The method of insertion is the same as for master units. Multiple slaves can be inserted at a time.

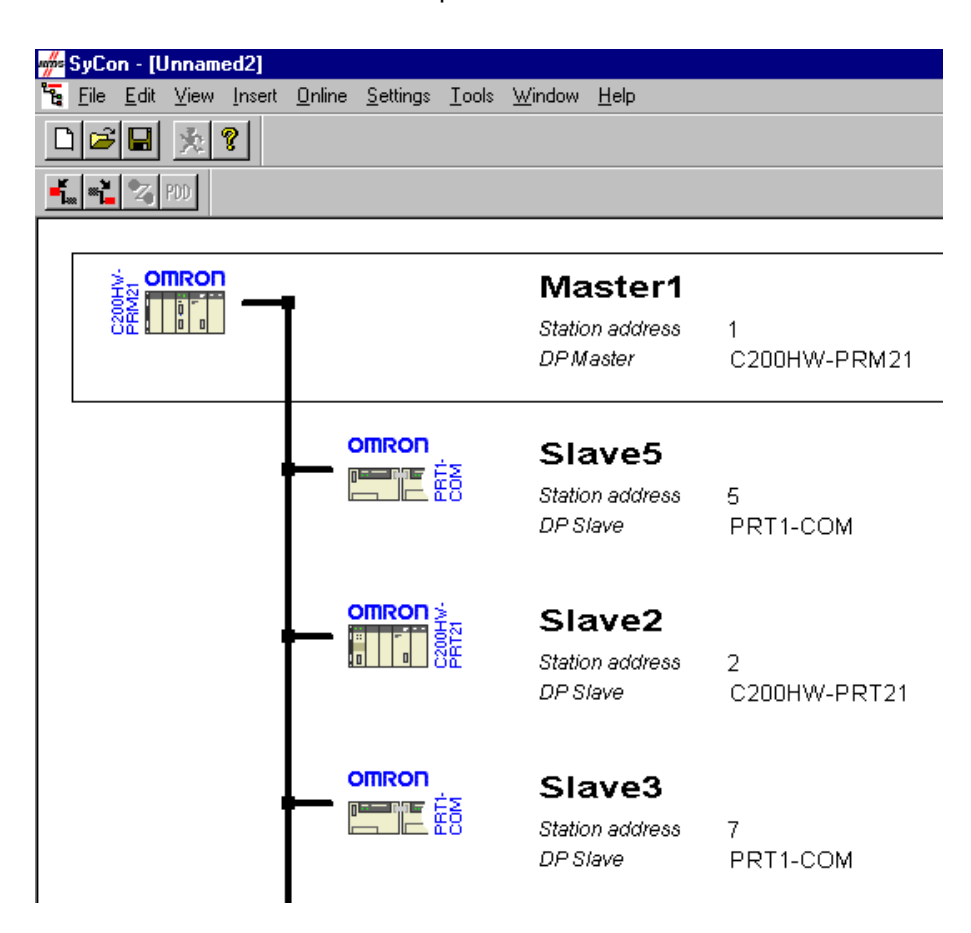

**Address sequence** Station addresses may be assigned in any sequence, and do not need to be consecutive. The sequence displayed on the screen does not have to represent the physical bus layout.

### **4-3-4 Device configuration**

**1, 2, 3...**

Device configuration comprises the following steps:

- Station address assignment.
- Slave module configuration.
	- Mapping of the slaves' I/O data to the Unit's buffer areas.
	- Setting the slaves' User Parameter Data.

**Auto-addressing** The configurator offers the option to automatically assign the I/O data of each slave to a location in the Unit's buffer areas. This feature is turned ON by default, and can be turned OFF via the menu item 'Settings – Master Configuration' (select the Master Unit first), or by double-clicking the Master Unit.

**Address assignment** Station addresses will be assigned automatically according to sequence of entry. Any automatically assigned address can be changed manually in the Slave Configuration panel.

**Slave Configuration** To configure a slave, select 'Settings – Slave Configuration', or double-click on its icon in the PROFIBUS-DP window to bring up the following dialog box:

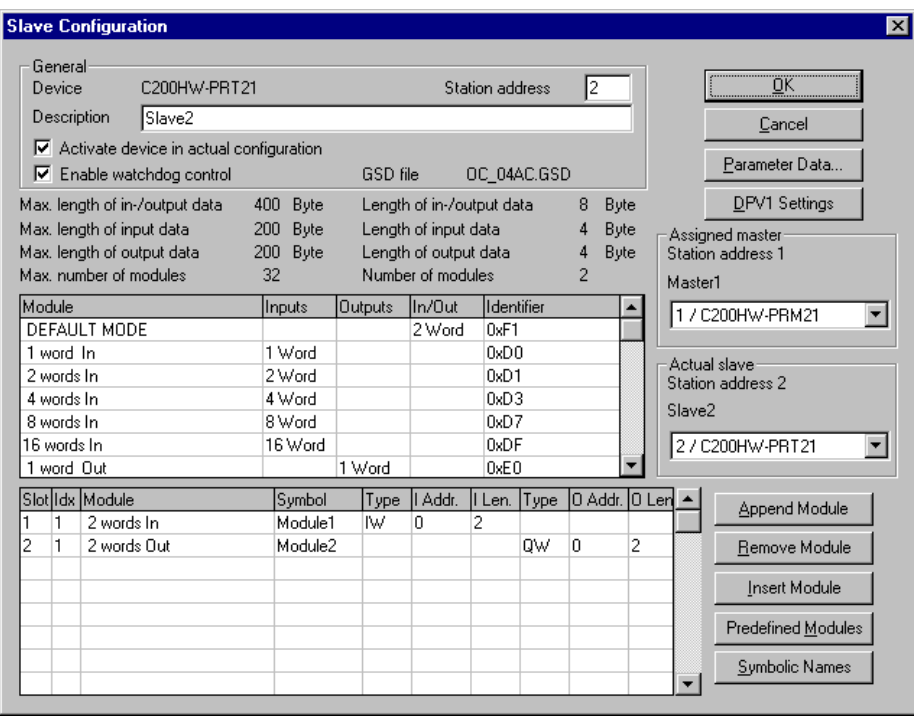

The station address can be changed by typing over the existing one, and each slave can be assigned a symbolic name in the 'Description' field..

The check-box 'Activate device…' can be unchecked if the slave is not yet available in the network, but address space needs to be reserved to add it later.

When the 'Enable watchdog control' item is checked, the slave will perform a specific action when bus communication is disrupted (depends on available functionality in the slave, e.g. output hold, output clear). The actual watchdog time is specified in the bus parameters. It is recommended to keep this function enabled.

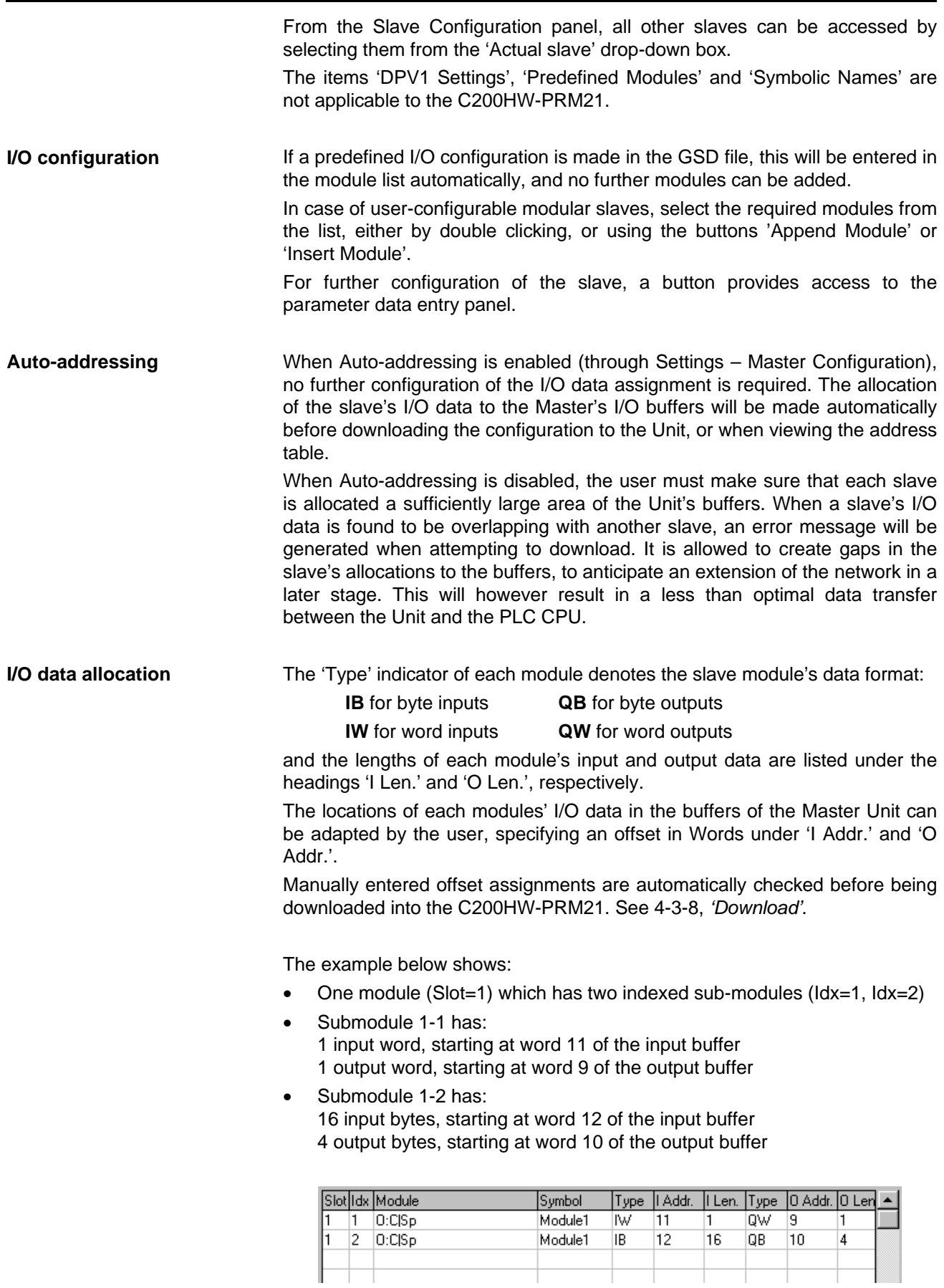

 $\pm$ 

Ť

**Slave Parameter Data** Depending on the type of slave, specific parameter information may need to be transferred to the slave at initialisation. The 'Parameter Data' dialog box allows verification and adjustment of these parameters in several ways. The initial dialog shows all parameter data in hexadecimal notation. A thorough understanding of the device is required to modify the parameters through this panel in a safe way. When in doubt, leave these values at the defaults, which SyCon reads from the GSD file.

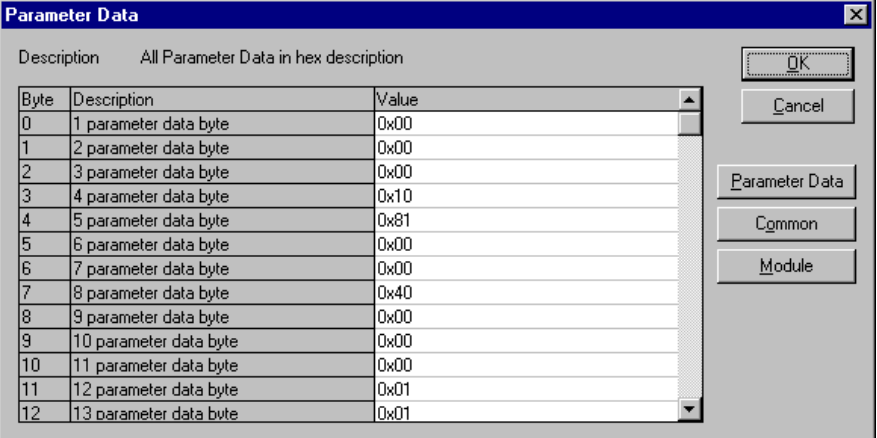

If the GSD file provides additional information for parameter adjustment, the buttons 'Common' and/or 'Module' will be accessible.

'Common' provides access to the parameters which control the slave as a whole, i.e. which are not specific for a module.

'Module' will allow the parameters for a specific module to be adjusted, e.g.

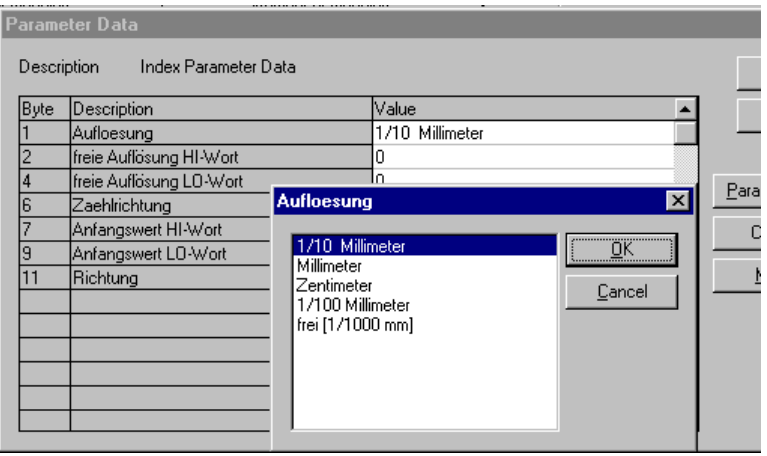

In the example shown, all German texts have been read from the device's GSD file. Please check with the slave manufacturer for the availability of files in other languages.

All module assignments and parameter settings will be saved in the configuration file, and need to be downloaded to the Master Unit. After the download the Master will restart the network, and transfer the settings to the slaves. The configuration and parameter settings cannot be changed online, while the master is in data exchange mode.

## **4-3-5 Group membership**

**Group Definitions** Via the menu item 'Settings – Group membership', up to 8 groups of slaves can be defined as targets for PROFIBUS-DP Global Control Commands.

> The Group Membership dialog box allows definition of group names, and of supported functions (Freeze / Sync) per group, For more information on the execution of Freeze / Sync functions, see 5-3-1, Control words'.

> Group names can be modified for easier identification. This has no effect on the operation of the unit.

> The 'Freeze' and 'Sync' check-boxes can be used to prevent assignment of slaves which do not support these functions. Unchecking a function for a specific group will not prevent the processing of the global control command for that group.

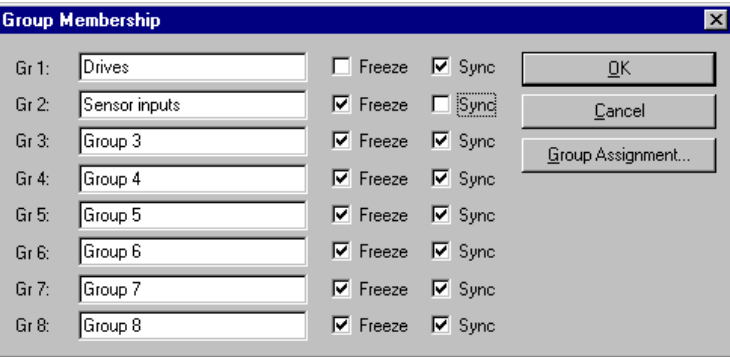

**Group Assignment** The 'Group Assignment' button provides access to the 'Group Assignment' dialog box, in which slaves can be assigned to the groups. Each slave may be assigned to any number of groups. If a slave does not support SYNC and/or FREEZE functions, assignment to a group with this function is not possible.

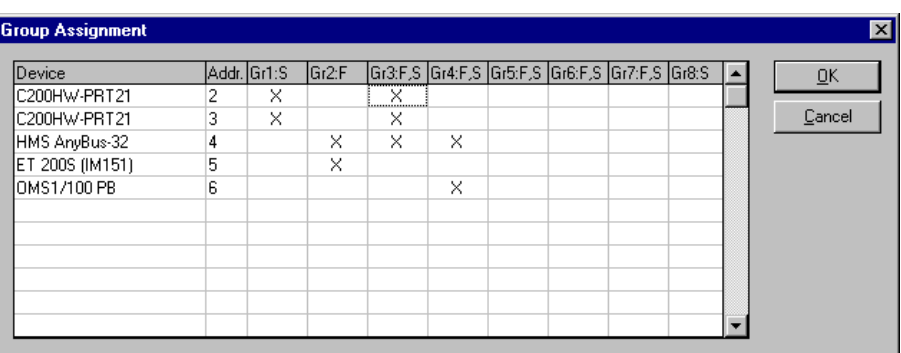

ाला

### **4-3-6 Check I/O assignments**

After the slaves have been configured, it is possible to obtain an overview of all configured devices and their data allocation in the I/O buffers, by the menu items 'View – Device table' and 'View – Address table'.

**Device table**

The Device table shows all configured slaves, in the order in which they were defined. This order is particularly important for the auto-addressing function: offsets in the I/O buffer will be assigned to slaves in the order in which they are presented in this device list. Slave addresses can be assigned and redefined in any sequence, and do not influence the automatic addressing function.

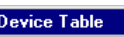

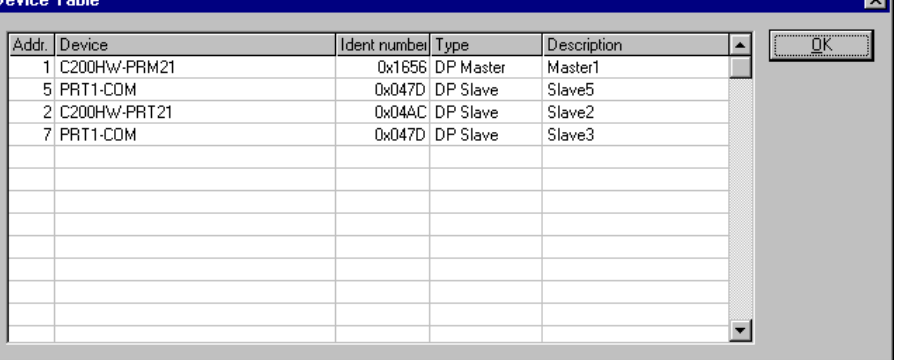

**Address table** The address table shows the start address and data length of each slave or slave module in the Master's input and output buffers.

> The data location ('I Addr.', 'O Addr.') is always given as an offset in Words, relative to the start of the buffer.

> The 'Type' indication of each slave (module) shows if it concerns input (I) or output (Q) data, and if the data is byte (B) or word (W) oriented. This type determines also if the shown length ('I Len', 'O Len') is in Bytes or in Words.

> If auto-addressing is enabled, the address list is recalculated each time it is accessed.

The address table has two sorting methods:

1. Sort according to station address. This sorting method is most convenient to find the location of a particular slave (module) in the I/O buffers.

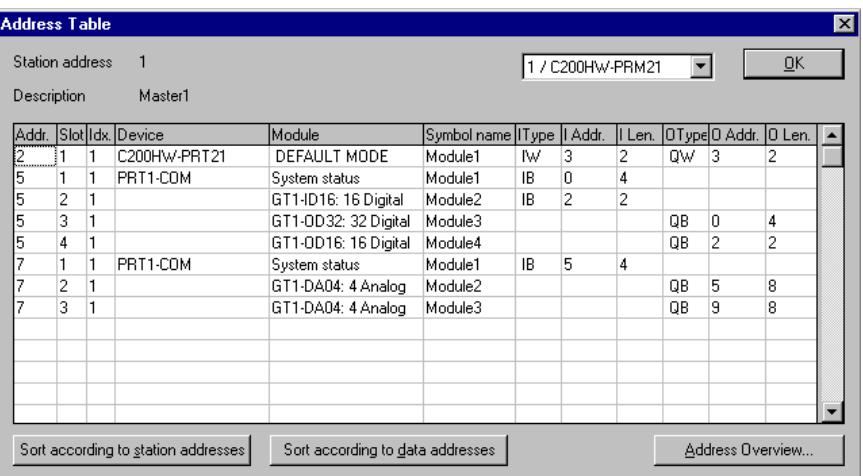

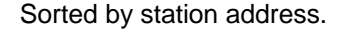

### *Operation* **Section 4-3**

2. Sort according to data address. This sorting method is most convenient to find which slave's data is available at a given buffer location.

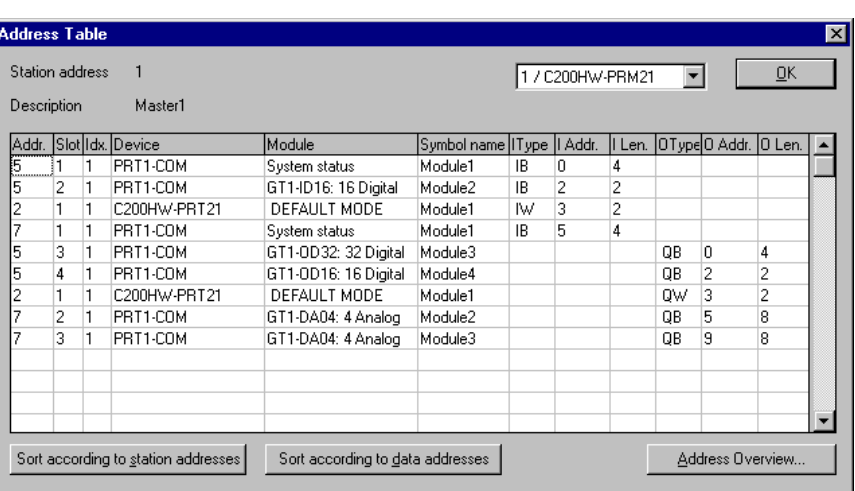

Sorted by data address.

The allocation of each Byte of each module can be checked by clicking the button 'Address Overview…'.

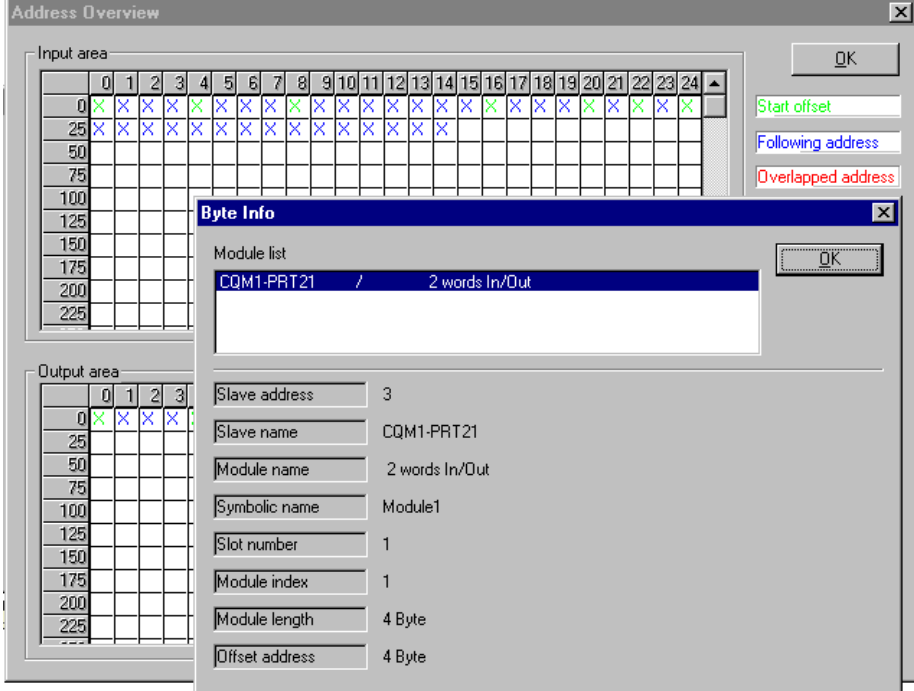

By double-clicking an individual byte, it is possible to check from which module in which slave unit the data originates.

### **4-3-7 Bus parameters**

The menu item 'Settings – Bus parameters' leads to a dialog box where the overall PROFIBUS-DP communication parameters can be set. In most cases, only the baud rate will need to be set to the required value. This can be done in the following panel:

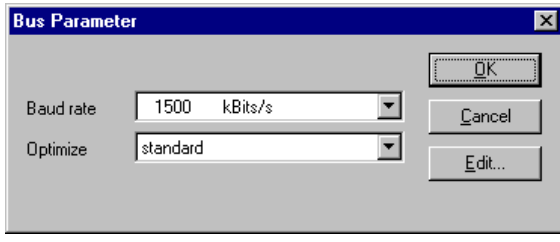

The configurator will verify that the selected baud rate is supported by all devices connected to the master, and issue a warning if this is not the case.

'Optimize = standard' will automatically adjust all bus parameter settings to a value derived from the data found in the slaves' GSD files, and the selected baud rate. These values can be viewed by clicking the 'Edit…' button.

Only in extreme cases it may be required to adjust these settings, i.e. with exceptionally large configurations (>80 slaves), or when using a large number of repeaters or signal converters.

For manual adjustment of bus parameters, select 'Optimize = by user' and click 'Edit…'.

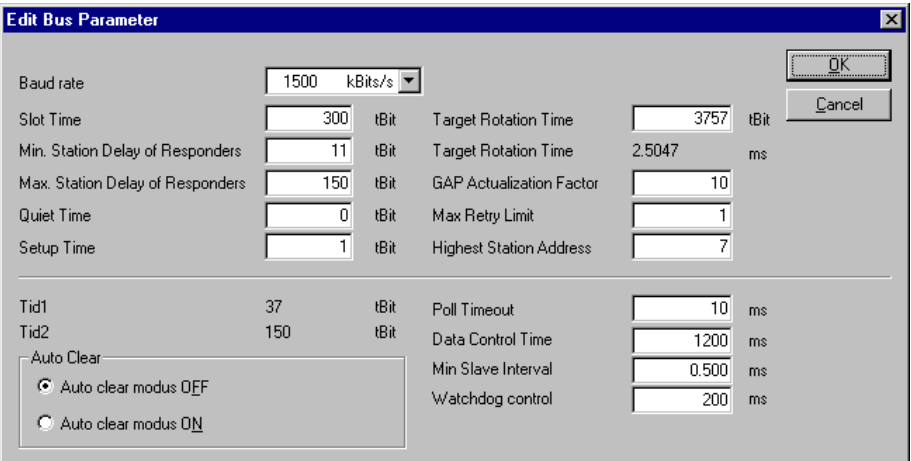

### **! Caution**

It is highly recommended to access the bus parameter panel after all slaves have been configured. By *changing* the baud rate, all timing parameters will be optimised for the number and types of defined slaves. If the configuration is subsequently modified, select the chosen baud rate again to re-activate the parameter optimisation. If any bus parameter is modified manually, no automatic recalculation will take place until the baud rate is changed.

Baud rate Sets the communication speed for the master and all slaves which support auto baud rate detection. All standardised PROFIBUS-DP values from 9.6 kbit/s to 12 Mbit/s are supported by the C200HW-PRM21. A change of baud rate will recalculate all parameters to a value optimised for the actual configuration at the new baud rate.

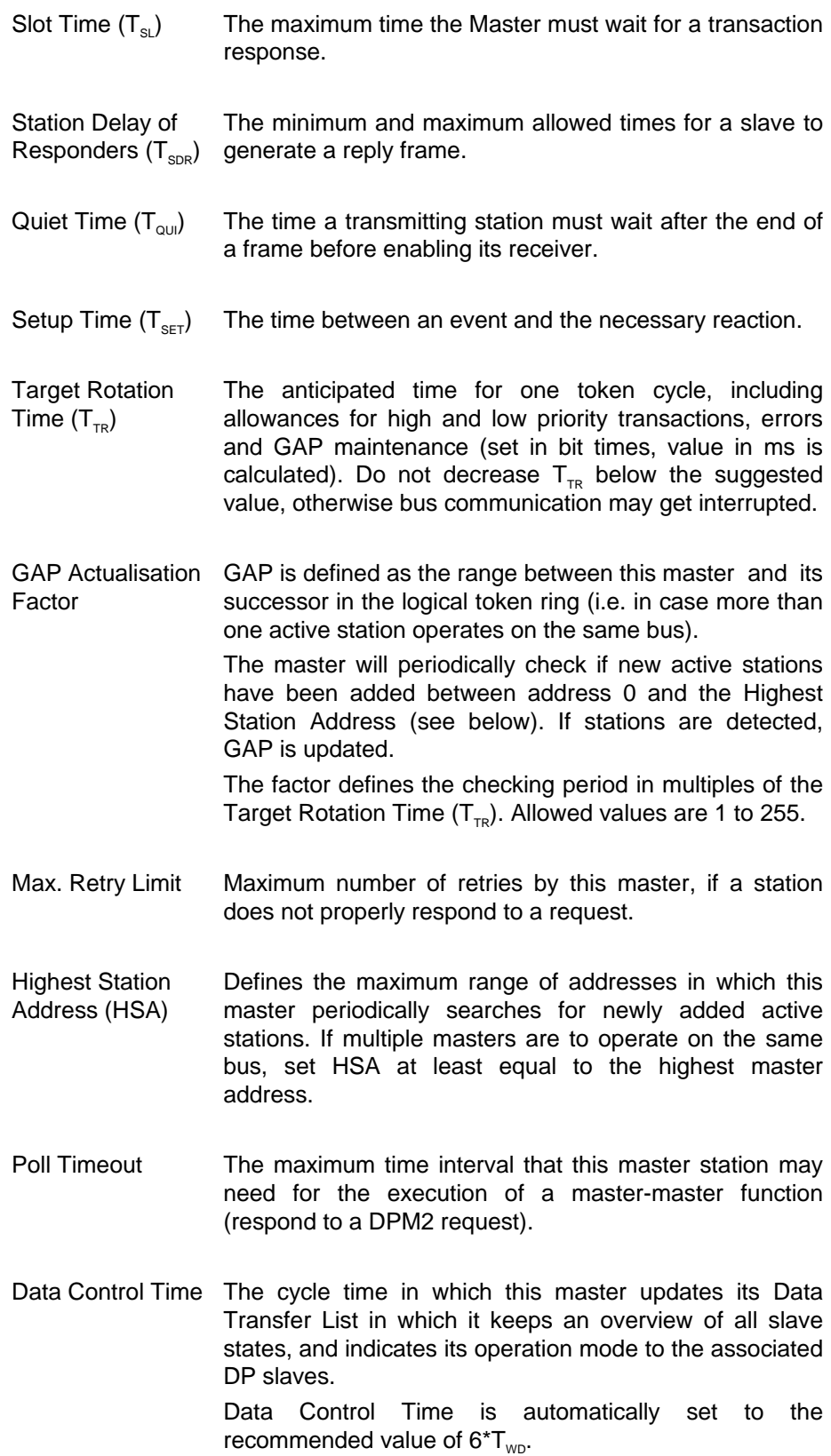

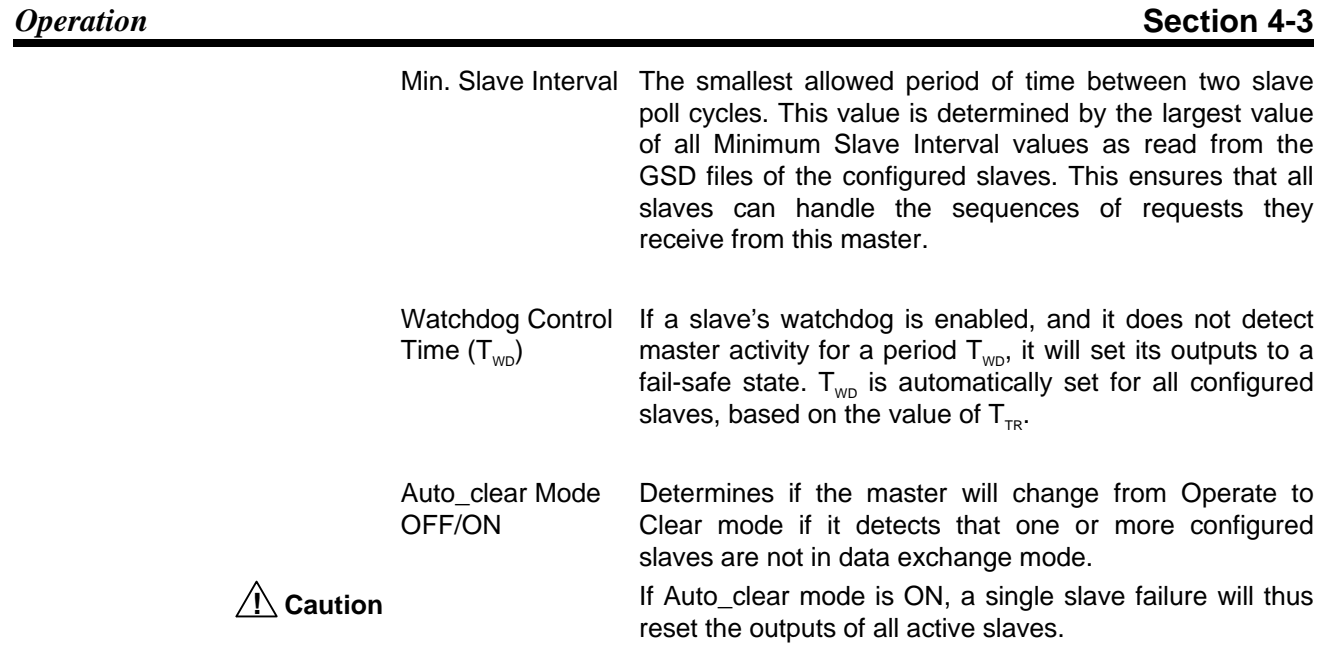

# **4-3-8 Download**

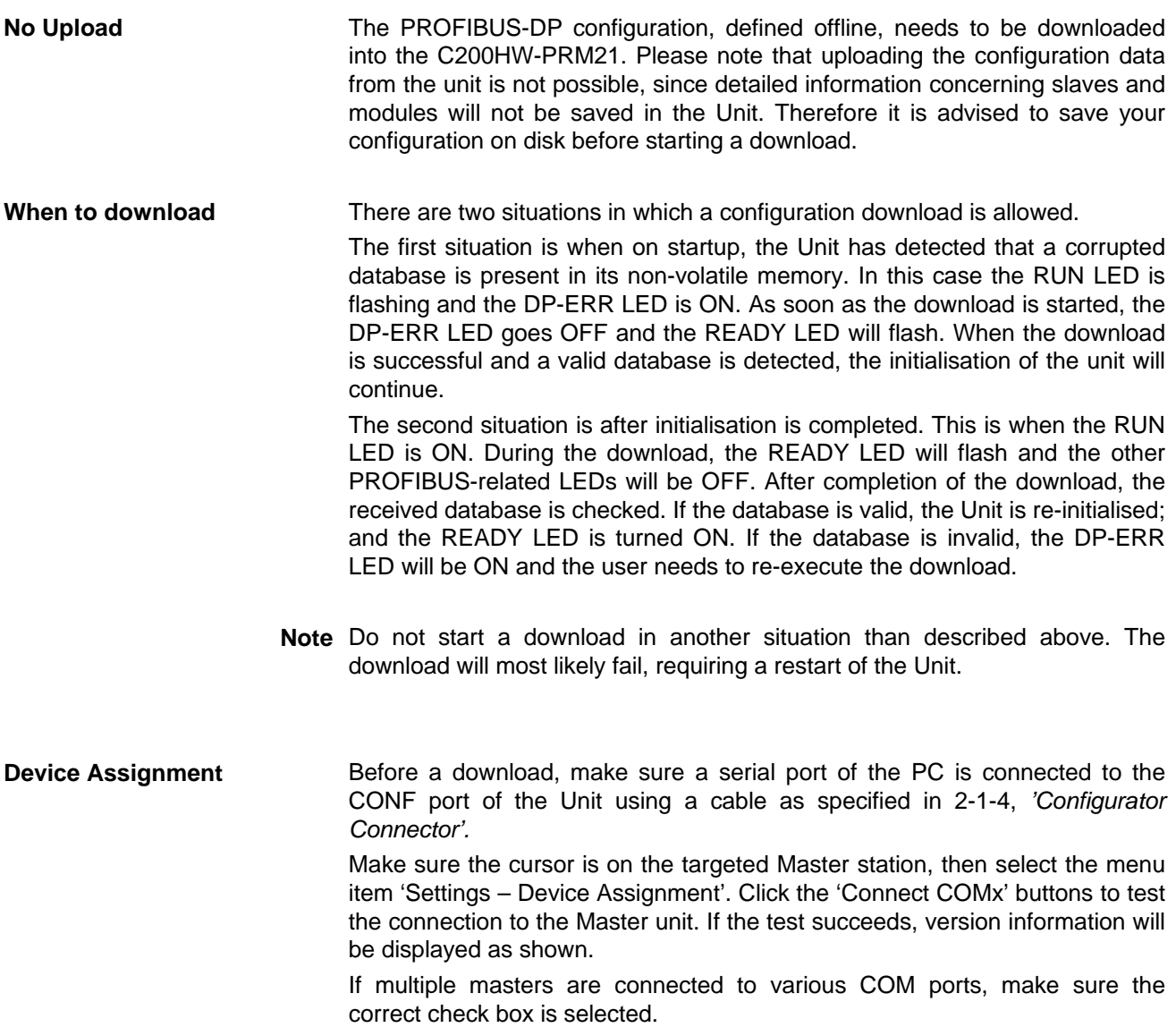

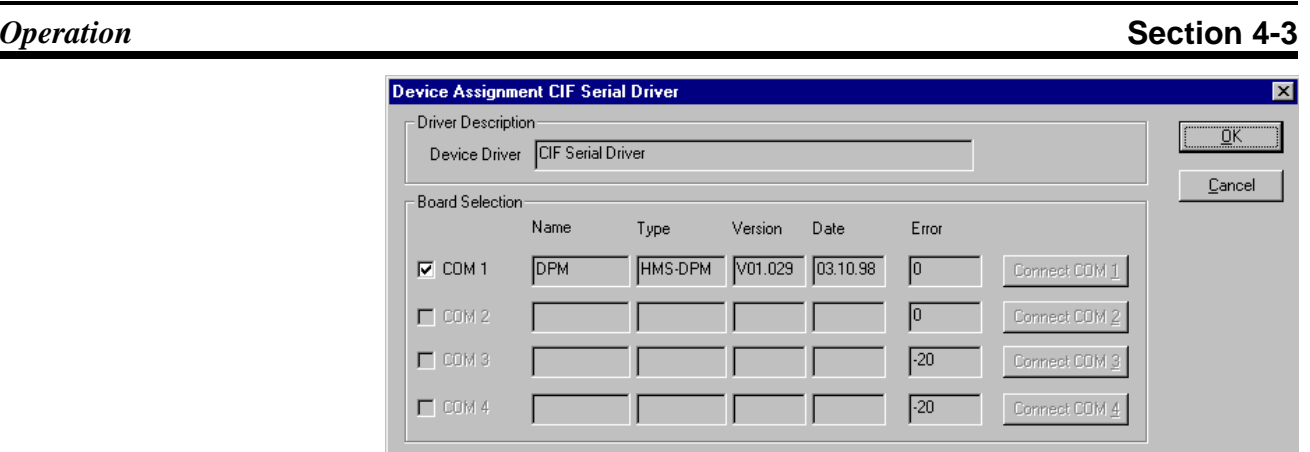

**Download** Upon selecting 'Online – Download', the software will verify if the device assignment has been made. If necessary, the user will be prompted to select a serial port.

> If the download is started, the C200HW-PRM21 will stop all communication on PROFIBUS-DP until the download is completed.

**Slave overlap** Before actually starting the download, the configurator will first perform a number of checks on the entered configuration data.

> If any slave data is found to overlap with another slave or module, the download is aborted. An error message is displayed to indicate the first allocation problem that was encountered, e.g.:

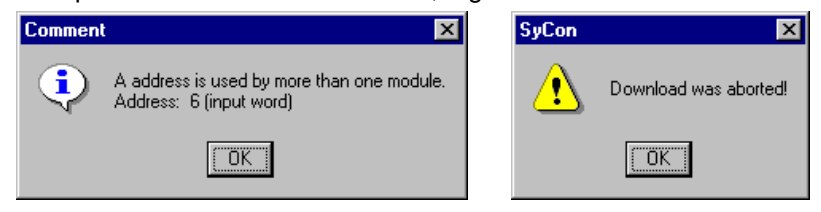

Use the address table viewer to locate the problem, and resolve the conflict by modifying the offset of one or more slaves.

When auto-addressing mode is selected, all slave offsets are recalculated before a download, and no allocation conflicts should occur. The calculated offsets can be verified in the address list.

If all checks have passed successfully, a progress indicator is displayed:

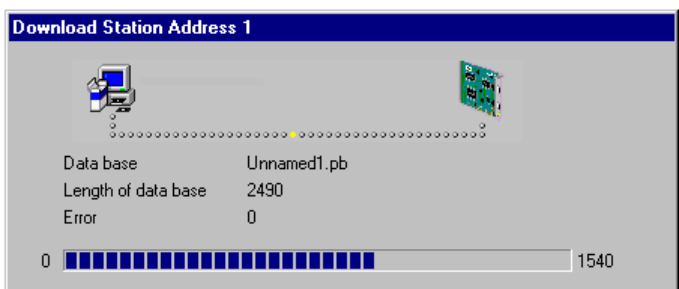

Downloading the configuration data will take several seconds, depending on the size of the configuration. After the download, the C200HW-PRM21 will restart. If the unit does not respond correctly, the download will be aborted.

**Configuration file**

# **4-4 Debug mode**

The C200HW-PRM21 configurator software SyCon allows the user to inspect the status of the unit and the assigned slaves online via the CONF port of the Master Unit.

In order to reliably display the status of the PROFIBUS-DP network, the correct configuration file must be open in the configurator. Immediately after a download this is automatically the case; if the unit has to be accessed for debugging in a later stage, the user must make sure that the correct file is opened before activating the debug function. The configuration file cannot be uploaded from the unit.

The debug function can be started via the menu command 'Online – Start Debug Mode'.

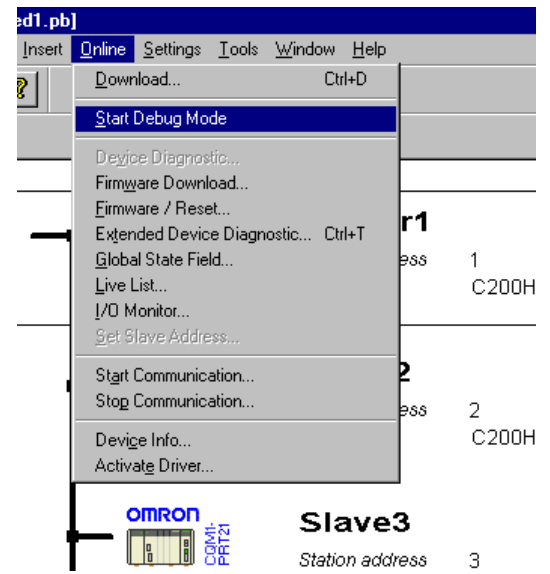

**Functions** The Debugger provides the following functions:

- Display of master unit status.
- Display of PROFIBUS-DP network state.
- Display of each slave's state, including slave diagnostics (standard + extended).

The following Online functions are not supported by the C200HW-PRM21:

- Firmware download
- Firmware / Reset
- I/O Monitor
- **Start Communication**
- Stop Communication
- Device Info
- Activate Driver

Execution of the 'Firmware download' and 'Firmware/Reset' functions may **! WARNING**lead to permanent corruption of the firmware of the C200HW-PRM21.

> 'Start/Stop Communication' should be performed using the 'I/O Communication Inhibit' bit in the PLC (see 5-3-1 Control words).

> 'I/O Monitor', 'Device Info' and 'Activate Driver' will cause no damage or corruption of data, but will display incorrect information.

# **4-4-1 Master Diagnostics**

**Master Status** The state of the PROFIBUS-DP Master can be monitored through the menu item 'Online – Global State Field', or while in debug mode, by double-clicking on the Master unit's icon, and selecting 'Global State Field' from the list shown below, and clicking 'Display':

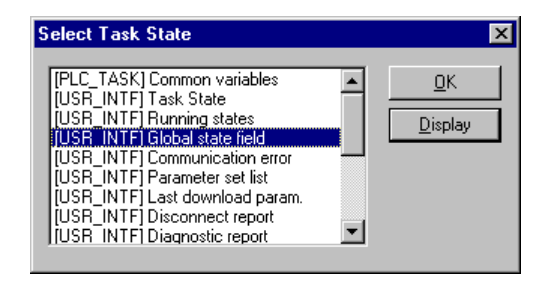

Please note that not all items from the Task State list are supported by the C200HW-PRM21. Invalid data may be displayed in some of the views.

The 'Global Task State' window shows the status of the Master Unit and its slaves. For a detailed explanation of the data shown, please refer to the Help files of SyCon (Press F1).

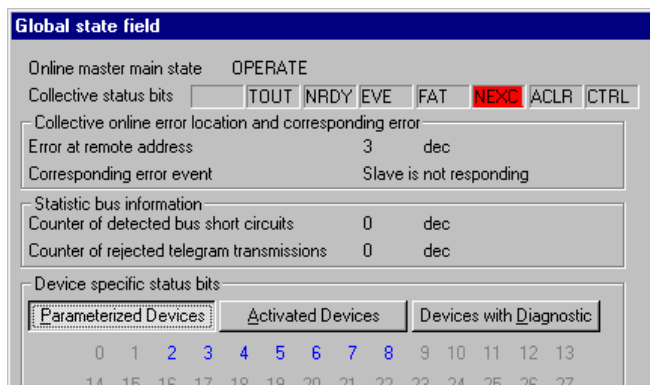

'Online master main state' indicates the same as the upper 2 bits of status word IR n+2, i.e.:

- C0 = OPERATE
- $80 = CLEAR$
- $40 = STOP$
- 00 = OFFLINE

## **4-4-2 Slave Diagnostics**

**Slave Status In debug mode, the bus configuration display shows a status overview of all** configured devices:

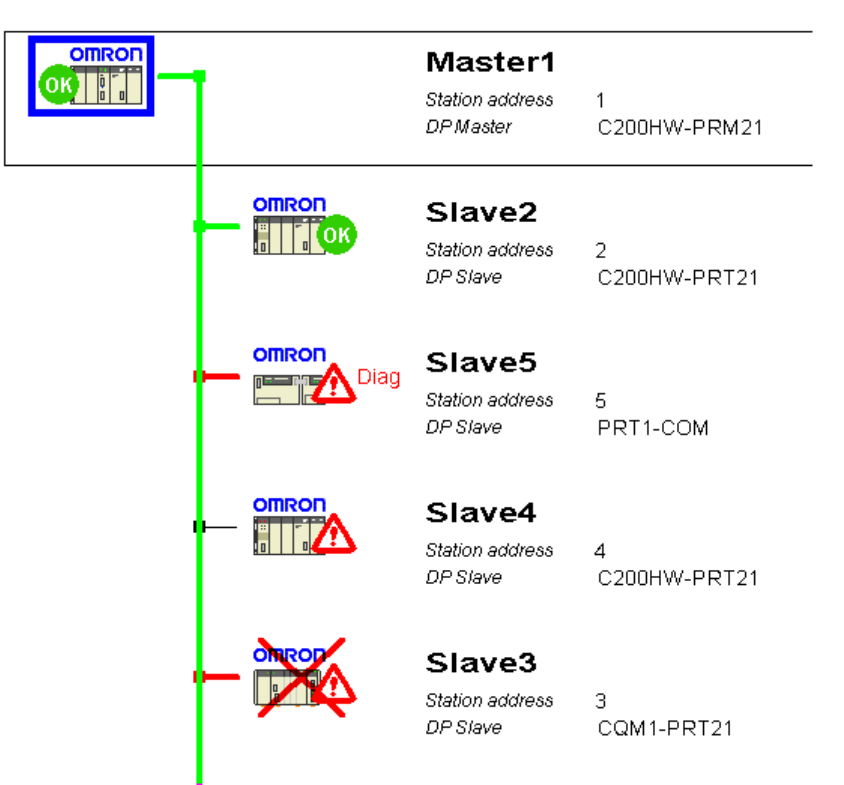

The station's status is indicated by the colour of connection to the main bus line, and by the displayed image of the device.

**Green** Normal data exchange with this slave.

**Red** Slave has diagnostic information or the master couldn't find this slave on the bus, i.e. there is no data exchange with this slave.

- A thin, black connecting line (e.g. Slave 4) indicates that the slave is not assigned to the selected master unit. The status of this slave cannot be monitored.
- A cross through the slave icon (e.g. Slave 3) indicates that the slave was defined to be not active in the current configuration (See 4-3-4 Device configuration).

**Slave Diagnostic A** double click with the mouse on a slave device calls up more detailed diagnostic information. Slave diagnostics are displayed as defined in the PROFIBUS-DP standard EN 50170.

> Diagnostic information in this window is not updated online. Close and reopen the window to refresh the information.

> For a detailed explanation of the displayed information, consult the online Help system (press F1).

### *Debug mode* **Section 4-4**

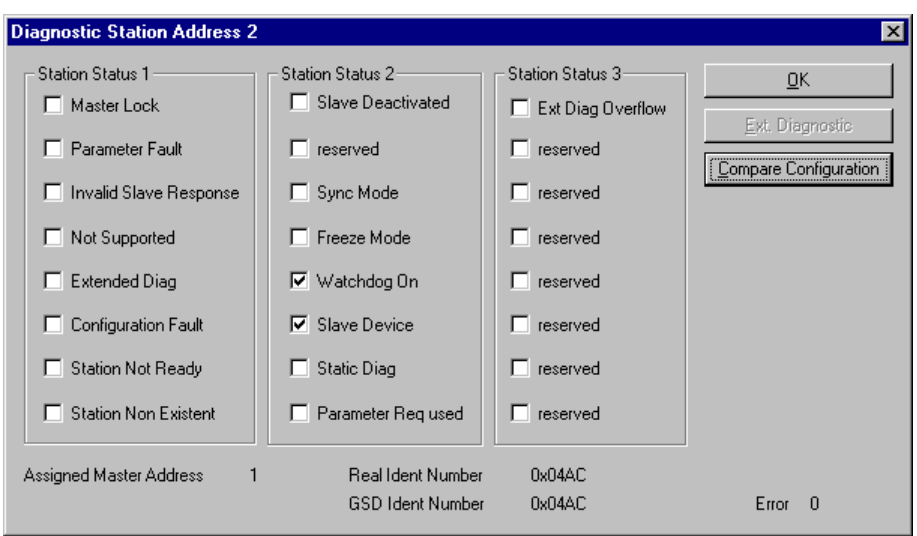

If the flag 'Extended Diag' is set, the slave has additional diagnostic information, and the button 'Ext Diagnostic' will be available. Extended diagnostics will be displayed in a separate window.

# **4-4-3 Extended diagnostics**

The displayed extended diagnostic texts are dependent on the information provided in the device's GSD file. SyCon translates the diagnostic message as received from the slave in hexadecimal format (bottom window) into the texts as specified in the GSD file. Different language versions of the GSD file may be available from the manufacturer.

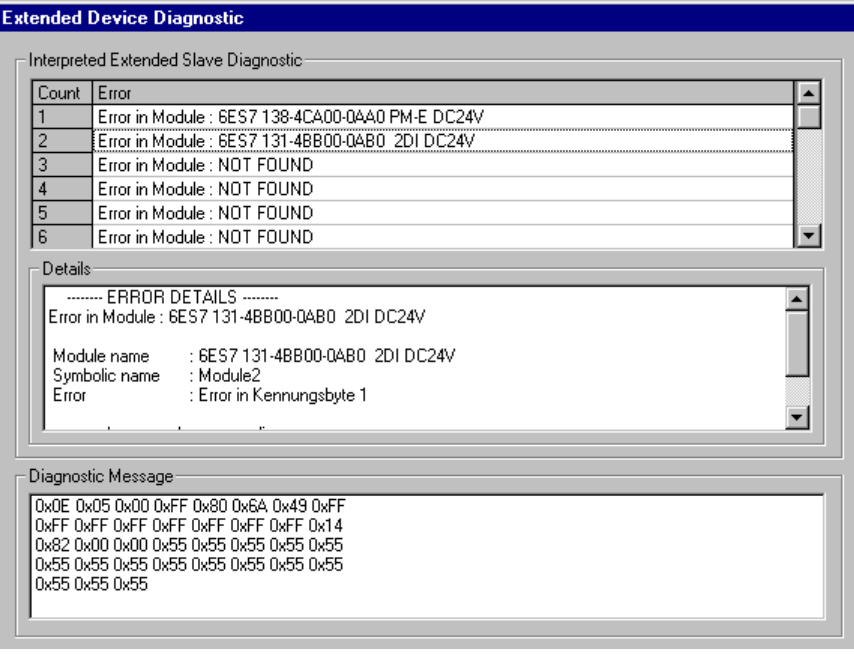

If multiple messages are available, they can be selected for display using the scroll bar on the right.

The meaning of the displayed messages is slave dependent, and should be described in the slave's documentation.

# **5 PLC Interface**

This section describes the interface with the user via the PLC system. This includes Unit settings to configure the Unit and the control / status area.

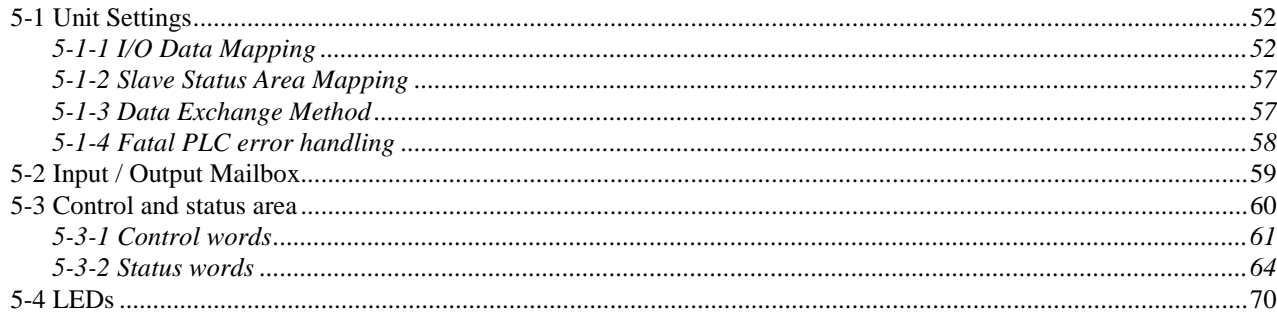

# **5-1 Unit Settings**

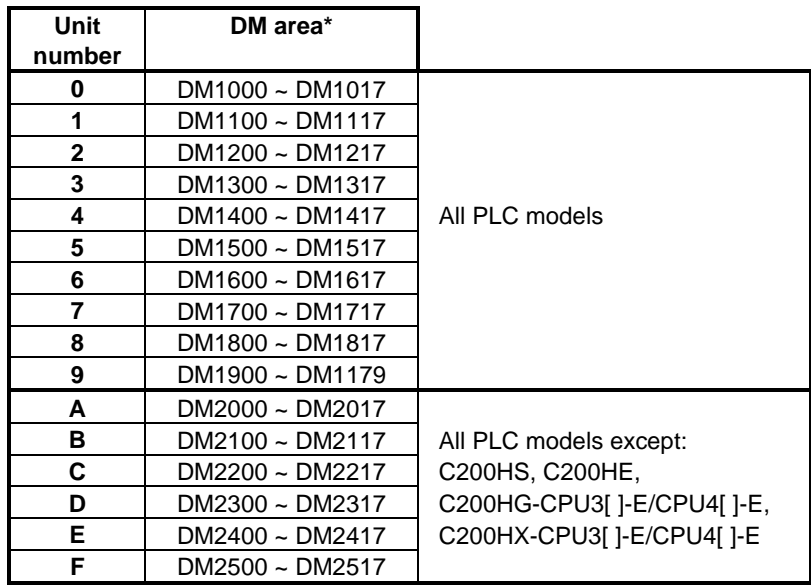

This Special I/O Unit is configurable with settings made in a dedicated DM area. The assigned DM area depends on the Unit number setting.

**\*** Alternatively starting at DM7000 ~ DM8500, selected by PLC setup of C200H..: DM6602  $\neq$  0000 (see Operation Manual of CPU unit)

The first word in the DM area allocated to the unit will be indicated by **DM m**, the last word by **DM m+17**.

The Unit settings determine the areas and methods for data exchange between the PLC CPU and the C200HW-PRM21.

Data entered in the Unit settings area is only transferred to the unit during initialisation, i.e. at power ON and at Special I/O Unit restart.

**Note** The Unit operates in default mode when all Unit settings are set to zero.

# **5-1-1 I/O Data Mapping**

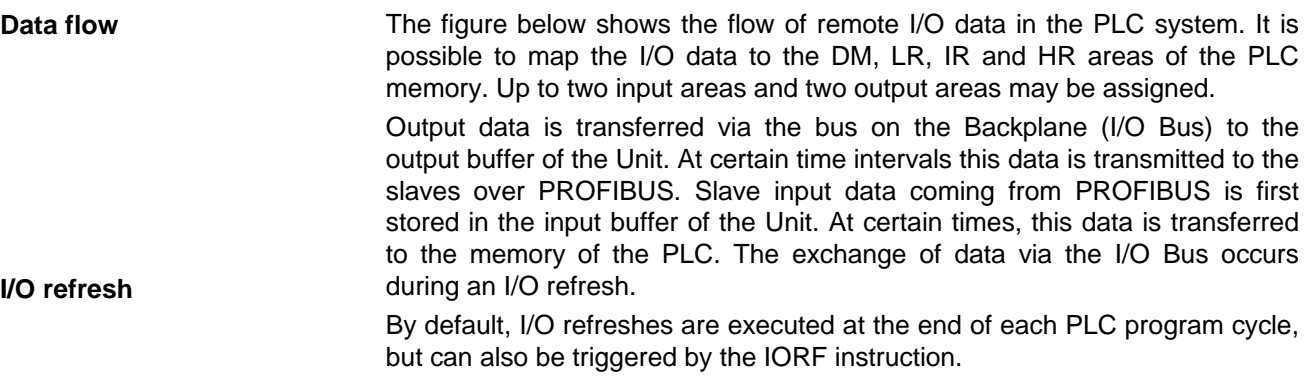

### *Unit Settings* **Section 5-1**

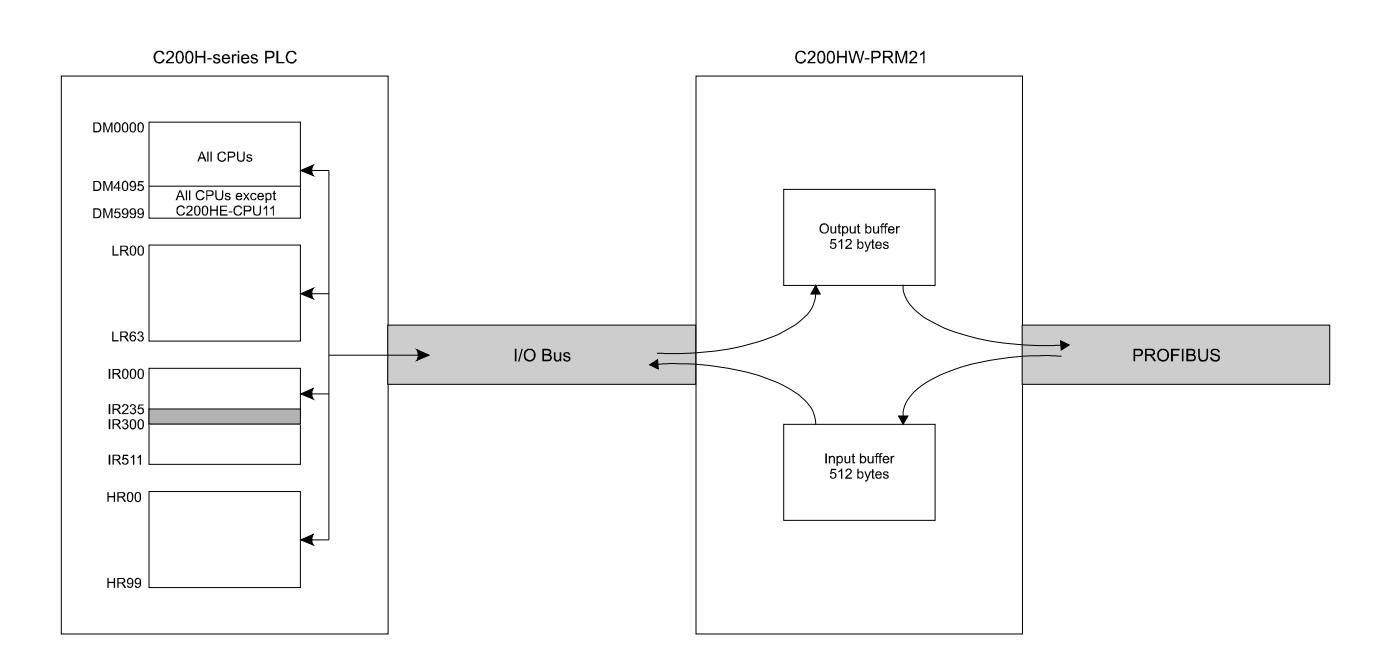

**User configurable** The mapping of the PROFIBUS-DP slaves onto the buffers of the Unit is defined with the configurator described in section 4. The mapping between the I/O data buffers of the Unit and the PLC memory is user configurable via the settings in data memory.

> For C200HS, the maximum number of mapped I/O data is 80 words and for C200HE, C200HG, C200HX and CS1-series, the maximum is set to 300 words. If the user-defined mapping exceeds these values, the mapping is ignored (no data will be exchanged) and a fatal error is indicated in IR n+2 (see section 5-3) and the ERR LED is turned ON.

> > The maximum amount of data mapped per single transfer block is 100 words.

**Maximum I/O data**

**Data representation** In the I/O data buffers, the high bytes of PLC data always occupy even addresses, the low bytes occupy odd addresses (Motorola format).

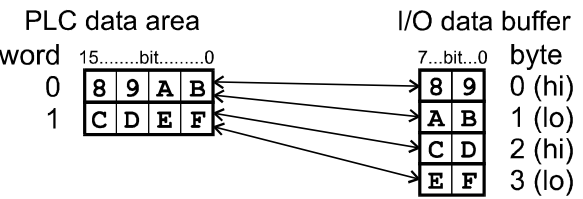

The representation of PROFIBUS-DP slave data in the I/O data buffer depends on the specifications of the slave. Please consult the slave manufacturers' documentation. In rare cases it may be necessary to modify the data representation either at the slave side, or in the PLC program.

The table below lists the DM words for configuring the I/O data mapping, with the possible values and their meaning.

- **Setting values in BCD** Except for the definition of the start address in the PLC CPU, all values are in BCD. To be able to distinguish between start addresses in different PLC memory areas, the first digit of the 'start address' indicates the PLC memory area, the following three digits indicate the address in the PLC memory area in BCD format.
- **Words vs. Bytes** Note that data allocation in the PLC memory is in WORD units, whereas the allocation in the Unit's buffers is in BYTE units (1 word = 2 bytes). The start address in an I/O data buffer area must always be even. Odd-valued entries will generate a setting error.

CS1-series **EXEC FOR A FOR CONTACT FOR A FOR THE STANDARY CONTRACT FOR A FOR THE FOR THE STANDARY CONTRACT FOR A FOR A FOR A FOR A FOR A FOR A FOR A FOR A FOR A FOR A FOR A FOR A FOR A FOR A FOR A FOR A FOR A FOR A FOR A F** 

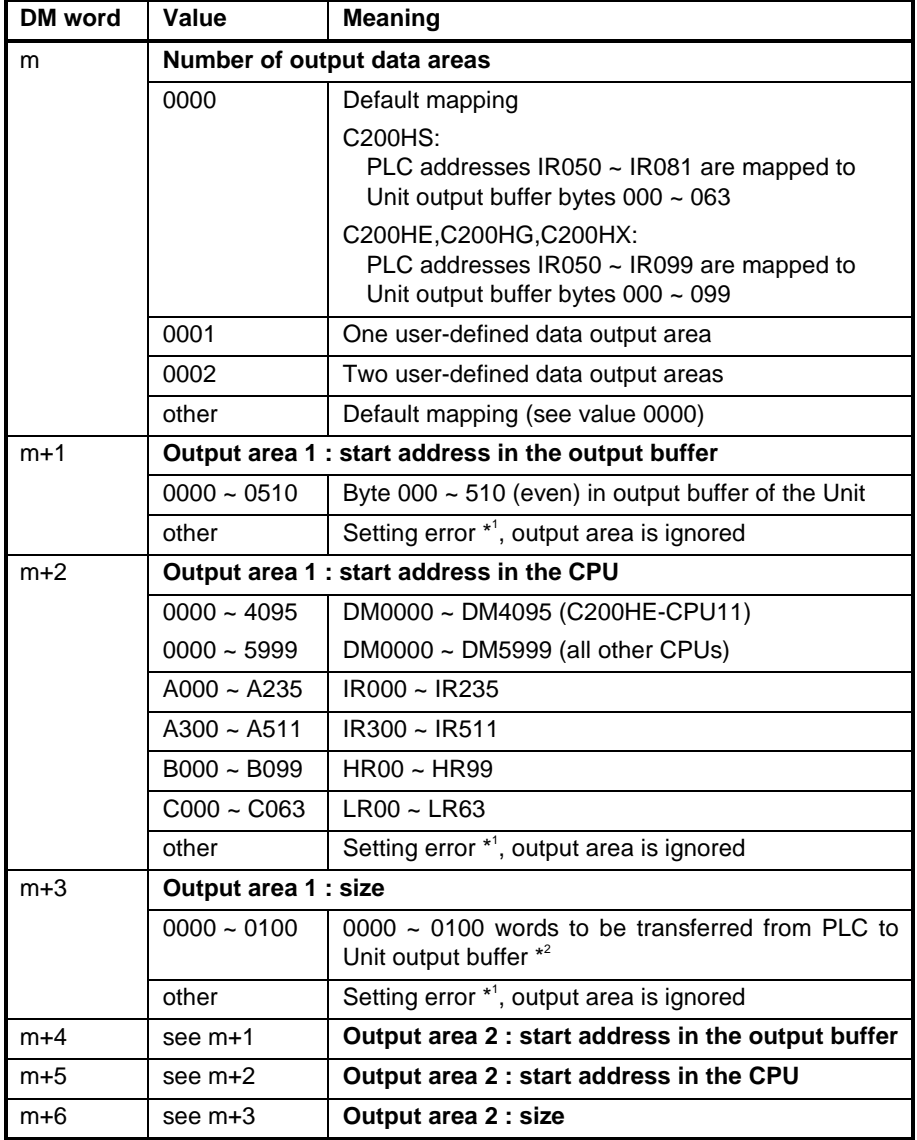

continued →

### *Unit Settings* **Section 5-1**

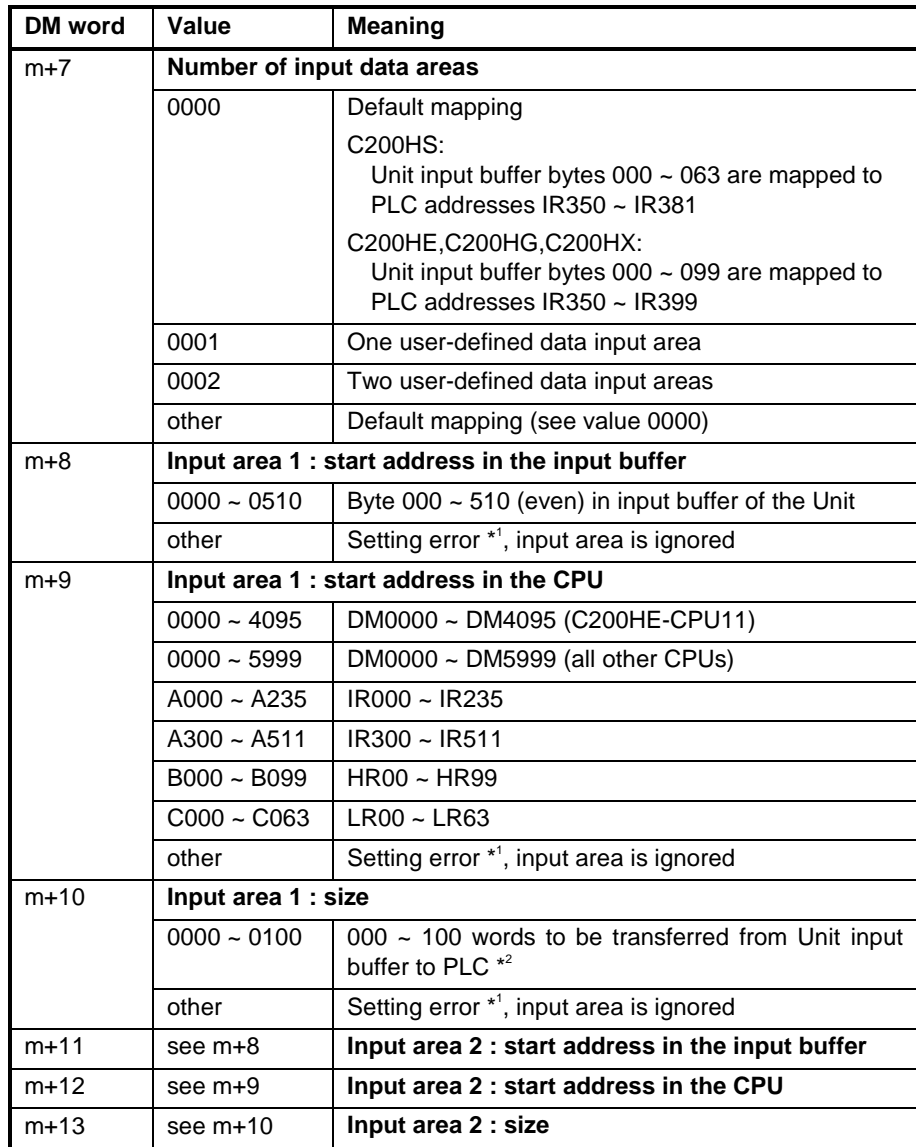

\* 1 Setting errors are indicated in IR n+2 (see section 5-3) and the ERR LED will be flashing to indicate a non-fatal error.

- \*<sup>2</sup> If the specified number of words would make the area exceed the boundaries of the available buffer, DM, LR, IR or HR areas, the actual number of transferred words will be limited as to remain within all of these boundaries. This setting error is indicated in IR n+2 (see section 5-3) and the ERR LED will be flashing to indicate a non-fatal error.
- **Notes** The Unit does not check the validity of the contents of any PLC data area, from which output data is to be transferred. Any data present in the area will be transferred to the output buffer of the Unit.
	- If multiple fieldbus masters (e.g. PROFIBUS-DP, CompoBus/D, SYSMAC BUS) are mounted on the same PLC system, only one of them can be used in default mapping mode. The Unit does not check if the mapped PLC input area is in use by other Units. If so, this Unit's data may overwrite another Unit's data, or vice versa.
	- If the settings cause two destination areas to overlap, the data of the higher number area will overwrite the lower. This practice is to be avoided by the user.

**Example I/O data mapping** Below is an example of user-defined I/O data mapping. The unit number is set to 0, so the settings start at DM word 1000. The example defines two output areas and one input area.

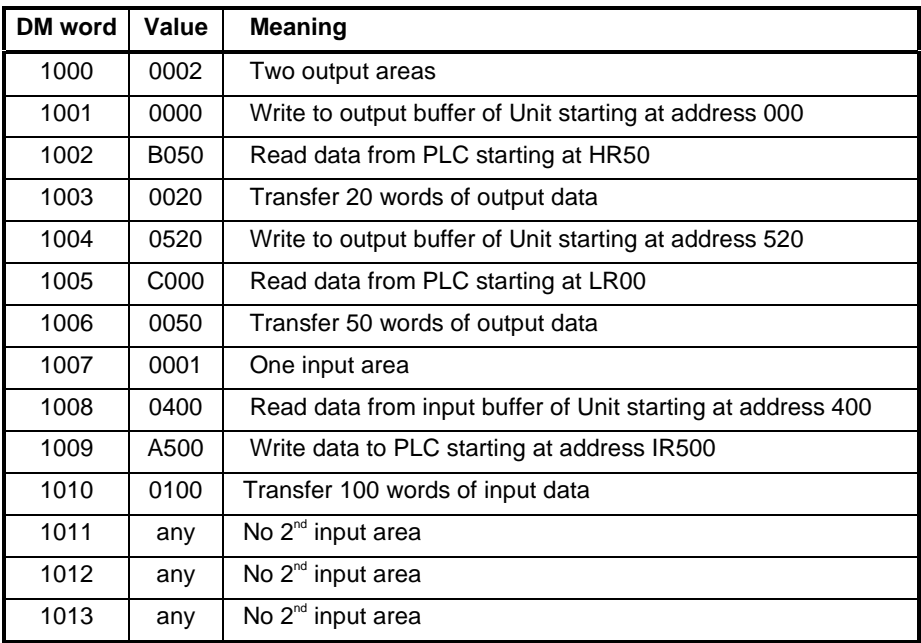

The first output area is correctly defined, all values are in range.

The second output area has an incorrect value for the start address in the output buffer of the Unit (520 > 510). This output area will not be mapped; the output data will not be transferred to the buffer. This setting error is indicated in IR n+2 (see section 5-3) and the ERR LED will be flashing.

Also the input area definition causes a setting error. The specified number of words to be transferred crosses the boundaries of both the available IR area and the input buffer area. The available input buffer area is 112 bytes (400  $\sim$ 511) and the available IR area is 12 words (IR500~IR511). The number of input words that will be transferred is therefore limited to 12 words = 24 bytes (the lesser of the two values). This is also a setting error which will be indicated in IR n+2.

# **5-1-2 Slave Status Area Mapping**

DM m+14 and DM m+15 define the PLC data area where the 16 words of slave status information are to be mapped. By default (i.e. both settings are 0) the Unit uses IR200 ~ IR215, an IR area originally reserved for SYSMAC BUS slaves. Therefore, if the Unit is used in combination with a SYSMAC BUS remote master unit, the default mode should not be used.

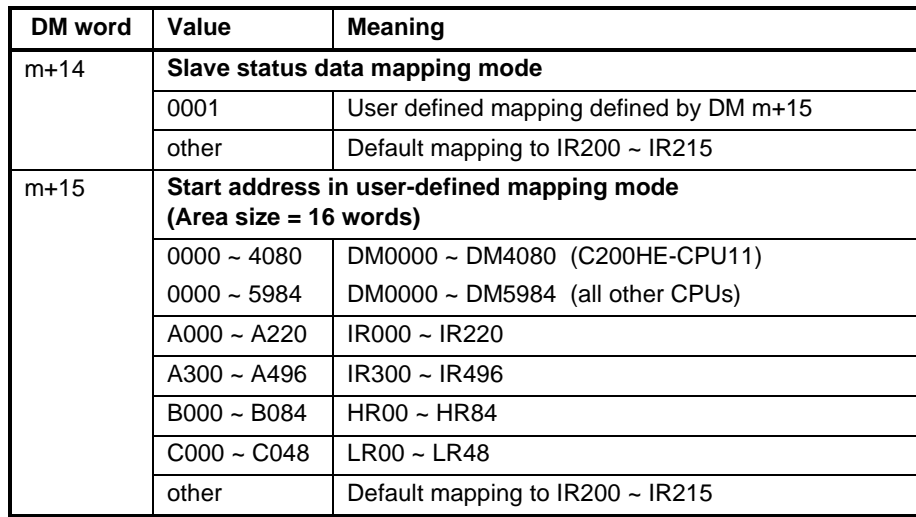

The user is to verify that the assigned area is not yet allocated to other Units.

## **5-1-3 Data Exchange Method**

DM m+16 defines the data exchange procedure between the Unit and the PLC. The two possible exchange methods are:

- 1. Asynchronous: the fieldbus cycles are triggered independently of the PLC cycle and therefore the fieldbus cycles run asynchronous with the PLC cycle. This method provides optimal I/O response time when the PLC cycle time is at least twice the fieldbus cycle time.
- 2. Synchronous: The fieldbus cycles are triggered at the end of an I/O refresh and therefore the fieldbus cycle is synchronised with the PLC cycle. If the fieldbus cycle time is greater than the PLC program execution time, the next fieldbus cycle will not be triggered until the completion of the next I/O refresh. This method ensures synchronisation between PLC cycle and fieldbus cycle.

These exchange methods are described in more detail in section 3-2.

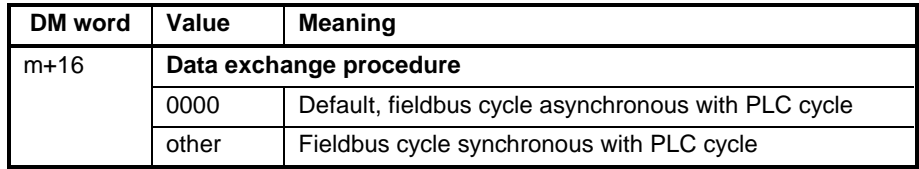

**Note** In synchronous mode, with the slave watchdog enabled (configurable), the PLC cycle time should be less than the set watchdog time (configurable) otherwise the watchdog of the slave will expire. If the PLC cycle time can not be reduced, the watchdog time of the slave must be set to a larger value, or the asynchronous mode must be used.

## **5-1-4 Fatal PLC error handling**

DM m+17 defines the handling of fatal PLC errors. The Unit will react on a falling edge of Run bit IR n.00. The Run bit will turn OFF in case of:

- a fatal error in the PLC system, e.g. Memory error, I/O bus errors.
- a system FALS error.
- a user-generated FALS error.
- a PLC CPU mode change to/from Program mode.

If any of these situations occur, the remote outputs will be switched to a userdefined state. If the data exchange mode (selected with DM m+16) is asynchronous, DM m+17 allows the user to choose between:

CLEAR outputs:

The output data in the Output buffer is cleared and transmitted to the slaves (if communication is not inhibited).

HOLD outputs:

The output data in the Output buffer is not transmitted to the slaves anymore; the outputs of the slaves remain the previous state.

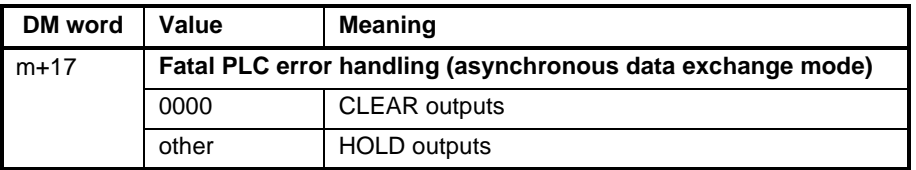

This selection is ONLY valid when the Unit operates in the asynchronous data exchange mode (i.e. DM  $m+16 = 0000$ ). Even if program execution stops, fieldbus communication is maintained by the Unit, independent of the PLC cycle. **! Caution**

> In synchronous data exchange mode, when program execution stops, no fieldbus cycles are triggered. Therefore the remote output status cannot be maintained. The status of PROFIBUS-DP will automatically change to CLEAR, followed by STOP. All outputs will be cleared automatically, even if DM m+17 specifies to hold the outputs!

**Note** The Unit is not able to distinguish between a user-controlled reset of the IR n.00 bit and a reset due to a fatal PLC error. Both are handled in the same way. Be aware that changing the to/from Program mode will also reset IR n.00. In Program mode, it is possible to force IR n.00 to the ON state, so that remote I/O can be operated for debugging and commissioning.

# **5-2 Input / Output Mailbox**

**PROFIBUS-DP specific commands**

Beside the input and output buffer, the Unit also contains an input mailbox and an output mailbox. PROFIBUS-DP specific commands can be transferred from the CPU to the output mailbox. The response to the command placed in the output mailbox will be placed in the input mailbox. This response can then be read by to the CPU.

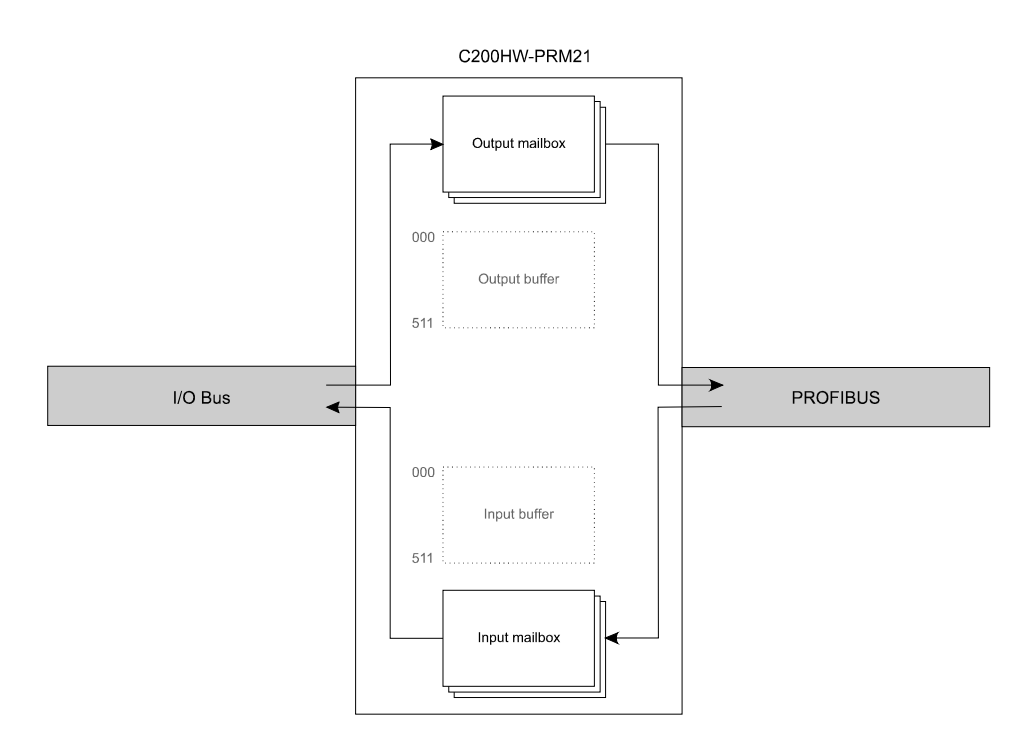

There are two ways to transfer a command to the output mailbox.

- 1. Issuing a command by IOWR instruction in the PLC program. The contents of the data area specified by the IOWR instruction are transferred to the output mailbox.
- 2. Via the control words. The most common PROFIBUS-DP control commands can be selected by activating the corresponding bit in the control word IR n. The Unit will interpret this control word and place the corresponding command in the output mailbox.

Responses to these common control commands are automatically removed from the input mailbox. These responses contain no valuable information for the user.

Responses to other commands - issued via IOWR instructions - should be read from the input mailbox with the IORD instruction. If this is omitted, the input mailbox buffer will fill up. When this is the case, the output mailbox will be disabled; it will not be possible to transfer commands to the output mailbox anymore. Once the input mailbox is emptied again, the outstanding commands in the output mailbox will be processed by the unit.

Details about the IOWR and IORD instructions are given in section 6.

**Note** The input mailbox can also be cleared using control word IR n. The status of the mailboxes is indicated in the status word IR n+2.

# **5-3 Control and status area**

After initialisation of the unit (RUN LED is ON), the control and status words are exchanged between the PLC and the Unit during each I/O refresh. The mapping of the control words and unit status words depends on the Machine number set by the rotary switch at the front of the Unit.

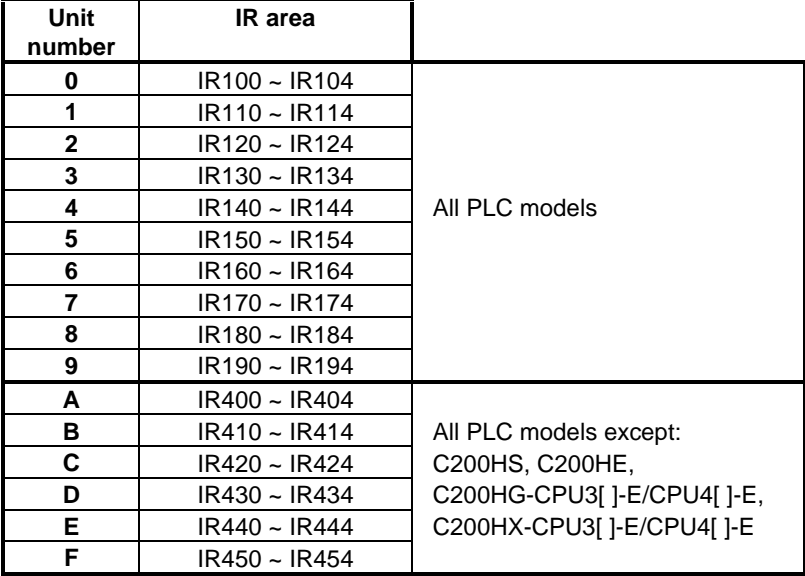

The first word in the IR area allocated to the Unit will be indicated by **IR n**, the last word by **IR n+4**.

The first two words are control words and are sent to the Unit. The next three words are status words and are read from the Unit.

The mapping of the slave status words that are read from the Unit is defined by the Unit settings (see section 5-1-2).

**Note** During a configuration download or when a fatal error occurs in the unit, the control words IR n and IR n+1 will not be processed.

**CS1-series** For details on the area allocation in CS1-series PLC's, see Appendix C.

### **5-3-1 Control words**

The two control words, IR n and IR n+1, are shown below.

Any bits of the control words which are not assigned to a specific function, can freely be used as work bits. These bits will be ignored by the C200HW-PRM21.

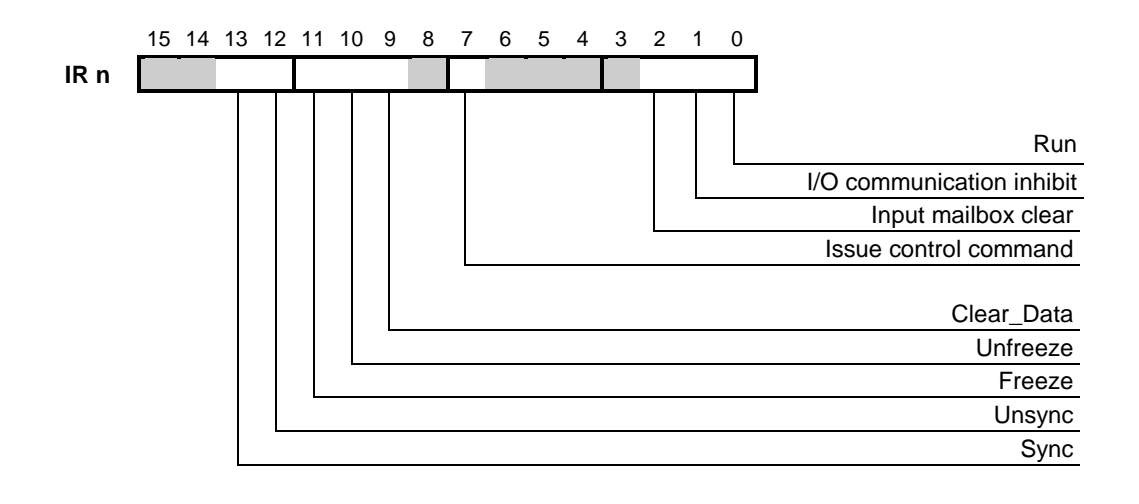

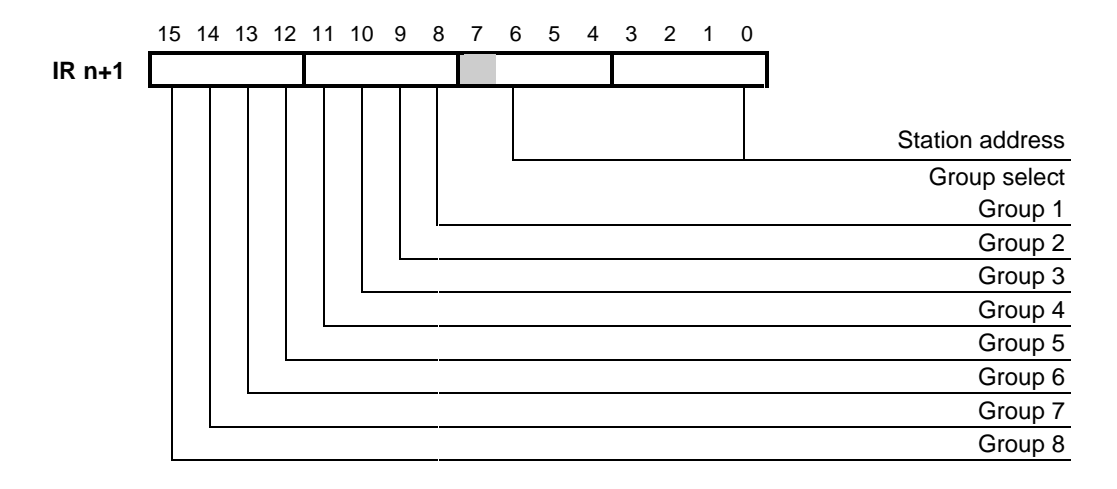

### **IR n.00 Run**

- 0: No exchange of I/O data between PLC and remote I/O, and no processing of mailbox commands will take place. A transition from 1 to 0 will clear or hold the outputs depending on the value set in DM m+17. Holding remote outputs is only available in asynchronous data exchange mode.
- 1: Unit in normal operation; exchange of I/O data with PLC, and processing of mailbox commands are enabled.

The purpose of this bit is to allow detection of a fatal PLC error. A fatal PLC error will reset the whole IR area; the Unit monitors IR n.00, and on a  $1 \rightarrow 0$  transition it performs the action specified in the Unit settings (see section 5-1-4).

Note: It is recommended to always set this bit ON during PLC program execution. See also Appendix Appendix A.

### **IR n.01 I/O communication inhibit**

- 0: I/O communication is enabled.
	- 1: I/O communication is disabled. A transition from 0 to 1 changes the PROFIBUS-DP network state from 'Operate' via 'Clear' to 'Stop'. All remote outputs will therefore be reset.

Data in the input buffer of the Unit will no longer be updated and transferred to the PLC anymore (I/O refresh time will decrease). The PLC's output data however, is still transferred to the output buffer of the Unit. This ensures that the output buffer contains valid output data at the moment the communication is enabled again.

When I/O communication is disabled, the output mailbox is disabled as well. It is possible to send mailbox commands to the Unit, but they are not transferred to the output mailbox. Because no commands are put in the output mailbox, no responses will be received in the input mailbox.

### **IR n.02 Input mailbox clear**

- 0: No specific action.
- 1: Each I/O refresh, one unprocessed response (if available) is removed from the input mailbox.

### **IR n.03~06 Not used** by C200HW-PRM21.

### **IR n.07 Issue control command**

- 0: No control commands are issued.
- 1: Each I/O refresh, one control command is issued.

The control command is specified by IR n.09~13, and the destination is specified by IR n+1. No control command is transferred to the output mailbox if either the RUN-bit (IR n.00) is not set or if the communication is inhibited (IR n.01) or the output mailbox is not ready to receive a command due to a full input mailbox. In the next PLC cycle, IR n+2.11 will indicate whether the control command was accepted or not. Each fieldbus cycle, only one control command will be transmitted.

**IR n.08 Not used** by C200HW-PRM21.

**IR n.09~13** Specification of the PROFIBUS-DP **control command**.

| Bit | Command    | <b>Meaning</b>            |
|-----|------------|---------------------------|
| 09  | Clear Data | Clear output data         |
| 10  | Unfreeze   | Unfreeze input data       |
| 11  | Freeze     | Freeze input data         |
| 12  | Unsync     | Unsynchronise output data |
| 13  | Sync       | Synchronise output data   |

When activated simultaneously, Unsync has priority over Sync,

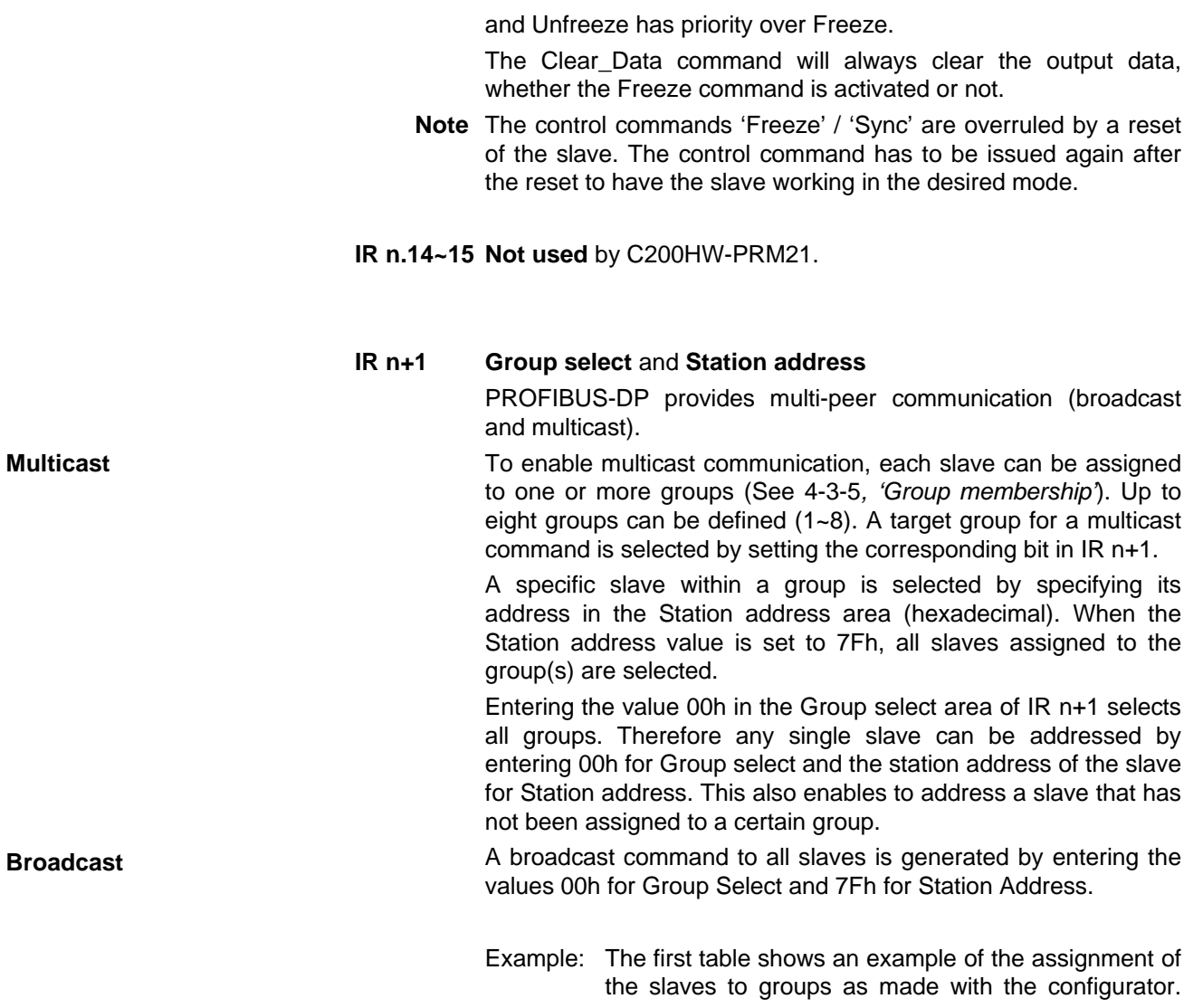

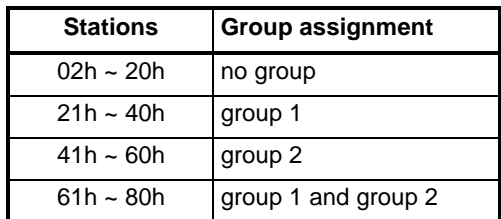

The second table shows some examples of settings for Group select and Station address, and the resulting selection of slaves that will be targeted by a control command.

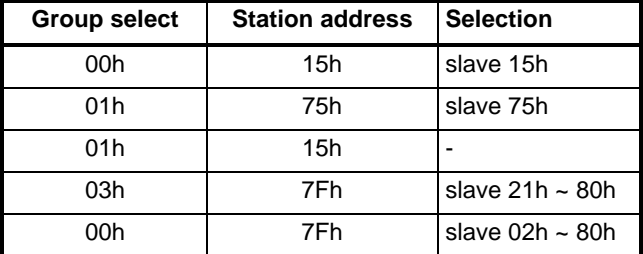

**Sync / Freeze control** The purpose of the control commands Sync and Freeze is to be able to synchronise the outputs and inputs of the slaves. The data exchange between the master and slaves is based upon the polling technique. This means that the exchange of data between the slave and the master does not occur at the same time for all slaves. The outputs of the slaves can be synchronised by issuing Sync commands. This function is activated after the first Sync command is sent to the slaves. After activation of this function, the output data sent by the Master does not get through to the output. It is stored in a buffer. The data in the buffer is not transferred to the output until another Sync command is issued. Multicasting a Sync command results in a update of the outputs of all corresponding slaves at the same time. This function can be disabled again by sending an Unsync command. The Freeze and Unfreeze command work in a similar way. They are meant for synchronising the input data. After activating the function, by sending a Freeze command, the input data is not updated until another Freeze command is sent.

### **5-3-2 Status words**

The Unit provides 19 words of status information.

Three words (IR  $n+2 \sim IR$  n+4) show the status of the Unit (system status) and 16 additional words show the status of all slaves. System status information is transferred in each I/O refresh, irrespective of the state of the fieldbus system. The slave status information is also always transferred, but is not valid when the PROFIBUS-DP bus communication does not function properly or during the download of a configuration. In that case the slave status information bits will be reset to 0.

### **System status**

The three words that indicate the system status are shown below.

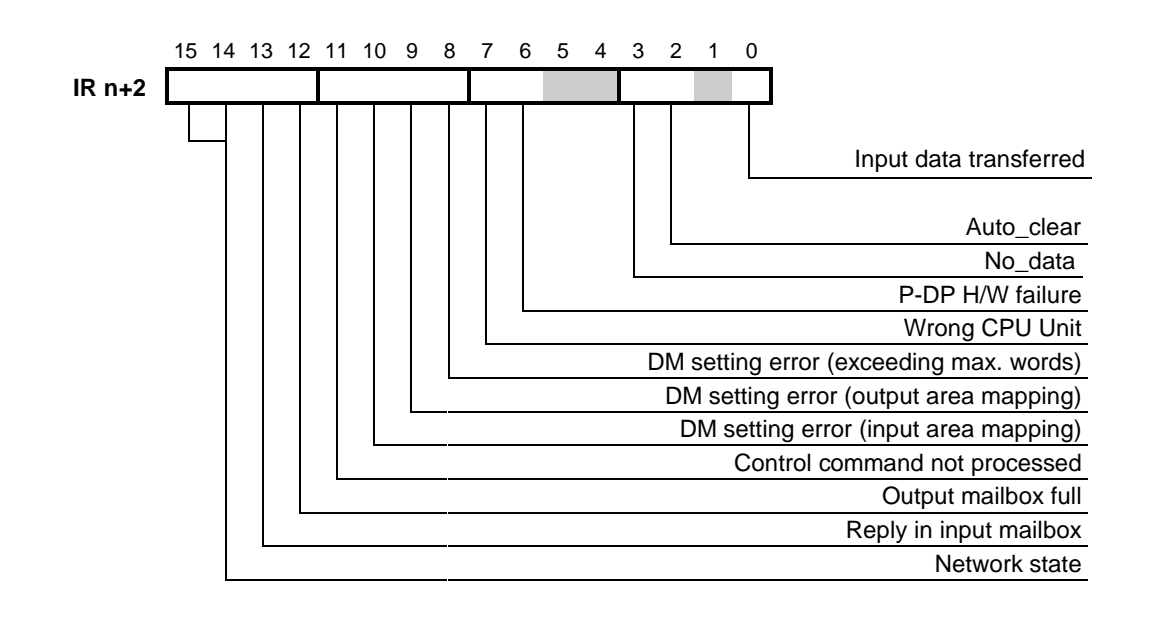
## *Control and status area* **Section 5-3**

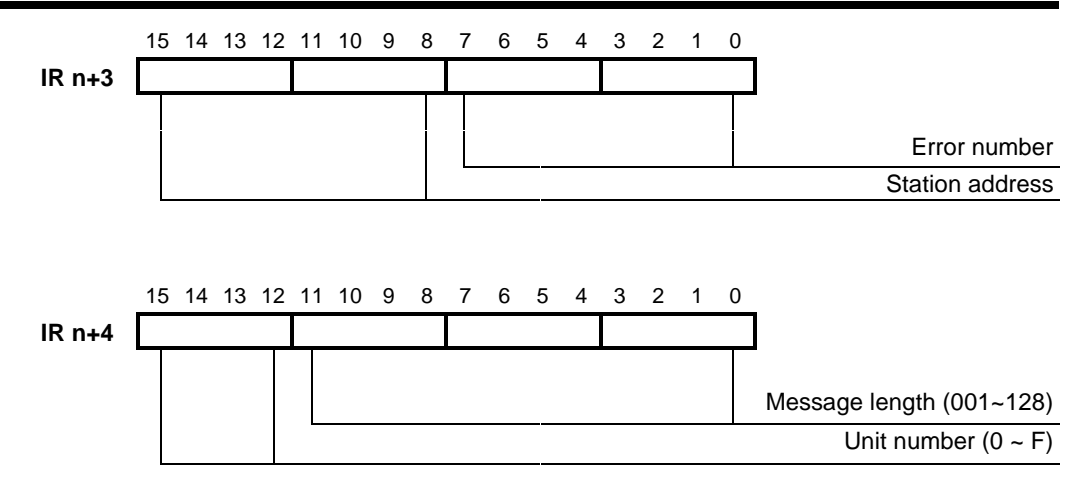

## **IR n+2.00 Input data transferred**

- 0: No input data has been transferred to the mapped PLC data area(s) during the last I/O refresh.
- 1: Input data has been transferred to the mapped PLC data area(s) during the last I/O refresh.

The Unit does not always transfer input data to the mapped PLC data area(s). If the Unit cannot provide updated input data during an I/O refresh, no data will be transferred. This will typically occur if the fieldbus cycle time is larger than the PLC cycle time, or if the DP communication has been inhibited.

## **IR n+2.01 Not used** by C200HW-PRM21.

#### **IR n+2.02 Auto\_clear** (PROFIBUS-DP status bit).

- 0: Not in Auto\_clear mode. This bit is also cleared during a database download or a P-DP H/W failure is detected (IR n+2.06 is set).
- 1: The master branched into Auto\_clear mode, because of a remote node error.

The master will only branch into Auto clear mode when this has been enabled in the configuration (see 4-3-7, Bus parameters). In Auto clear mode, the network state bits indicate Stop, and the DP-ERR LED is flashing. IR n+3 will indicate more details about the cause of the error.

To recover from Auto clear mode, the C200HW-PRM21 must be restarted (Power OFF / ON or restart bit in AR01 / SR281).

## **IR n+2.03 No\_data** (PROFIBUS-DP status bit).

- 0: All remote nodes are in data exchange mode. This bit is also cleared during a database download or when a P-DP H/W failure is detected (IR n+2.06 is set).
- 1: At least one remote node is not in the data exchange mode or reports a fatal error.

The DP-ERR LED is FLASHING to indicate this error. IR n+3 contains more details about the cause.

### **IR n+2.04 Not used** by C200HW-PRM21.

**IR n+2.05**

### **IR n+2.06 P-DP H/W failure**

0: No error

1: Malfunctioning of the PROFIBUS-DP hardware.

The ERR LED is ON to indicate a fatal error, no communication over PROFIBUS.

#### **IR n+2.07 Wrong CPU Unit.**

- 0: No error
- 1: The Unit is mounted to a PLC type which does not support the C200HW-PRM21.

The ERR LED is ON to indicate a fatal error, no communication over PROFIBUS.

**IR n+2.08 DM setting error** (exceeding maximum number of words).

- 0: No error
- 1: The input/output area mapping, defined by the Unit's DM settings, exceeds the maximum allowed number of words (300 words for all PLC's, except C200HS: 80 words).

The ERR LED is ON to indicate a fatal error, no communication over PROFIBUS.

#### **IR n+2.09 DM setting error** (output area mapping)

- 0: No error
- 1: There is an error in the output area mapping.
	- The mapping contains an incorrect value for either:
	- the start address in the output buffer in the Master,
	- the start address of the output area(s) in the PLC,
	- or the size of the output area(s),

or the specified size makes the area(s) exceed the boundaries of available buffer, DM, LR, IR or HR areas.

The ERR LED is FLASHING to indicate a non-fatal error; no data is transferred from the output area(s) afflicted by the setting error(s).

#### **IR n+2.10 DM setting error** (input area mapping)

- 0: No error
- 1: There is an error in the input area mapping.
	- The DM settings contain an incorrect value for either:
	- the start address in the input buffer in the Master,
	- the start address of the input area(s) in the PLC,
	- or the size of the input area(s),

or the specified size makes the area(s) exceed the boundaries of available buffer, DM, LR, IR or HR areas.

The ERR LED is FLASHING to indicate a non-fatal error; no data is transferred from the output area(s) afflicted by the setting error(s).

### **IR n+2.11 Control command not processed**.

This bit is related to control commands sent via the control words IR n and IR n+1, not the one sent via IOWR instruction.

- 0: The output mailbox was able to receive and process the previously issued control command message.
- 1: The issued control command could not be processed because the output mailbox was full (see section 5-2) or the RUN-bit was not set or the bus communication was inhibited.

This bit should be checked in the PLC cycle following the activation of a control command.

## **IR n+2.12 Output mailbox full**

- 0: The output mailbox is able to receive (and process) a message. This message can be a control command issued via IR n or any PROFIBUS command by using the IOWR instruction.
- 1: The output mailbox is full and cannot receive new messages (see section 5-2).

#### **IR n+2.13 Reply in input mailbox**

- 0: The input mailbox does not contain a response message to a command message issued with IOWR.
- 1: The input mailbox contains a response message to a command message issued with IOWR.

The PLC program should read this message from the input mailbox with IORD, or clear the message by setting IR n.02. If multiple command messages are issued without reading the responses, the input mailbox will fill up, making it impossible to send out further command messages (see section 5-2).

IR n+4 contains the source information for the IORD instruction.

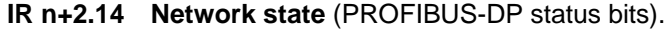

**IR n+2.15**

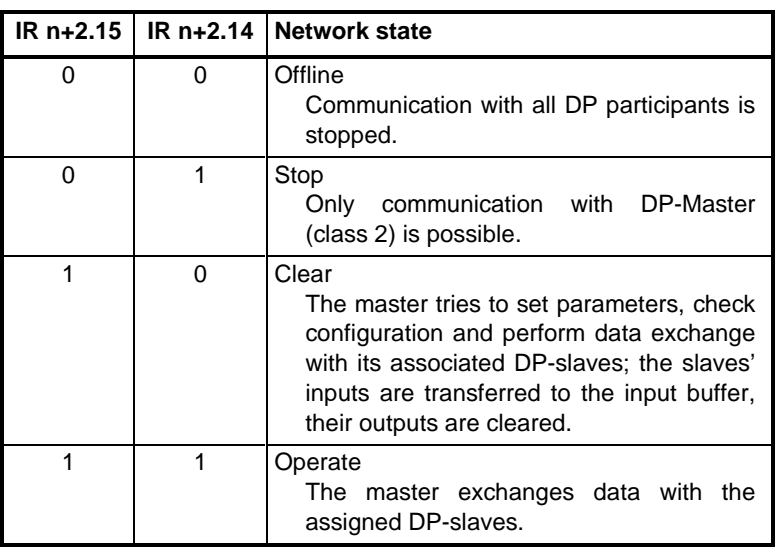

**Note** The network state will be Offline when a P-DP H/W failure is detected (IR n+2.06 is ON) or when a database download is in progress.

**IR n+3** This IR word contains information about the PROFIBUS-DP error status.

> IR n+3 will indicate the error type and the station address of the station that is in error. If more than one station is in error, it will report on the first station that is detected to be in error. After removing the cause of the error it will report on the next station that was found in error. If the error is in the master itself, the Station address will show the value FFh.

The following table lists the error types.

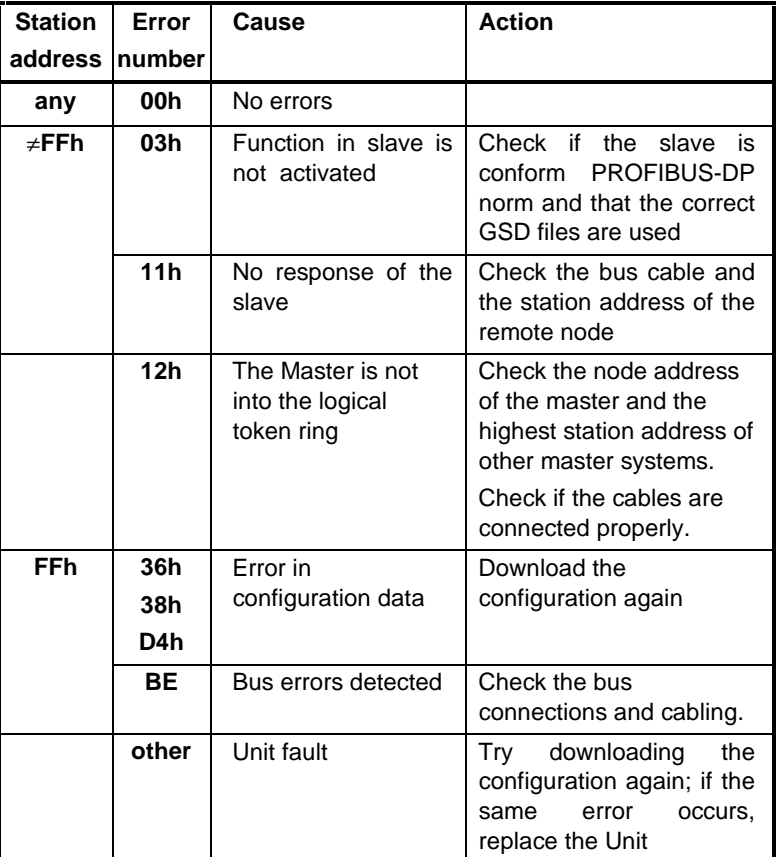

**Note** When the PROFIBUS hardware does not function properly (P-DP H/W failure, IR n+2.06 bit is ON), the contents of this word is set to 0.

#### **IR n+4 Unit Number** and **Message Length**

When IR n+2.13 is set (Reply in output mailbox), this IR word contains the length of the message that can be retrieved with an IORD instruction. Combined with the Unit number, this constitutes the correct source information for the IORD instruction. Refer to section 6-3 for more details about the IORD instruction.

**Note** When the PROFIBUS hardware does not function properly (P-DP H/W failure, IR n+2.06 bit is ON), the contents of this word is set to 0.

#### **Slave status**

The 16 words that contain the slave status bits are shown below. The location of these words in the PLC's memory depends on the settings in DM m+14 and m+15 (see 5-1-2). Default location is IR 200  $\sim$  215.

These words only indicate the status of the slaves that have been assigned to the respective master Unit and thus possibly not of all slaves in the network.

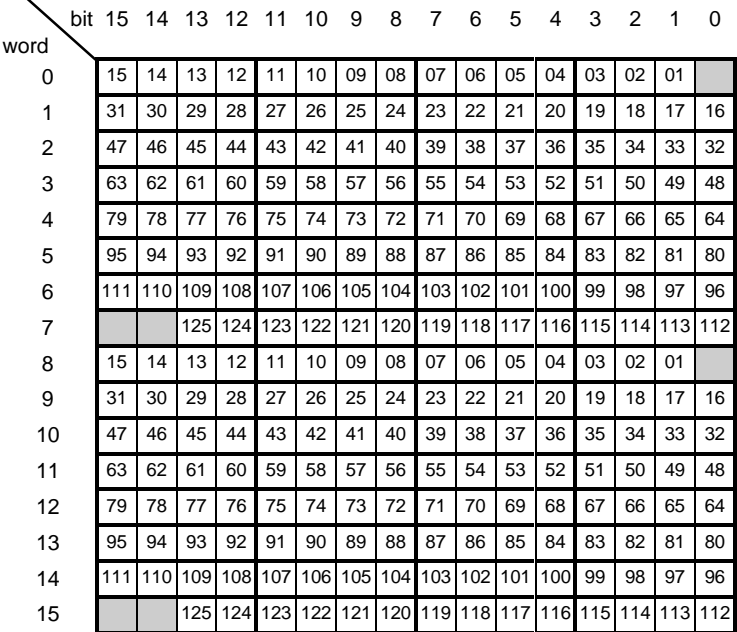

Active flags stations 01  $\sim$  15 Active flags stations 16  $\sim$  31 Active flags stations  $32 \sim 47$ Active flags stations  $48 \sim 63$ Active flags stations  $64 \sim 79$ Active flags stations 80  $\sim$  95 Active flags stations  $96 - 111$ Active flags stations  $112 \sim 125$ Diagnostic flags stations 01  $\sim$  15 Diagnostic flags stations 16  $\sim$  31 Diagnostic flags stations  $32 \text{ ~} 47$ Diagnostic flags stations  $48 \text{ - } 63$ Diagnostic flags stations  $64 \sim 79$ Diagnostic flags stations 80  $\sim$  95 Diagnostic flags stations  $96 - 111$ Diagnostic flags stations  $112 - 125$ 

**Slave active bits**

The first 8 words comprise the 'slave active' flags. These indicate which of the slaves are active and are exchanging data with the master Unit. If a slave active flag is OFF (0), the corresponding slave is either not configured, or not exchanging data.

It is recommended to use the 'slave active' bit as a condition in the PLC program for processing the slave's input data. If the 'slave active' bit is OFF, the presented input data may not be valid.

**Slave diagnostic bits** The next 8 words comprise the 'slave diagnostic' flags. These indicate if slave diagnostic information is available from the corresponding slave station.

> The master sets a flag when the diagnostic data sent by the slave does not contain all zeros. Diagnostic data that only contains zeros is considered as no diagnostics.

The diagnostic bit is also set when a configured slave fails to respond.

When the diagnostic bit is set, the corresponding diagnostic data can be retrieved by sending a 'request for diagnostics' command to the output mailbox with an IOWR instruction. The corresponding reply can be read from the input mailbox with an IORD instruction (see section 6 for command transfer by IOWR / IORD). The diagnostic bit is reset after the request, but if the cause for diagnostics is persistent, the diagnostic bit will remain ON.

**Note** The contents of these status words are cleared during the initialisation after start-up, during a download of a new configuration and when the PROFIBUS hardware does not function properly (P-DP H/W failure, IR n+2.06 bit is set).

# **5-4 LEDs**

The Unit has six LEDs to visualise its status. The layout of the LEDs is shown below.

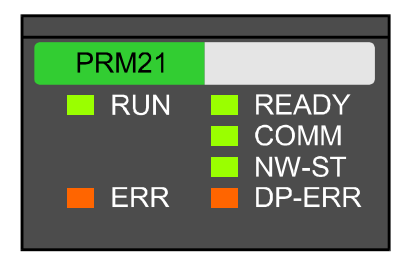

The two LEDs on the left side (RUN, ERR) show the status of the Unit in general. The four LEDs on the right side indicate the status of the PROFIBUS-DP network.

The different states of the LED are listed in the table below. The following flowchart describes the sequence in which the LEDs are turned ON or OFF.

In some states additional information is indicated by the status word IR n+2 and IR n+3. The flowchart and the table refer to this status word where applicable.

## **Unit status LEDs**

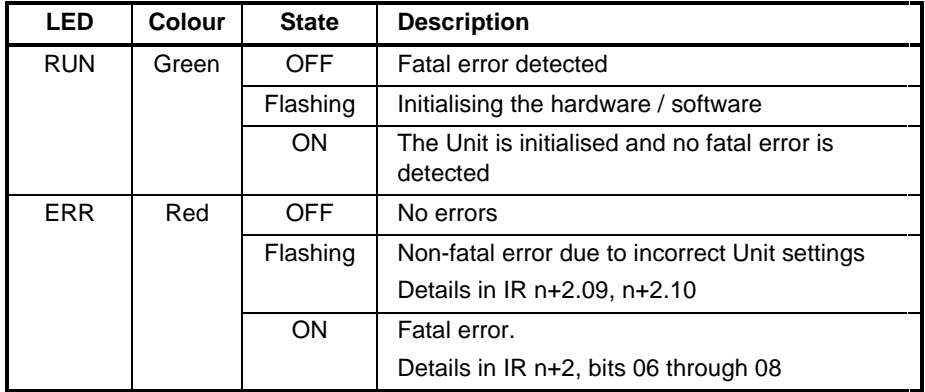

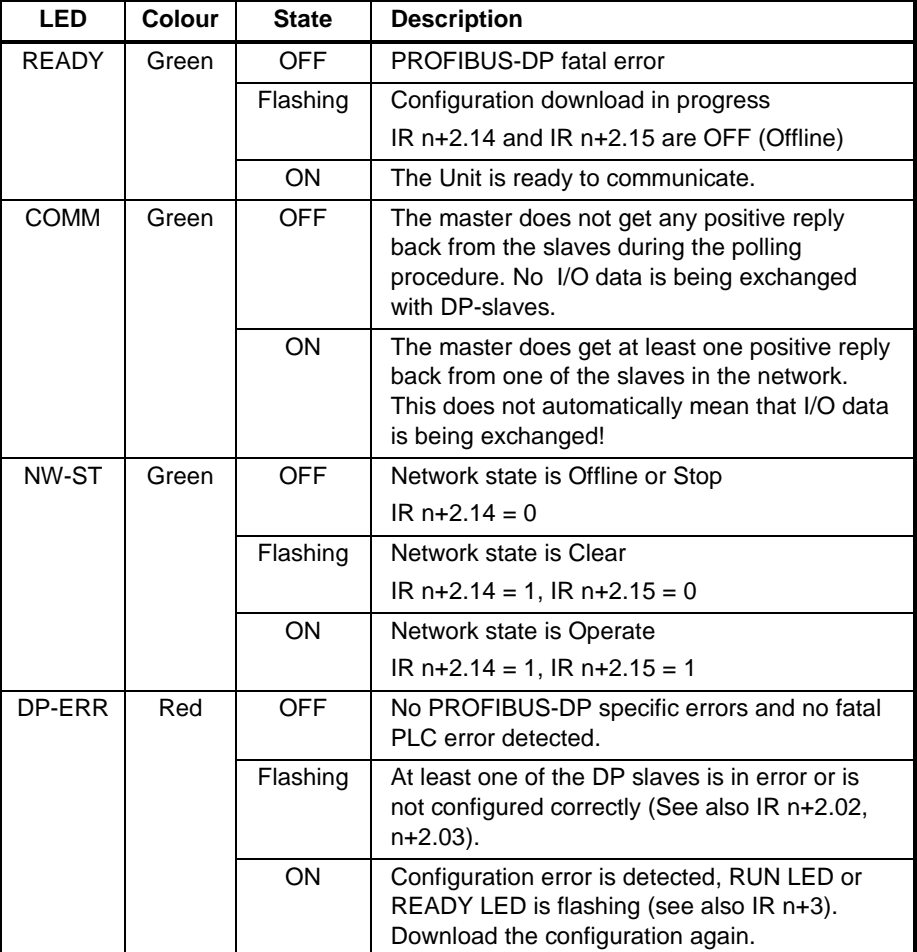

## **PROFIBUS-DP status LEDs** (only valid when RUN LED is ON)

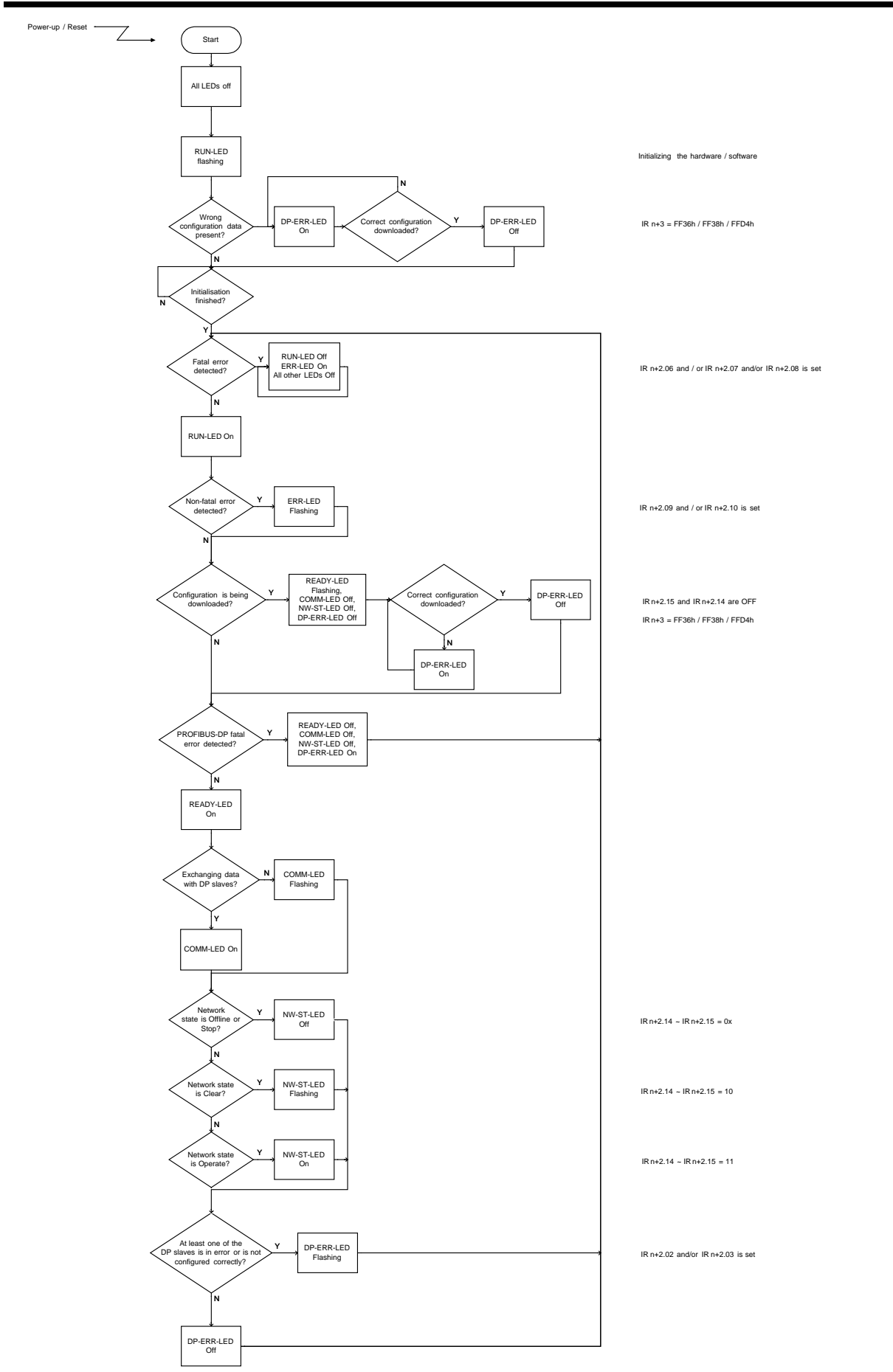

# 6 Message Communication, IOWR / IORD

This section describes the message communication. The PLC program instructions IOWR and IORD are used to transfer the messages to and from the Unit.

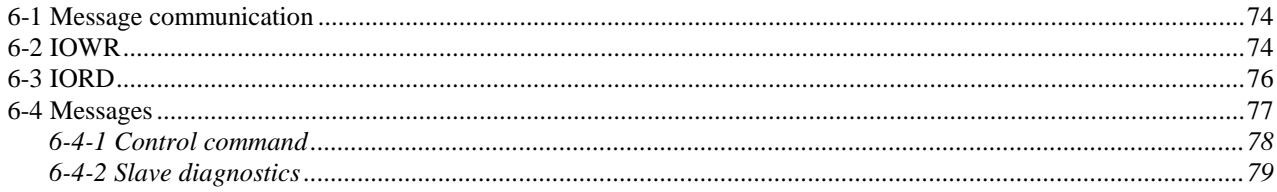

# **6-1 Message communication**

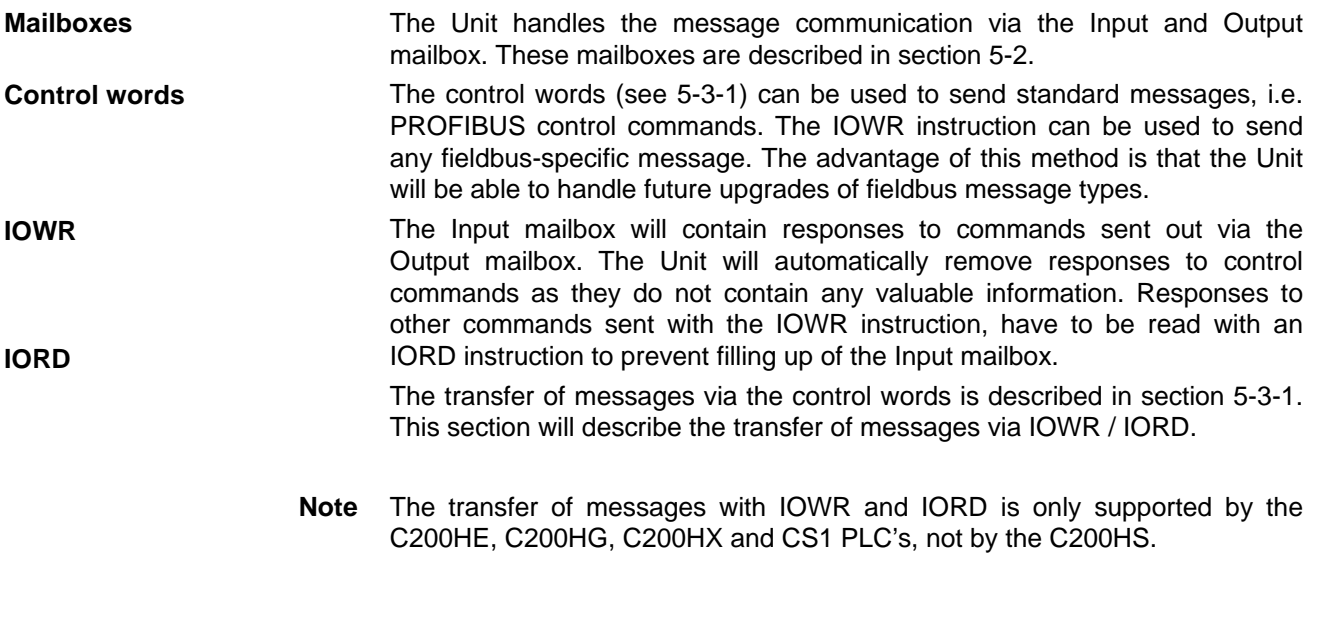

## **6-2 IOWR**

The ladder symbols for IOWR are shown below.

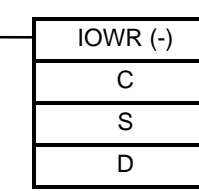

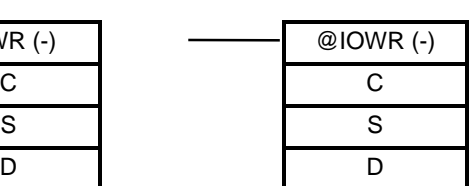

**C** Control code

value: #0000

**S** First source word

value: The address of the first word of the PLC data area that contains the message to be transferred to the Output mailbox.

**D** Destination information

value: Combination of the Unit number of the Master Unit and the message length (number of words in BCD).

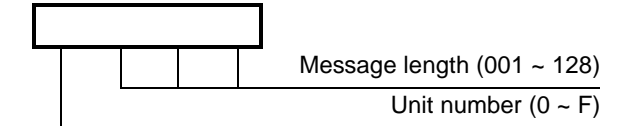

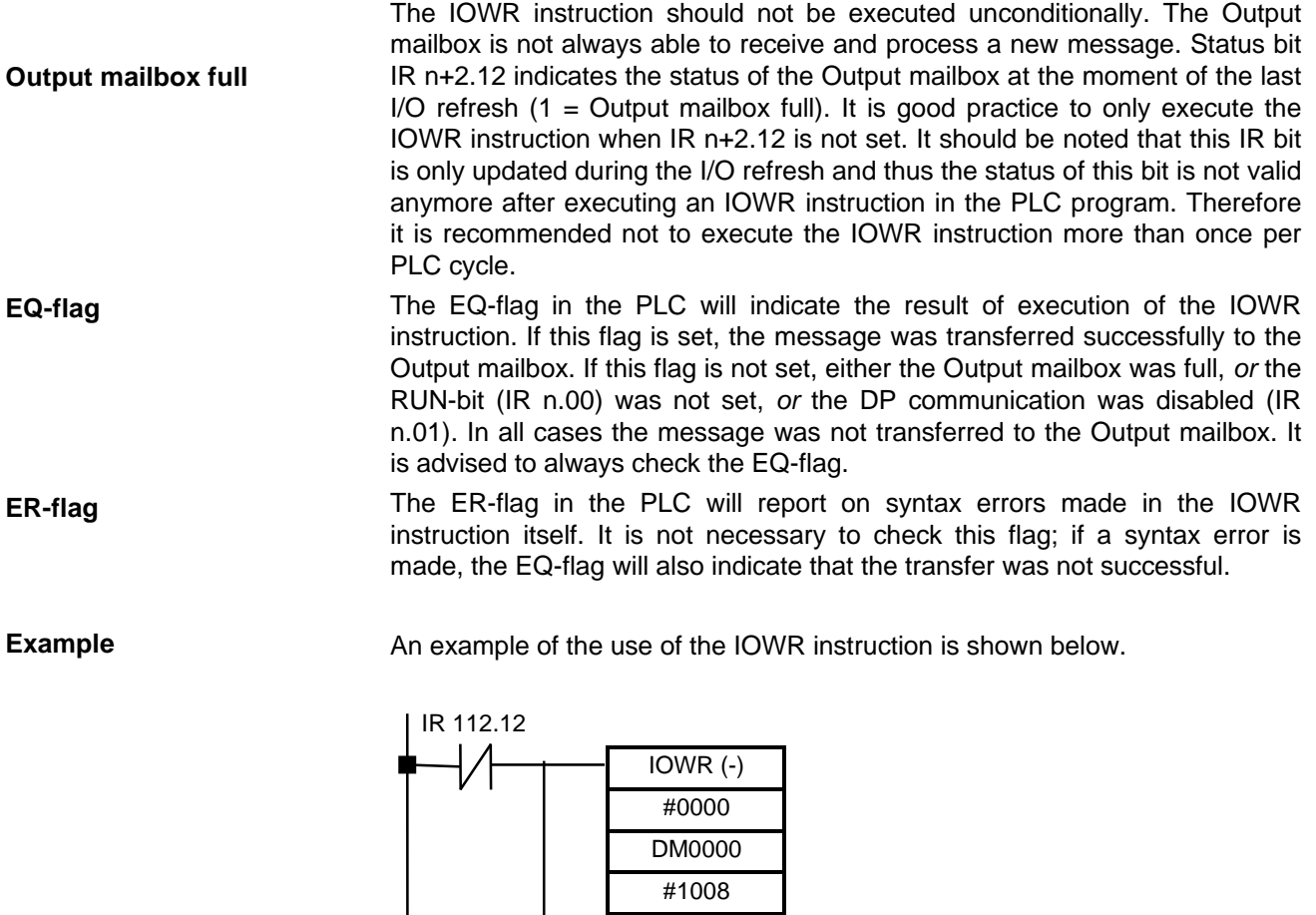

255.06

In the example above, the Unit number setting is assumed to be '1'.

EQ\_FLAG ERROR

The IOWR instruction is only executed when the 'Output mailbox full' bit is not set. It transfers 8 words starting from DM0000 to the Output mailbox of the Master Unit with Unit setting 1.

The ERROR output bit is set when the IOWR transfer was not successful.

# **6-3 IORD**

The ladder symbols for IORD are shown below.

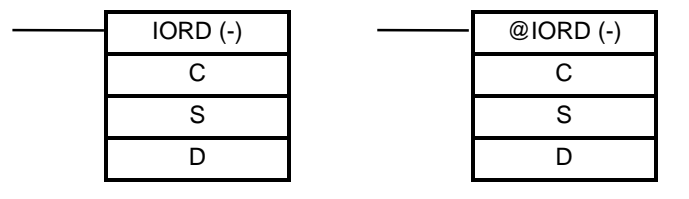

- **C** Control code
	- value: #0000
- **S** Source information
	- value: Combination of the unit number of the Master Unit and the message length (number of words in BCD).

IR n+4 can be used as source information. If a message is posted in the input mailbox, this IR word will contain the correct information for retrieval of the full message.

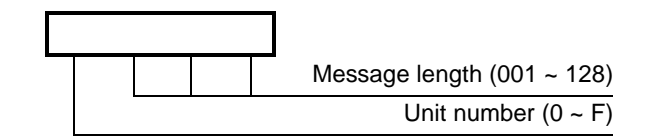

**D** First destination word

value: The address of the first word of the PLC data area to where the message from the Input mailbox is to be transferred.

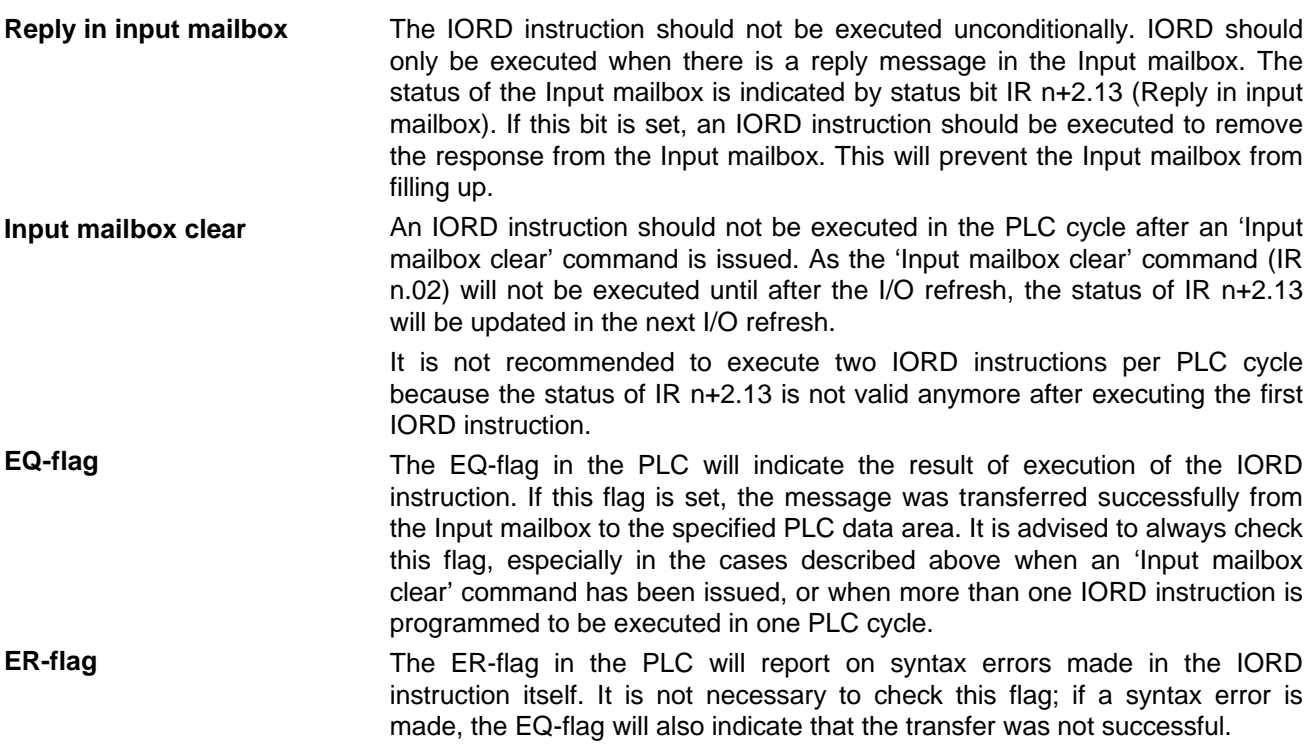

## *Messages* **Section 6-4**

**Example** An example of the use of the IORD instruction is shown below.

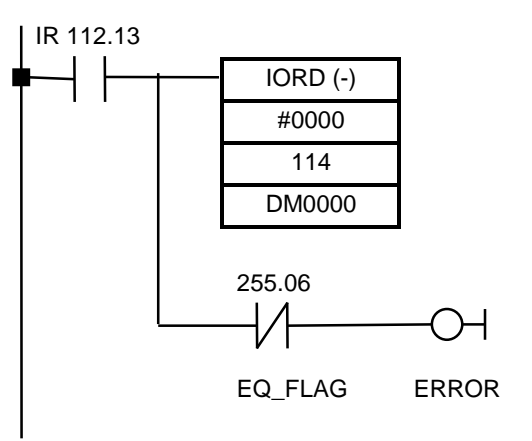

In the example above the Unit number setting is assumed to be '1'.

The IORD instruction is only executed when the 'Reply in input mailbox' flag is set. IR 114 contains the correct source information. The IORD instruction transfers the oldest reply from the Input mailbox to the PLC, starting at DM0000.

The ERROR output bit is set when the IORD transfer was not successful. This could be because of a syntax error in the IORD instruction or because there was no reply in the Input mailbox anymore.

# **6-4 Messages**

**Fixed format** Messages to be sent to the Output mailbox and received from the Input mailbox have a fixed format. The command and the response are according the following format.

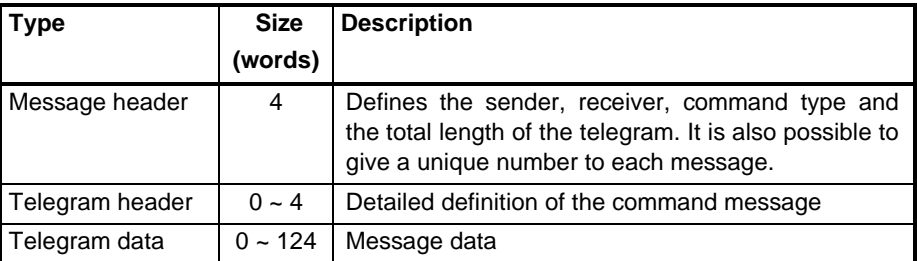

**Max. length**

The overall length of the message is limited to 128 words (limitation of the IOWR / IORD instruction). Every message has a message header, but not all messages have a telegram header or telegram data. In messages without a telegram header, the length of the telegram data can be up to 124 words. With a telegram header, the length can only be up to 120 words.

**Command types**

- 1. Control command
- 2. Slave diagnostics

These commands are described in more detail in the next two sub-sections.

The two types of command message presently supported are:

## **6-4-1 Control command**

This command can also be issued via the control words (see section 5-3-1). The message for a control command is shown below.

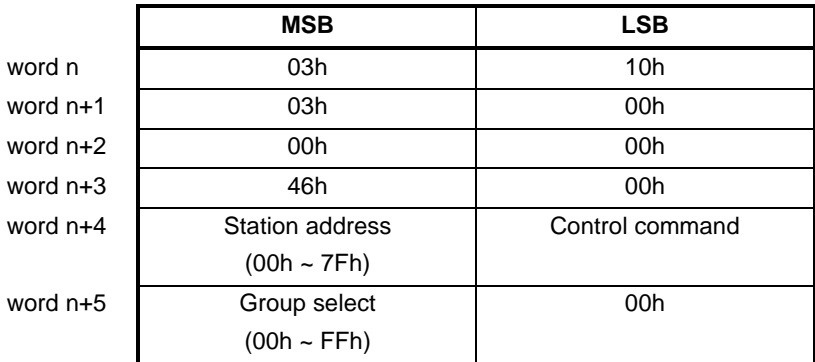

The message consists of 6 words which have to be prepared in a PLC data area.

Station address and Group select are described in the paragraph on control word IR n+1 (see section 5-3-1).

The settings in the Control command byte define which control command is to be sent; see table below.

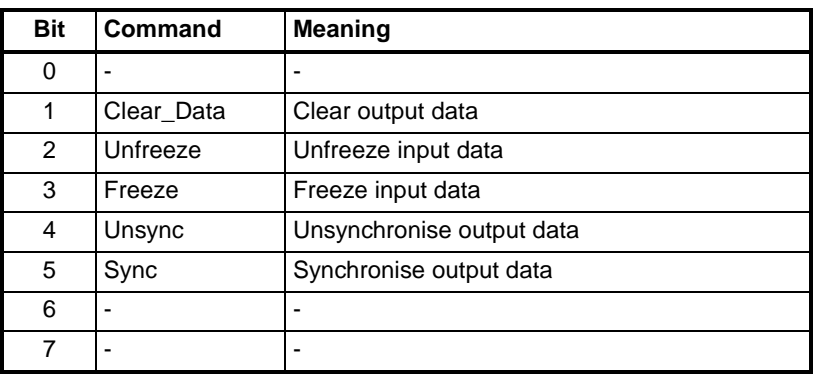

**Command priority** When issued simultaneously, Unsync has priority over Sync, and Unfreeze has priority over Freeze.

> The Clear\_Data command will always clear the output data, independent whether the Freeze command is activated or not.

**No response message**

The response message does not contain any valuable information and is therefore removed from the Input mailbox automatically. It is not necessary to issue an IORD command.

## **6-4-2 Slave diagnostics**

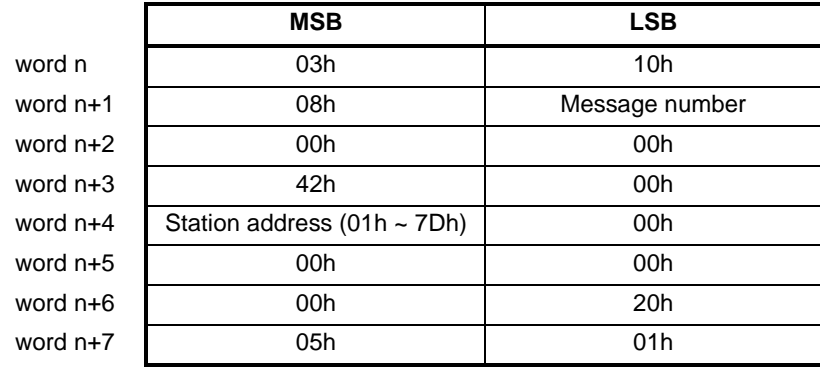

The message for a slave diagnostics command is shown below.

**Message number Station address** The message consists of 8 words which have to be set in a PLC data area. The message number can be any number that can be formed by one byte. It enables to give the message a unique number. The response message will also have this number. In this way it is possible to keep track of which response message belongs to which command message. The diagnostics can only be retrieved from one slave at a time. The station address (hex) of that slave must be entered in high byte of the fifth word.

> **Note** Only request diagnostics of a station of which the diagnostics bit is set. Only then the data in the response message is valid. The data is most up to date just after the bit has been set.

**Response message** The structure of the response message to a 'get diagnostics' command message is shown below. The response message is located in the Input mailbox and can be read with the IORD instruction.

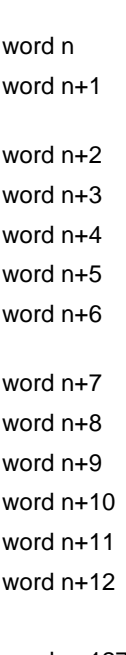

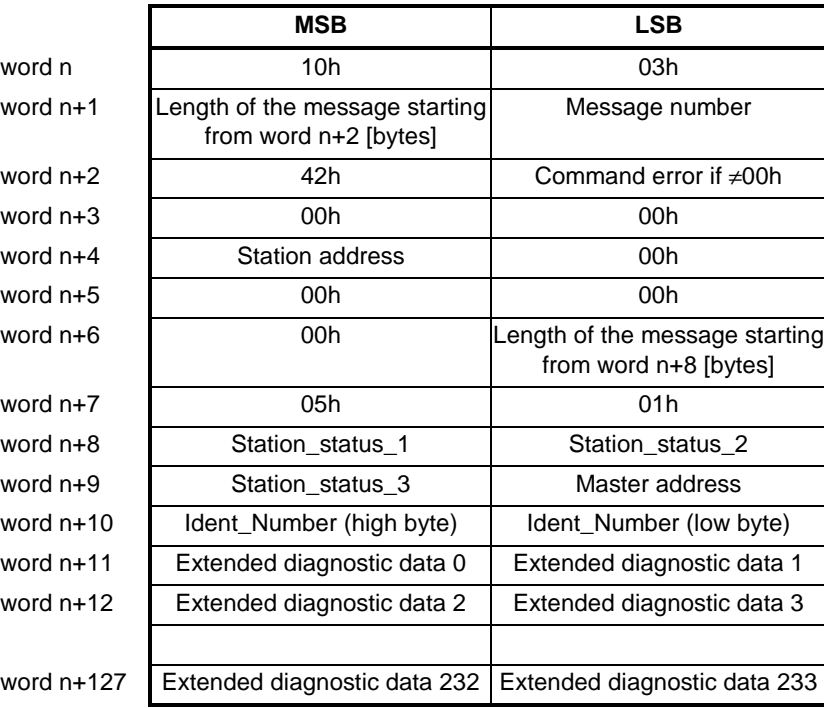

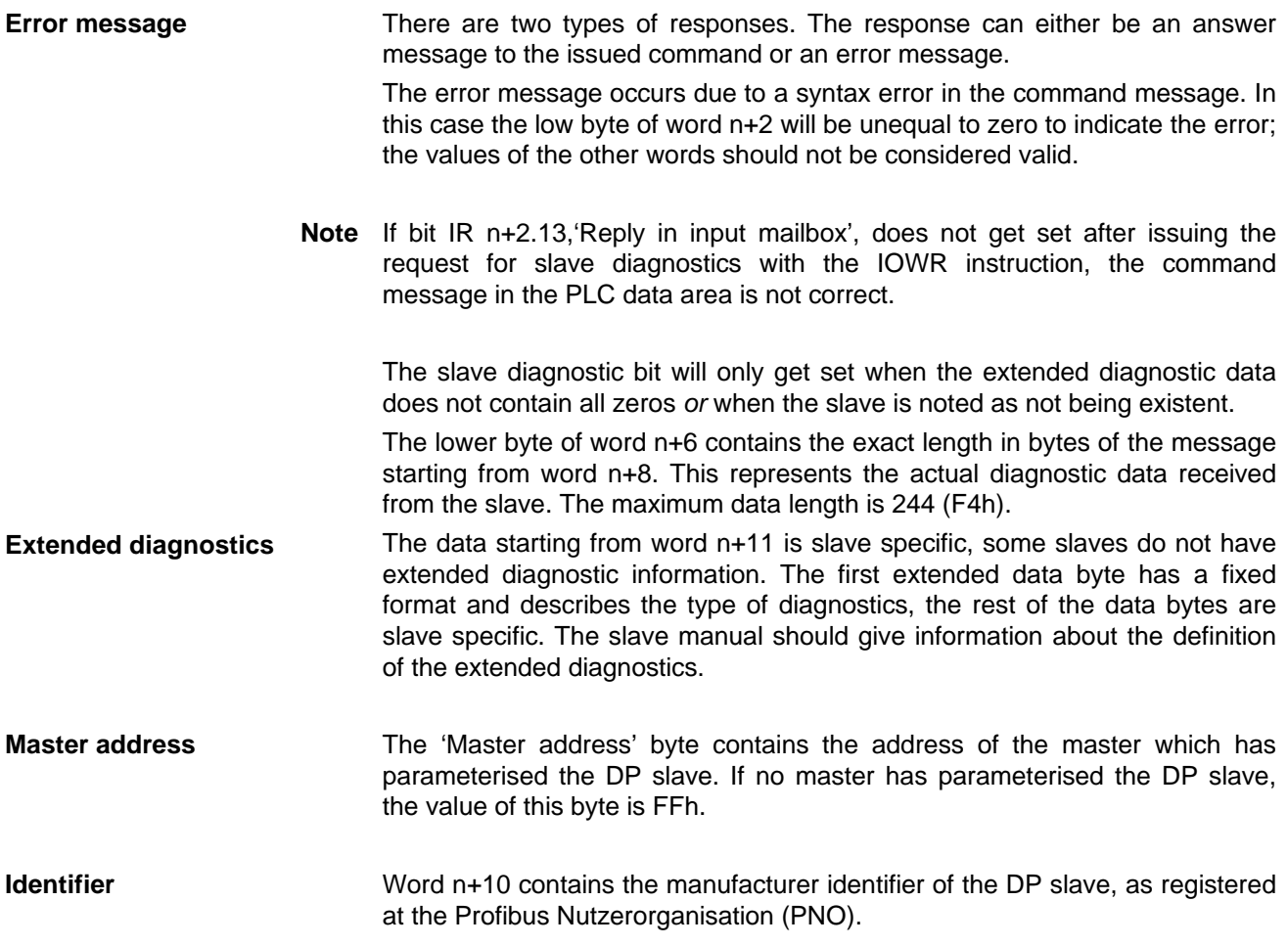

**Station Status** The definitions of word n+8, n+9 and n+10 are the same for all slaves. The following tables describe the definition of these words. For more details refer to EN 50170 Vol.2.

## **Station\_status\_1**

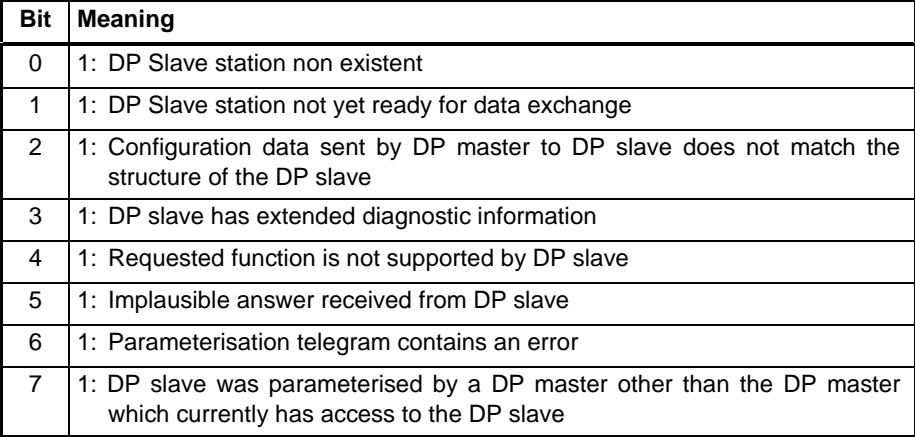

## **Station\_status\_2**

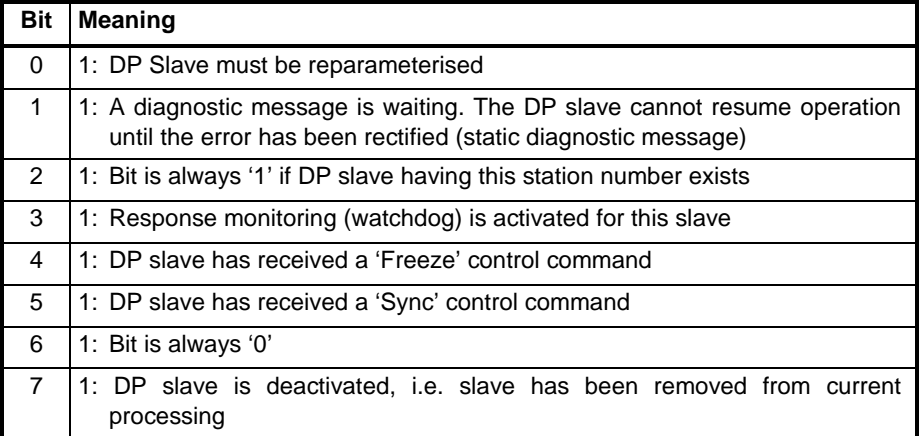

## **Station\_status\_3**

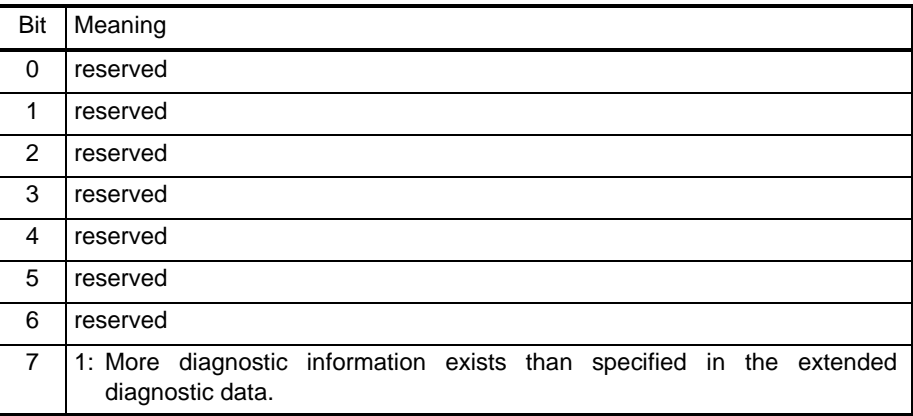

# **7 Troubleshooting and Maintenance**

This section describes the troubleshooting procedures and maintenance operations needed to keep the PROFIBUS-DP network operating properly

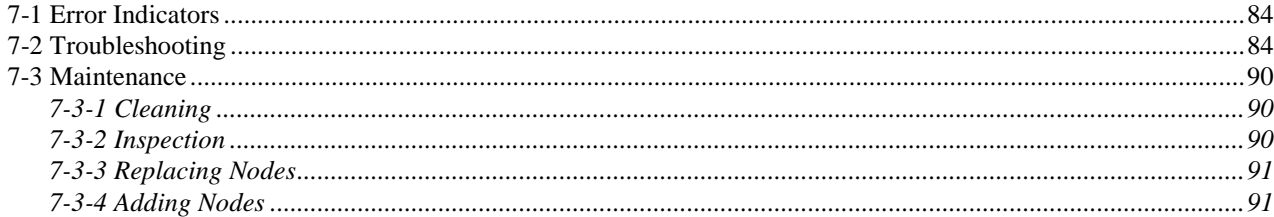

# **7-1 Error Indicators**

The Unit provides the following error indicators:

- The two red LEDs at the front of the Unit, ERR LED and DP-ERR LED
- The status words IR n+2 and IR n+3 which are transferred from the Unit to the PLC IR area every I/O refresh from the moment the Unit is initialised.

These indicators are described in section 5-3-2 and section 5-4.

# **7-2 Troubleshooting**

Possible problems have been divided in the following categories:

- PLC Error
- Start-up problems
- Configuration problems
- I/O data communication problems
- Message communication problems

## **PLC Error**

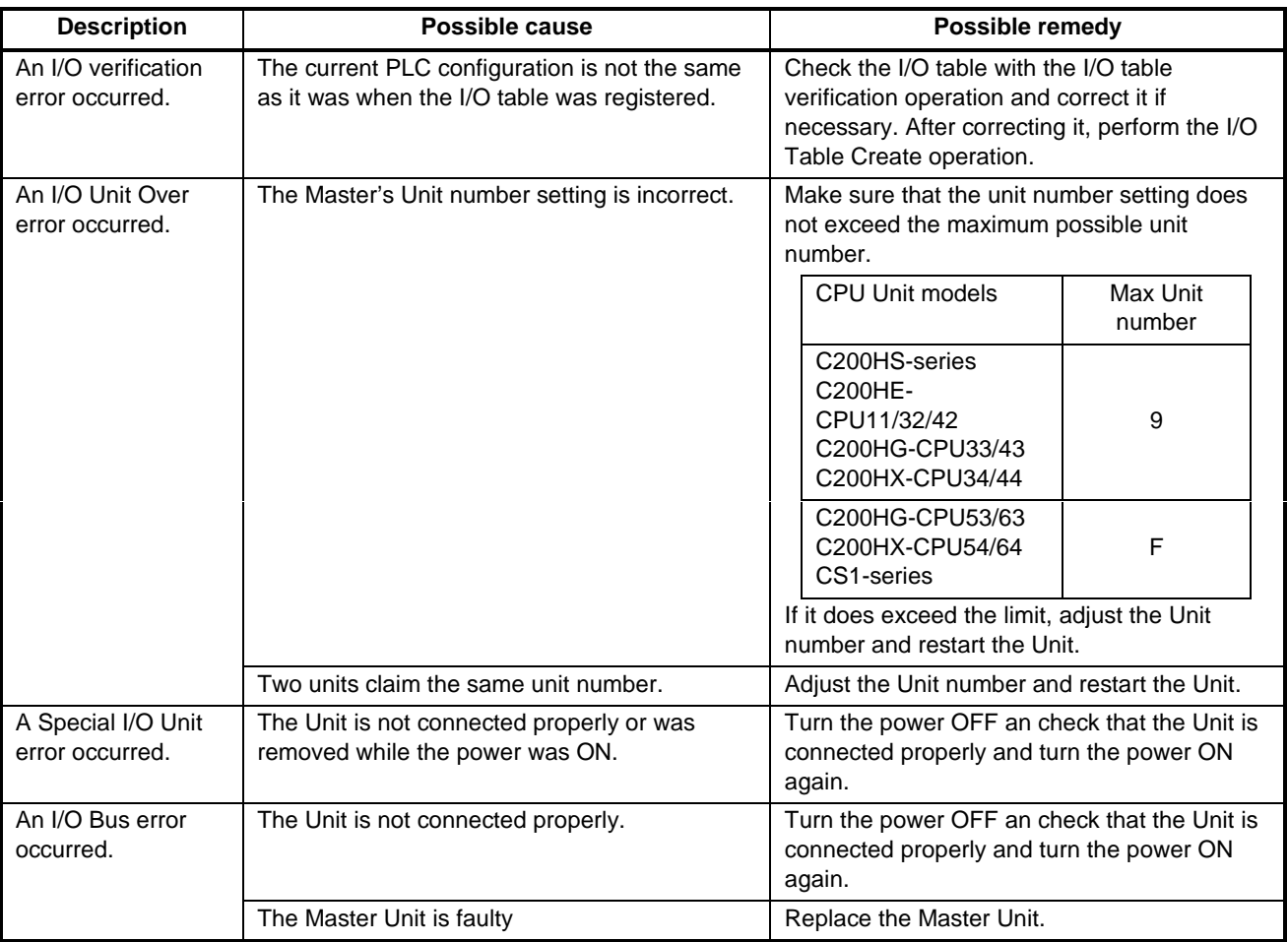

## **Start-up problems**

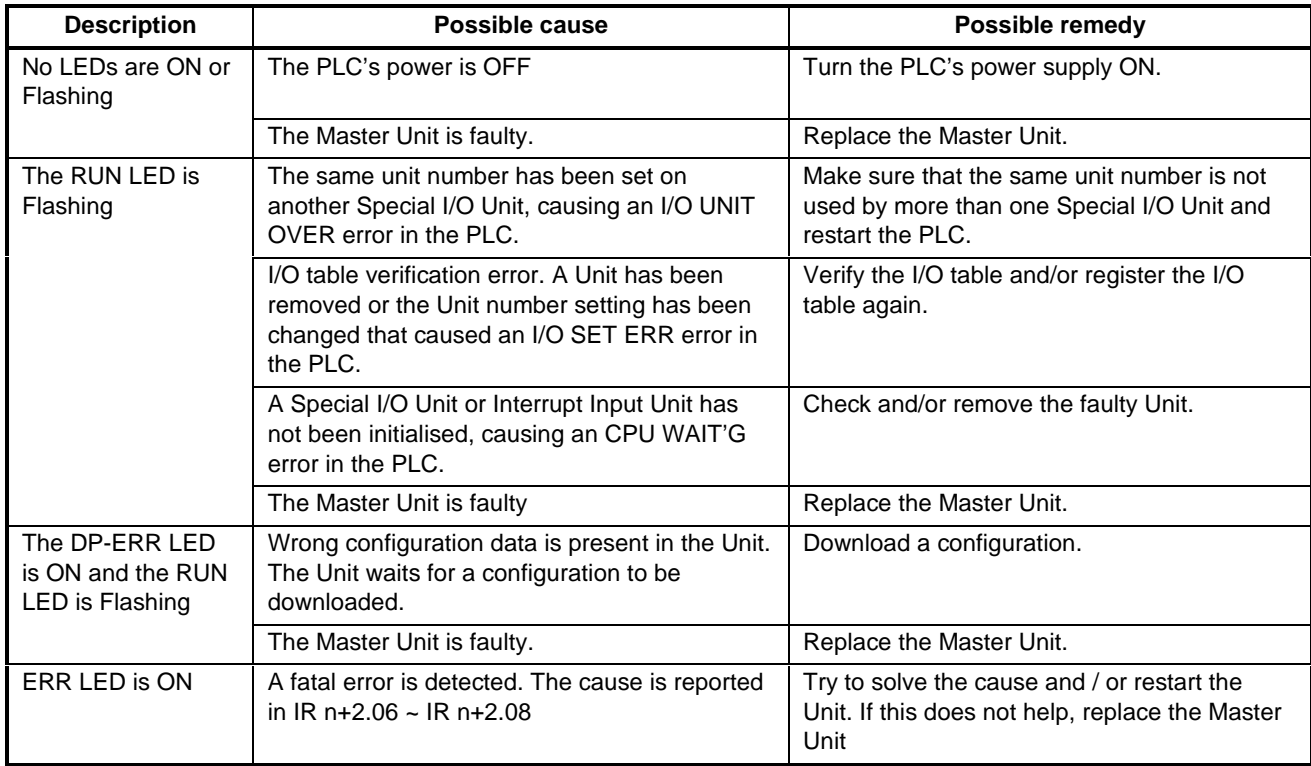

## **Configuration problems**

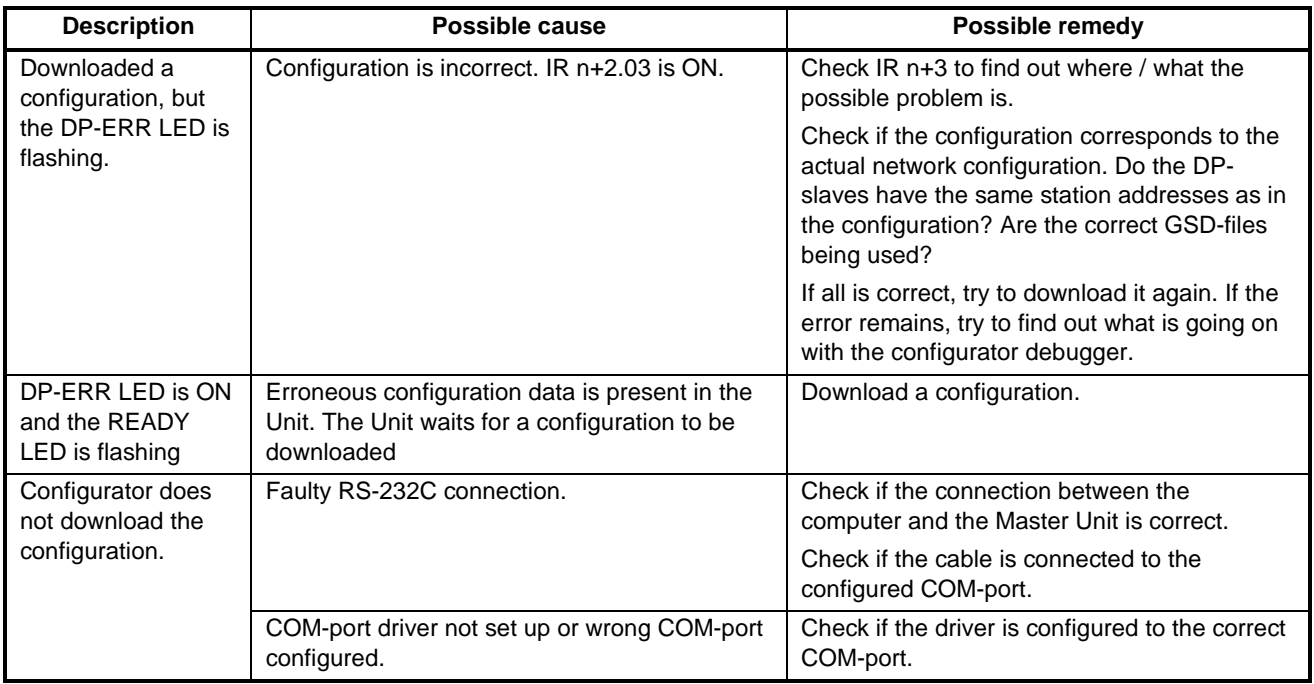

## **Configuration problems** (continued)

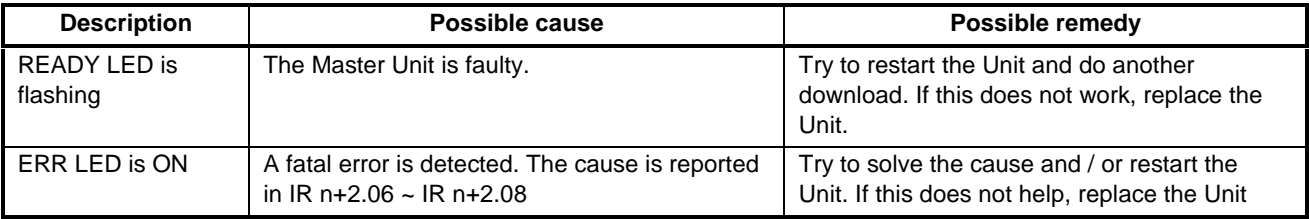

## **I/O data communication problems**

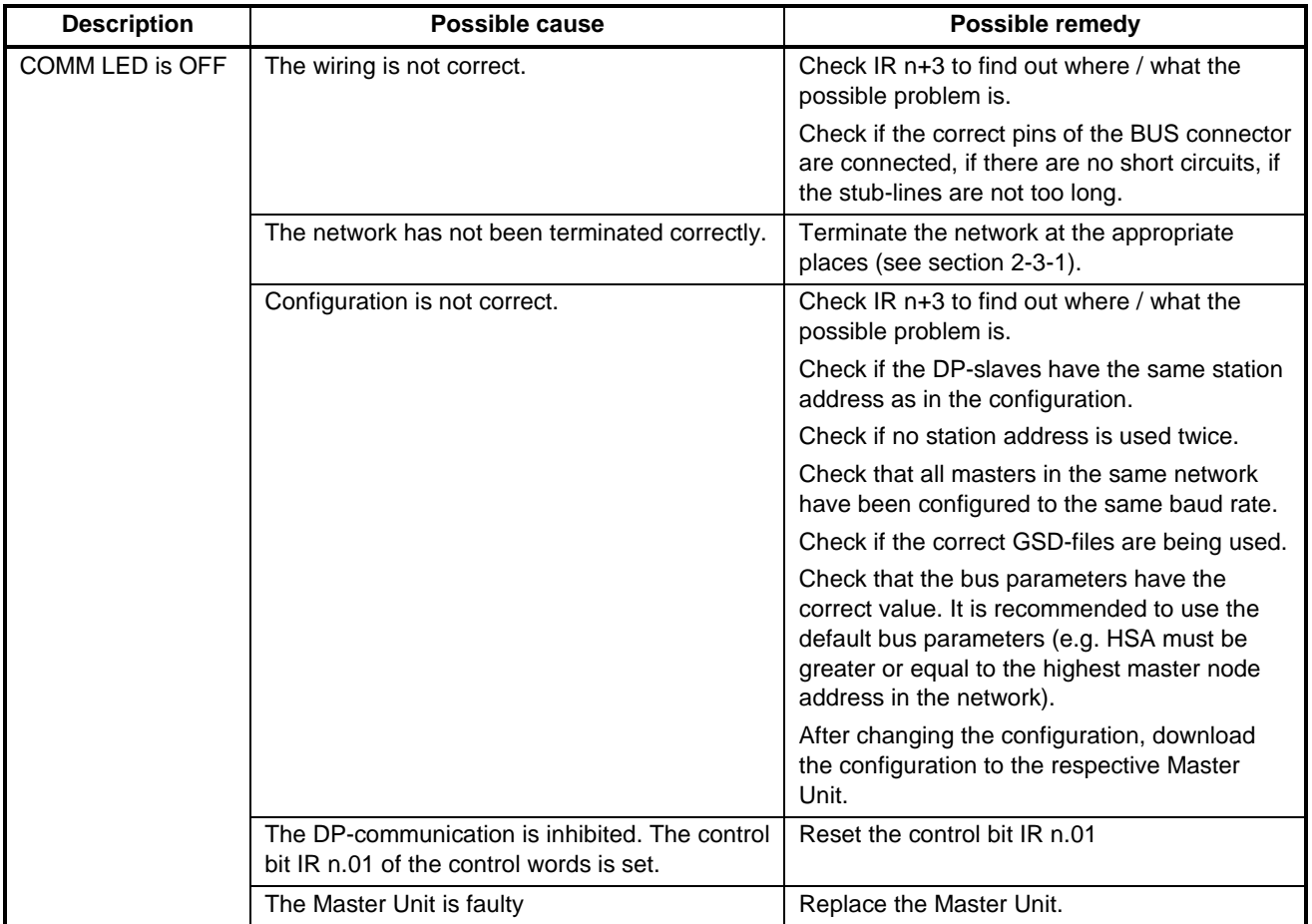

## **I/O data communication problems** (continued)

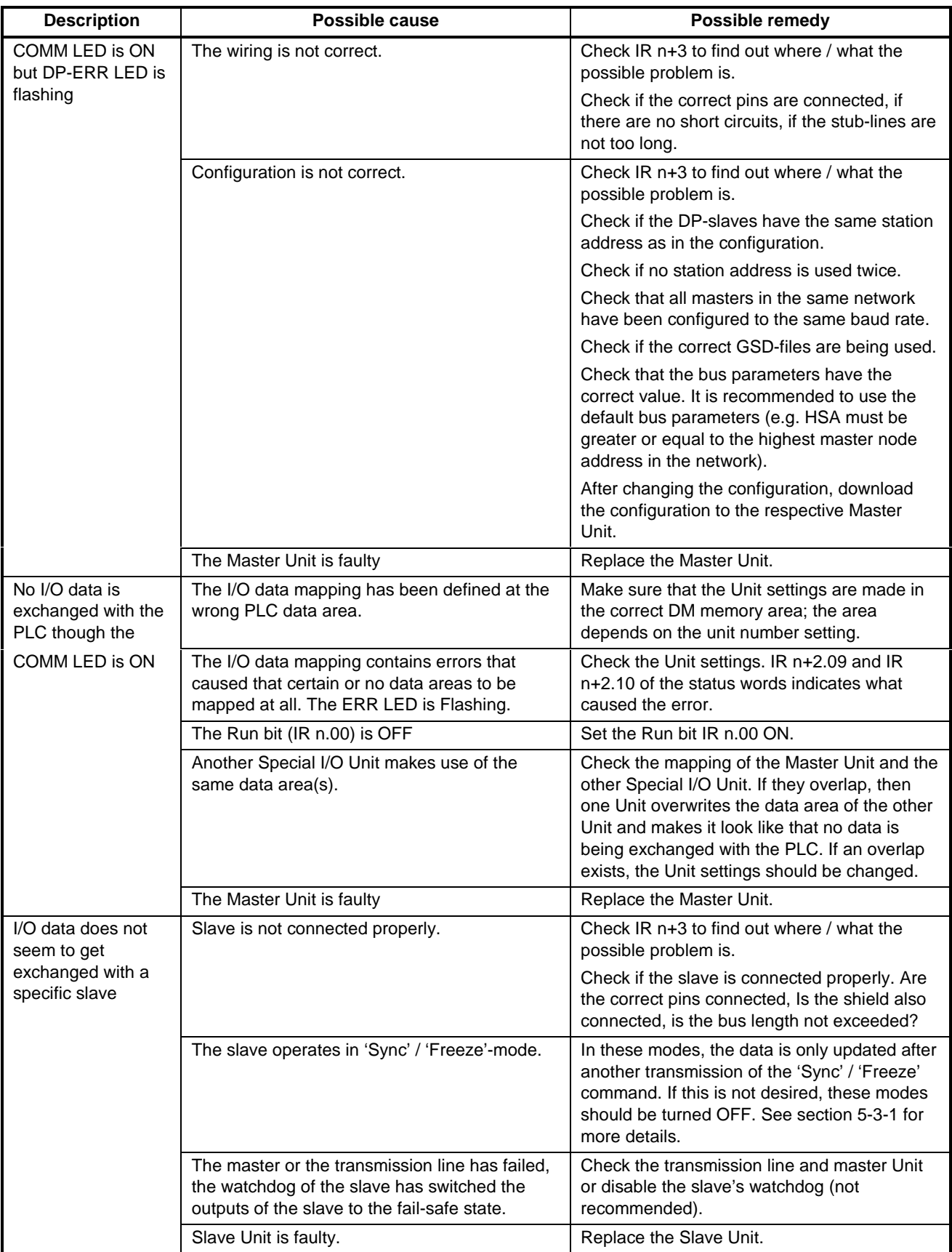

## **I/O data communication problems** (continued)

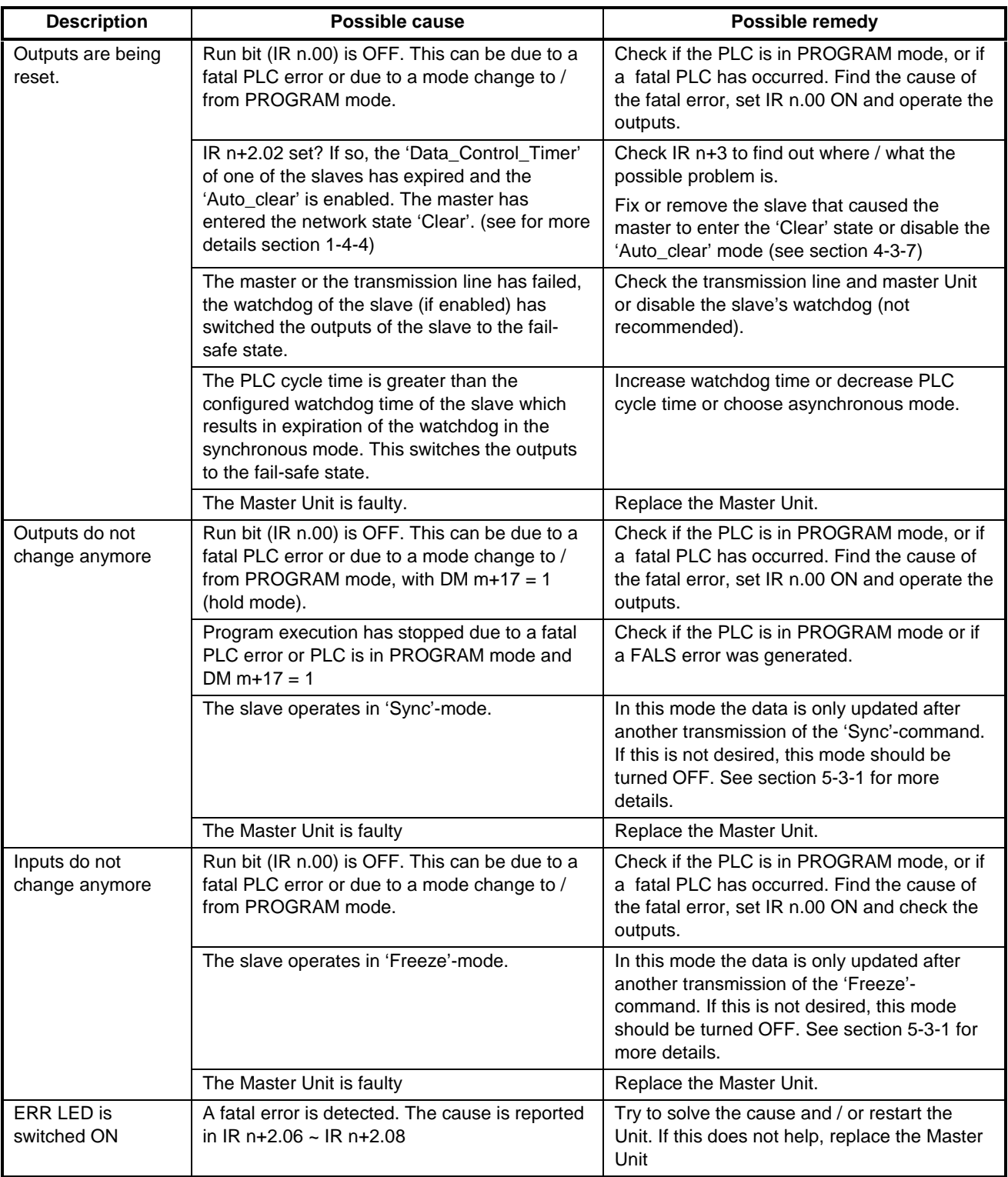

## **Message Communication problems**

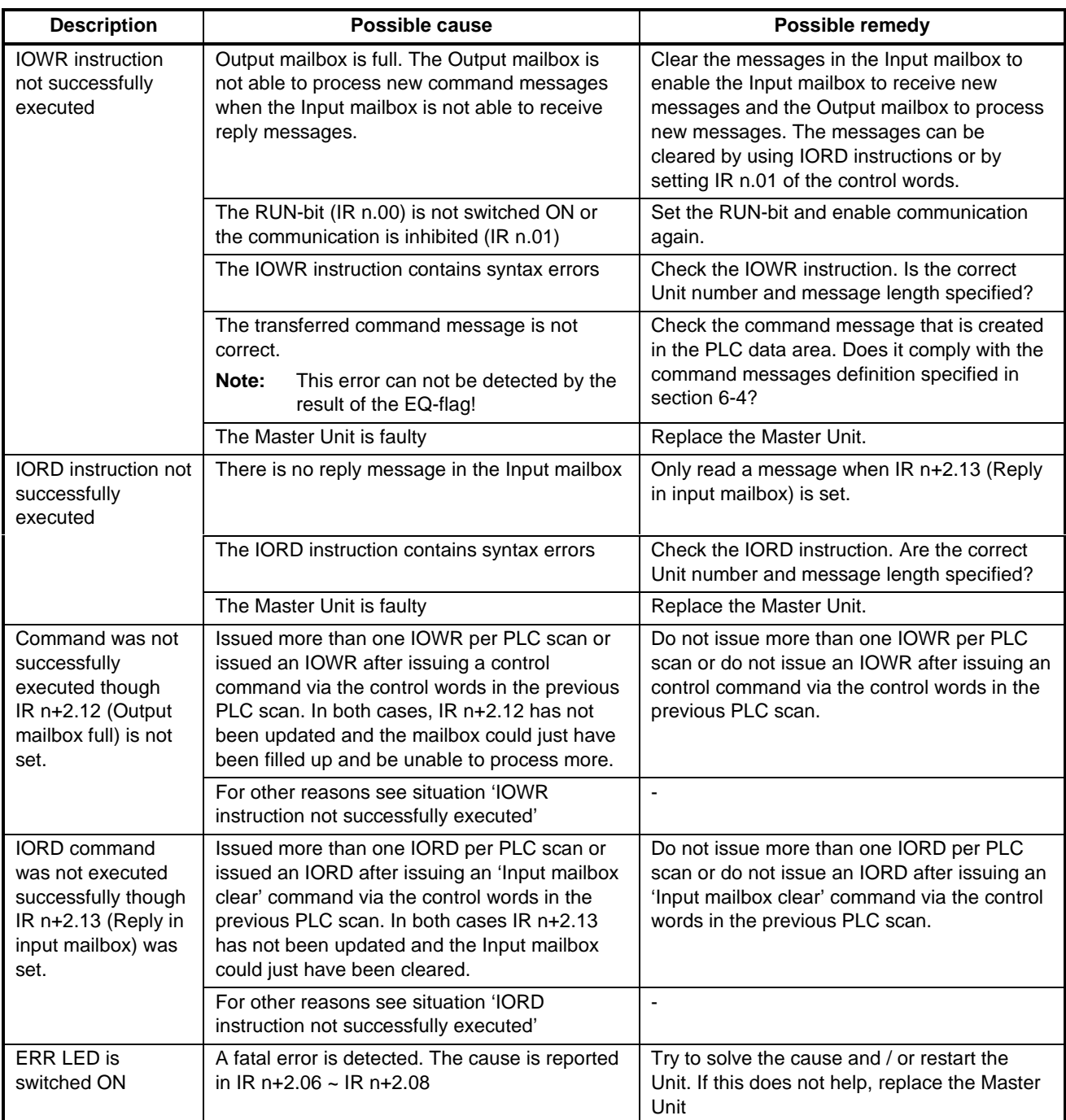

## **7-3 Maintenance**

This section describes the routine cleaning and inspection recommended as regular maintenance.

## **7-3-1 Cleaning**

Clean the PROFIBUS-DP Master Units regularly as described below in order to keep it in its optimal operating condition.

- Wipe the Unit with a dry, soft cloth for regular cleaning.
- When a spot cannot be removed with a dry cloth, dampen the cloth with a neutral cleanser, wring out the cloth, and wipe the Unit.
- A smudge may retain on the Unit from gum, vinyl, or tape that was left on for a long time. Remove the smudge when cleaning.

Never use volatile solvents such as paint thinner or benzene or chemical wipes. These substances could damage the surface of the Unit. **! Caution**

## **7-3-2 Inspection**

Be sure to inspect the system periodically to keep it in its optimal operating condition. In general, inspect the system once every 6 to 12 months, but inspect more frequently if the system is used with high temperature or humidity or under dirty / dusty conditions.

## **Inspection Equipment** Prepare the following equipment before inspecting the system.

## **Required Equipment**

Have a standard and Philips-head screwdriver, multimeter, alcohol, and a clean cloth.

## **Equipment that could be needed**

Depending on the system conditions, a synchroscope, oscilloscope, thermometer, or hygrometer (to measure humidity) might be needed.

#### **Inspection Procedure** Check the items in the following table and correct any items that are below standard.

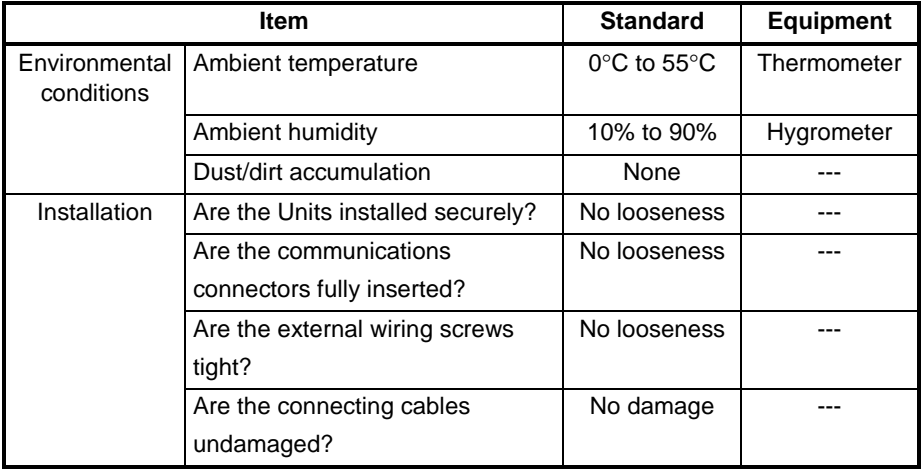

# **7-3-3 Replacing Nodes**

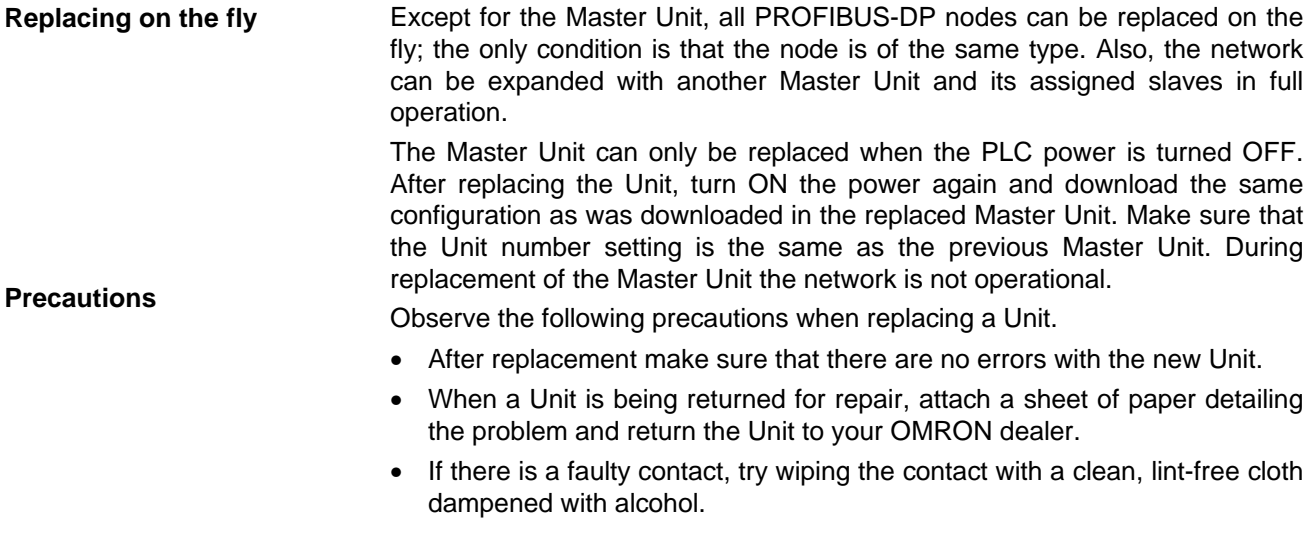

# **7-3-4 Adding Nodes**

**Download new configuration** connecting the new node to the network, a new configuration which contains The PROFIBUS-DP network allows to add new nodes on the fly. After this new node must be downloaded to the Master. During the download, all bus activities are stopped.

# **Appendix A Tips and sample programs**

Unless indicated otherwise, all shown examples assume that:

- Machine No. switch of the C200HW-PRM21 is set to 0.
- All unit settings are at the default value (0000).
- Slaves are mapped into the unit's I/O buffers by auto-addressing (start at offset=0)

Therefore:

- Unit settings area is DM1000-1017.
- Command/status data are IR100-104.
- Remote inputs are IR350-399.
- Remote outputs are IR050-099.
- Slave status area is IR200-215.

## **A.1. General guidelines on input data processing**

The C200HW-PRM21 must be activated by setting the RUN bit (100.00) ON. It is recommended to always set this bit ON whenever the PLC program runs. If the PLC is set to PROGRAM mode, or the program stops due to a severe failure (FALS), this bit will turn OFF. If the unit detects this, it will Hold or Clear all slave output data, depending on the setting of DM 1017 (default = Clear, i.e. remote outputs are turned OFF like local outputs).

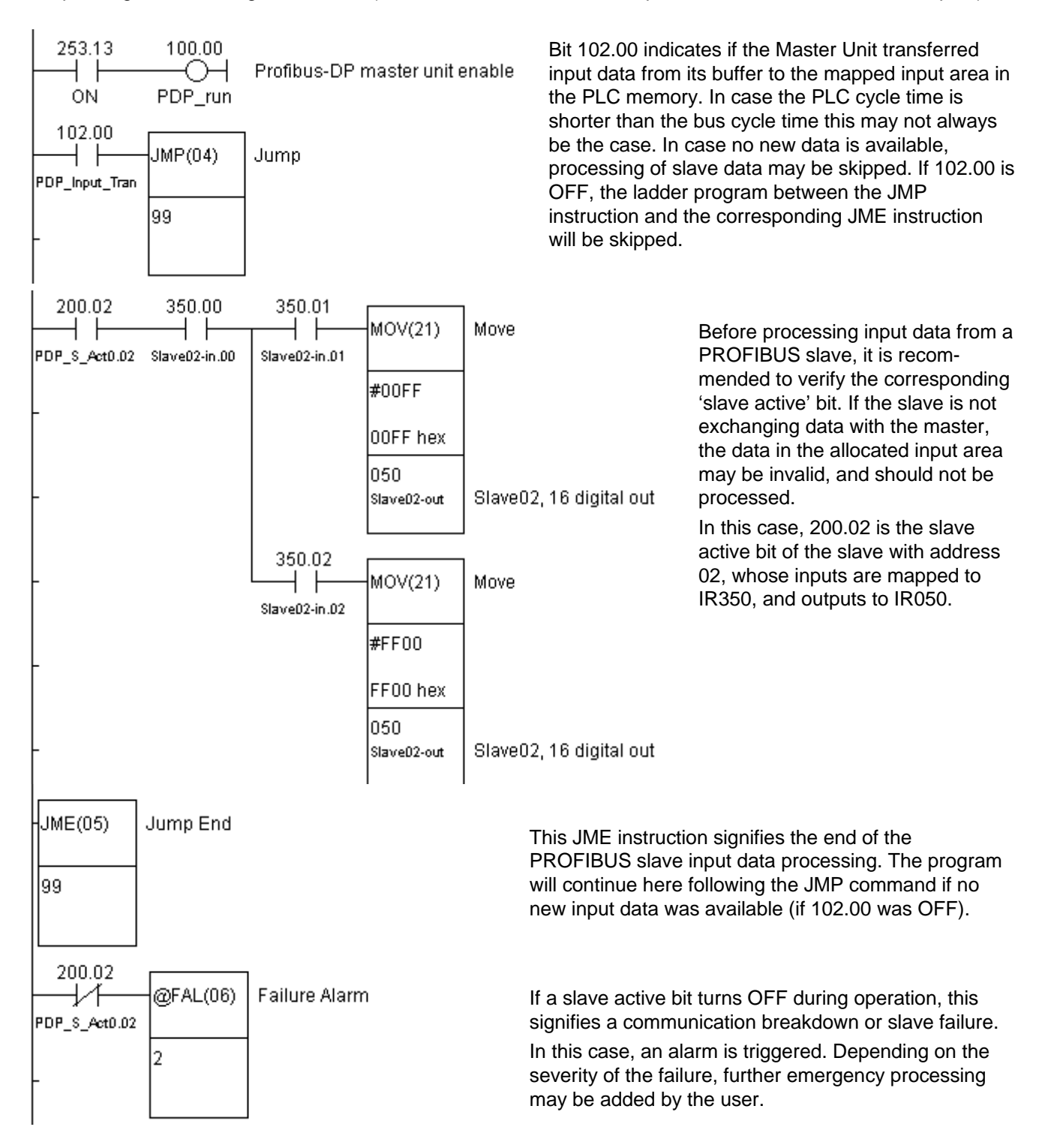

## **A.2. Data exchange method: synchronous or asynchronous?**

By setting DM 1016, the user may select to synchronise the PROFIBUS-DP bus cycle with the PLC cycle. If selected, each PLC I/O refresh the PROFIBUS-DP master will attempt to trigger a new fieldbus cycle. If the previous fieldbus cycle had not yet been completed, a new attempt will be made at the next I/O refresh.

The default setting is no synchronisation between PLC cycle and fieldbus cycle. In that case, fieldbus cycles are triggered autonomously, independent of the PLC cycle. All input data from the latest bus cycle is kept in a buffer for the PLC to access at I/O refresh time.

In general, it will be advantageous to select the asynchronous method if the PLC cycle time is considerably larger than the PROFIBUS cycle time. It will be better to choose synchronous mode when both cycles are in the same order of magnitude due to the additional buffering required in asynchronous mode.

Without additional tools it is difficult to determine the actual PROFIBUS-DP cycle time. The calculations in Chapter 2 will give a rough indication, but if the actual network is available, a measurement is more reliable. With the help of the sample program on the next page, it is possible to measure the cycle time in all but the most extreme cases, i.e. at very high baud rates with very few slaves. The method is based on automatic variation of the PLC cycle time to determine when input data is still refreshed each PLC scan.

## **Determine PROFIBUS cycle time**

- 1. Using the configurator software, build the desired bus configuration and download the corresponding configuration file into the C200HW-PRM21. The complete configuration needs to be connected and powered up.
- 2. Enter the sample program as shown on the next page in the PLC CPU.
- 3. Make the following settings in DM to achieve the minimum I/O refresh time, then restart the unit to activate these settings. (Note that the slave outputs will remain reset since no data is transferred from the PLC)

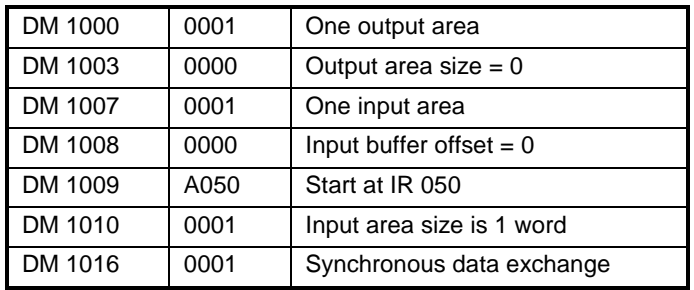

The PLC scan time will eventually settle on a fixed value.

If the value of DM 0000 falls to 0, the cycle time of PROFIBUS-DP is less than the minimum PLC cycle time that can be achieved. For any other value than 0, the PROFIBUS cycle time equals the PLC scan time MINUS the I/O refresh time. With the DM settings as above (1 I/O word transferred), the C200HW-PRM21's I/O refresh on C200H alpha series PLCs takes 1.4 ms, on C200HS 2.1 ms.

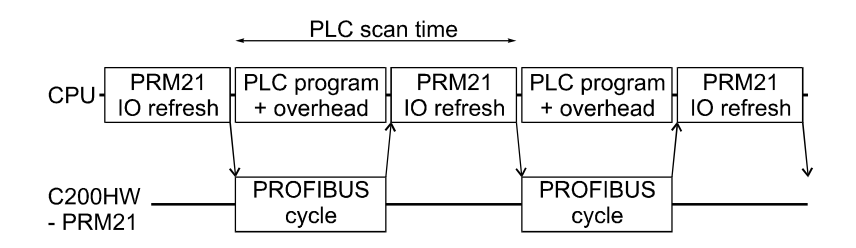

Synchronous data transfer mode with PLC scan time fully adapted to PROFIBUS cycle time.

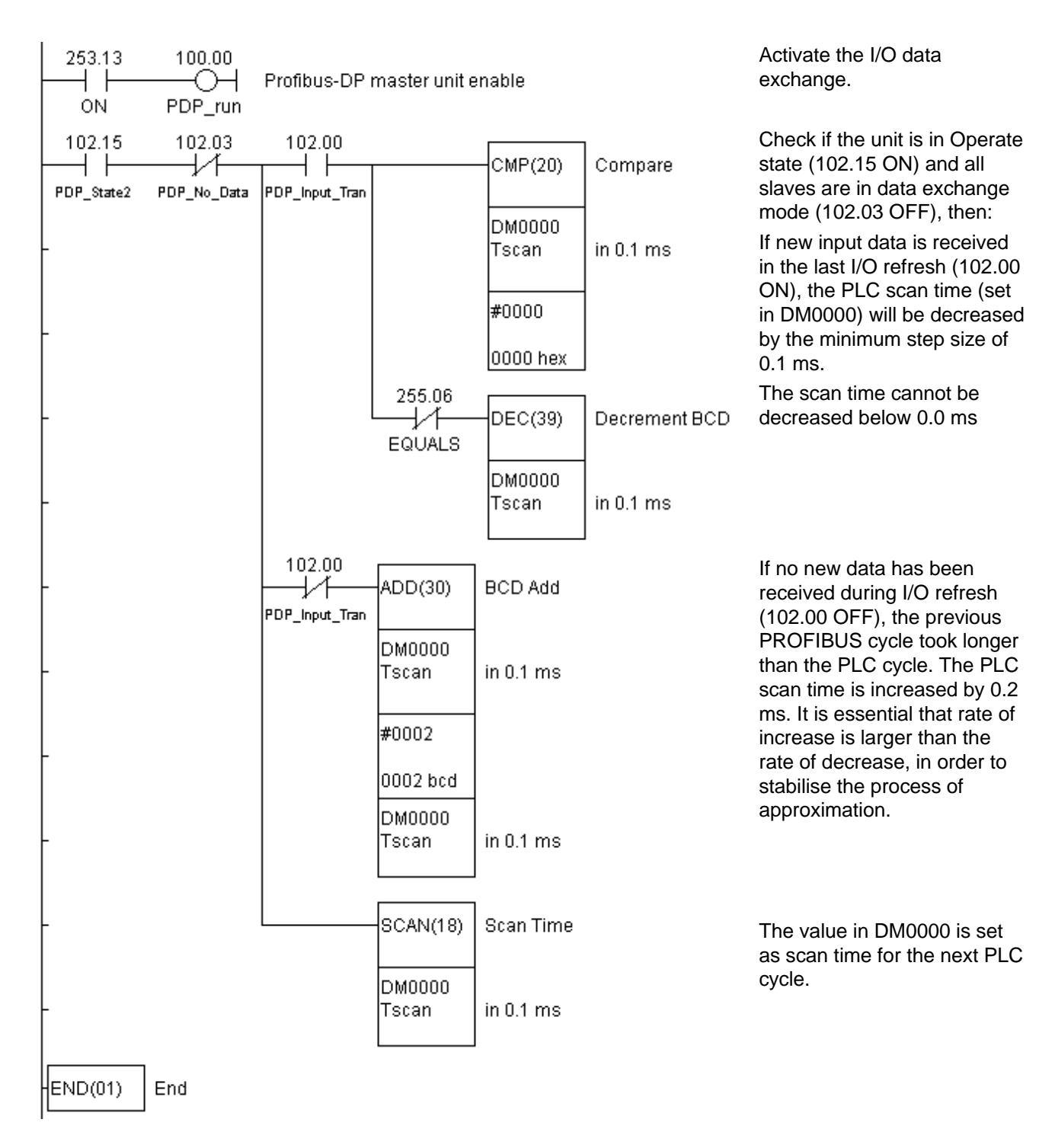

Sample program to determine PROFIBUS-DP cycle time.

After determining the cycle time of the PROFIBUS-DP system, it is possible to establish the optimal data exchange method using the actual PLC application program.

## **Actual application**

Once the actual application program in the PLC has been completed, and the DM settings have been optimised to transfer only the data required for the application,

- Read the actual value of the PLC scan time from AR27 with the PLC in Run/Monitor mode.
- Calculate the C200HW-PRM21's I/O refresh time as shown in paragraph 3-2-2, 'PLC cycle time'.
- By subtracting these two figures, calculate the time required for the PLC program plus the overhead for servicing additional units and peripherals.

Only if the PROFIBUS-DP cycle is several times smaller than the time taken by the PLC program + overhead, choosing the asynchronous data exchange method will result in a consistent reduction of remote I/O response time.

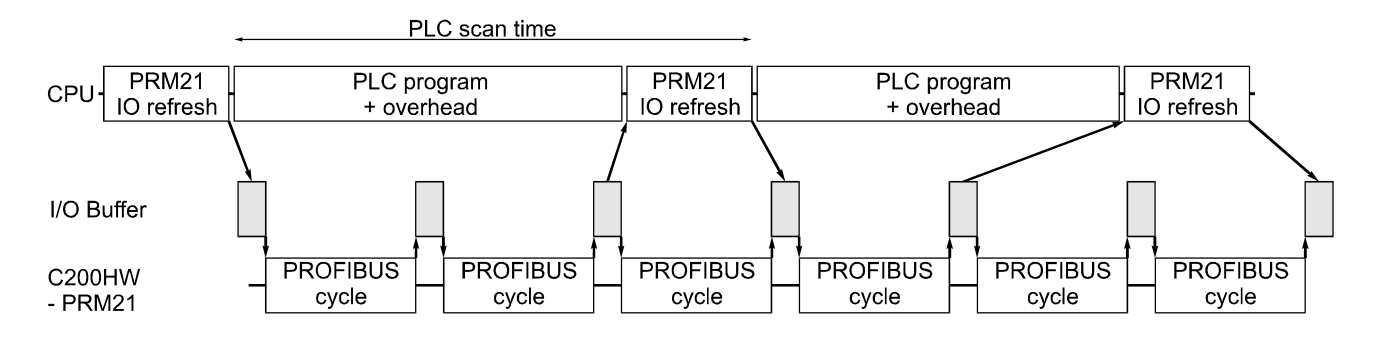

Asynchronous data transfer mode with PLC program + overhead  $\approx$  2  $*$  PROFIBUS cycle. This will result in irregular data transfer, but data is updated at least once per PLC cycle.

# **Appendix B GSD file for C200HW-PRM21**

```
;*************************************************************************
;*** ***
;*** Omron Europe B.V. ***
;*** ***
;*** European Headquarters ***
;*** Wegalaan 67-69 ***
;*** NL-2132 JD Hoofddorp ***
;*** The Netherlands ***
;*** ***
;*** European Technical Centre ***
;*** Zilverenberg 2 ***
;*** NL-5234 GM 's-Hertogenbosch ***
;*** The Netherlands ***
;*** ***
;*************************************************************************
;*** ***
;*** Device DataBase File for C200HW-PRM21 PROFIBUS-DP master ***
;*** Filename OC_1656.GSD (c) 1998 ***
;*** Version 1.0 01.10.1998 TM ***
;*** Version 1.1 20.04.2000 TM ***
;*** ***
;*************************************************************************
;
; Important notice:
; ==================
; Any modification of parameters in this file may lead to undefined<br>; behaviour of the PROFIBUS DP system.
    behaviour of the PROFIBUS DP system.
;
;*************************************************************************
;
#PROFIBUS_DP
GSD_Revision = 1<br>
Vendor_Name = "C<br>
Model_Name = "C<br>
Revision
Vendor_Name = "OMRON Corporation"
Model\_Name = "C200HW-PRM21"
Revision = "V 1.1"Ident_Number = 0x1656
Protocol_Ident = 0 ; PROFIBUS-DP
Station_Type = 1 ; DP master class 1
FMS_supp = 0 = 0 ; FMS not supported
Hardware_Release = "V 1.0C"
Software_Release = "V 1.04"
Bitmap_Device = "OC1656_R" ; Bitmap RUNNING
Bitmap_Diag = "OC1656_D" ; Bitmap DIAGNOSTIC
Bitmap_SF = "OC1656_S" ; Bitmap SPECIAL
;; Supported baudrates
;
9.6_supp = 1
19.2_supp = 1<br>93.75 supp = 1
93.75_supp = 1<br>187.5 supp = 1
187.5_supp = 1<br>500_supp = 1
500_supp1.5M_supp = 1
3M_supp = 1
6M_supp = 1<br>12M supp = 1
12M supp
;
; Maximum station delay of responder
; (unit = bit times)<br>
MaxTsdr_9.6 = 60<br>
MaxTsdr_19.2 = 60
MaxTsdr_9.6
MaxTsdr_19.2MaxTsdr_93.75 = 60MaxTsdr_187.5 = 60
```
 $MaxTsdr_500 = 100$ <br> $MaxTsdr_1.5M = 150$  $MaxTsdr_1.5M = 150$ <br> $MaxTsdr_3M = 250$  $MaxTsdr\_3M$  = 250<br>  $MaxTsdr\_6M$  = 450<br>  $MscT3$  $MaxTsdr_6M$  = 450<br>MaxTsdr 12M = 800 MaxTsdr\_12M ; Redundancy = 0 = 0 ; no redundancy<br>Repeater Ctrl Sig = 2 : is supported, TTL level  $Repeater_Ctrl_Sig = 2$  $24V_P$ ins  $= 0$  ; not supported Implementation\_Type = "ASPC2" Download\_supp = 0 ; not supported<br>Upload\_supp = 0 ; not supported<br>; not supported % not supported<br>% ; not supported  $Act\_Para\_Brct\_supp = 0$ Act\_Param\_supp = 0 <br>  $Max_MPS$ \_Length = 100 <br>  $max.size of m$ Max\_MPS\_Length = 100 ; max.size of master parameter set<br>
Max\_Lsdu\_MS = 32 ; max SDU length master-slave<br>
Max\_Lsdu\_MM = 32 ; max SDU length master-master  $Max\_LSdu_MS$  = 32 ; max SDU length master-slave<br>  $Max\_LSdu_MM$  = 32 ; max SDU length master-master  $\frac{1}{N}$  max SDU length master-master<br> $\frac{1}{N}$   $\frac{1}{N}$  as  $Min\_Pol1\_Timeout = 1$ ; ; Time of master to get ready for reply after a sending a request  $;$  (unit = bit times)<br>Trdy 9.6 = 11  $Trdy_9.6$  $Trdy_19.2 = 11$  $Trdy_93.75 = 11$ <br> $Trdy_187.5 = 11$  $Trdy_187.5 = 11$  $Trdy_500 = 11$  $Trdy_1.5M = 11$ <br> $Trdy_3M = 11$  $Trdy_3M$  $Trdy_6M$  = 11 Trdy\_12M = 11 ; ; Quiet time (transmitter fall time)  $;$  (unit = bit times)<br>Tqui\_9.6 =  $= 0$ <br>= 0<br>= 0<br>= 0 Tqui $\_19.2$  $Tqui_93.75$ Tqui\_187.5 = 0<br>Tqui\_500 = 0  $Tqui_500 = 0$ <br> $Tqui_1.5M = 0$  $Tqui_1.5M = 0$  $Tqui_3M$  = 3  $Tqui_6M$  = 6<br> $Tqui_12M$  = 9  $Tqui_12M$ ; ; Setup time  $;$  (unit = bit times)<br>Tset\_9.6 =  $\begin{array}{rcl} & = & 1 \\ & = & 1 \end{array}$  $Tset\_19.2$  = 1<br> $Tset\_93.75$  = 1  $Tset_93.75 = 1$ <br> $Tset_187.5 = 1$  $\texttt{Test}\_\texttt{187.5}$  $Tset\_500$  = 1<br> $Tset 1.5M$  = 1  $Tset\_1.5M = 1$ <br> $Tset 3M = 4$  $Tset_3M$  = 4<br> $Tset 6M$  = 8  $Tset_6M$ Tset\_12M = 16 ; ; Station delay time of initiator  $;$  (unit = bit times)<br>Tsdi 9.6 = 60  $Tsdi_9.6$  = 60<br> $Tsdi_19.2$  = 60 Tsdi\_19.2 = 60<br>Tsdi\_93.75 = 60 Tsdi\_93.75 = 60<br>Tsdi 187.5 = 60  $Tsdi$ <sub>-187.5</sub> Tsdi\_500 = 100<br>Tsdi\_1.5M = 150  $Tsdi_1.5M = 150$  $Tsdi_3M$  = 250  $Tsdi_6M = 450$ <br> $Tsdi_12M = 800$  $Tsdi_12M$ ;  $\text{Las Len}$  = 125 Max\_Slaves\_supp = 124

# **Appendix C CS1 PLC series compatibility**

The C200HW-PRM21 can also be installed in OMRON CS1 PLC systems, which provide a C200H-compatible I/O bus. However, the internal memory organisation in the CS1 PLC differs from that of the C200H series. The following table shows the relation between the C200H-series memory addresses used throughout this manual, and the corresponding addresses in the CS1 PLC series.

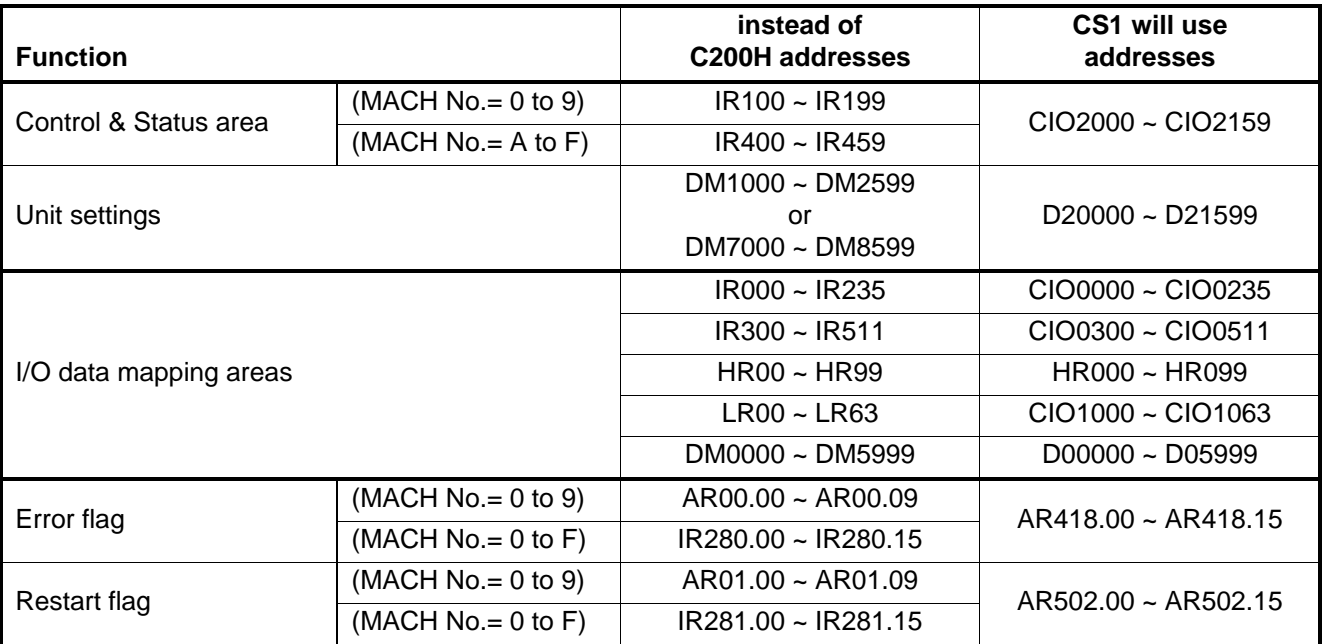

# Index

# $\overline{\mathsf{A}}$

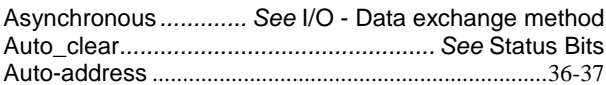

# $\overline{\mathsf{B}}$

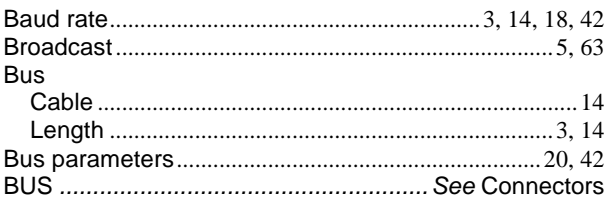

# $\mathbf C$

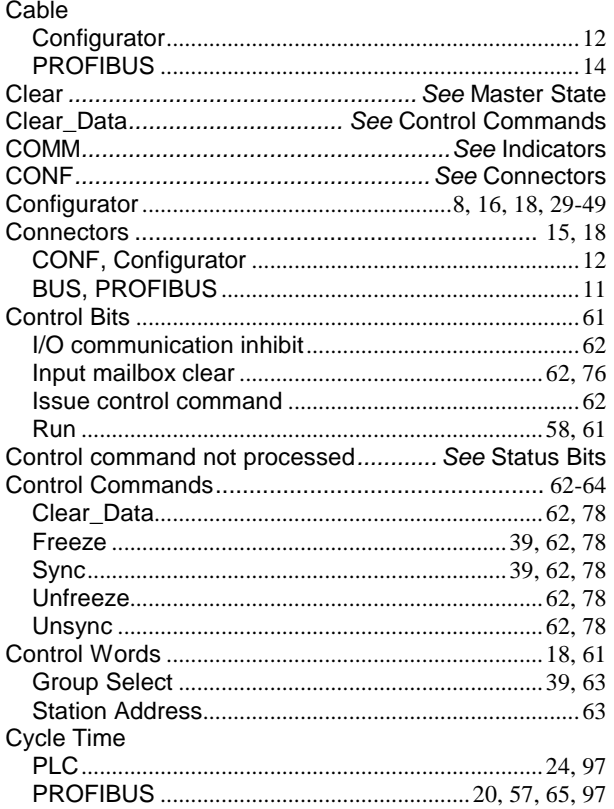

# $\mathbf D$

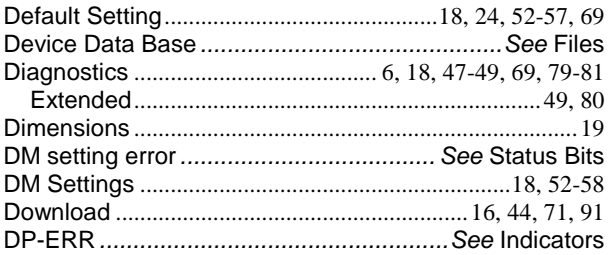

# $\mathsf E$

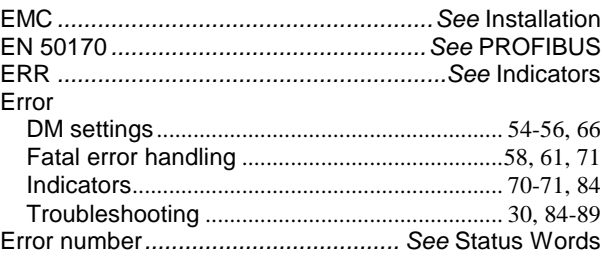

# $\bar{\mathsf{F}}$

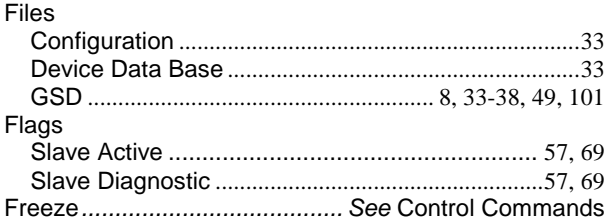

# G

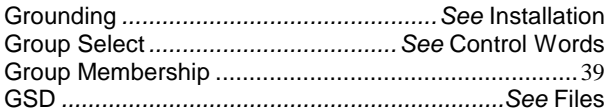

# $\overline{\mathsf{H}}$

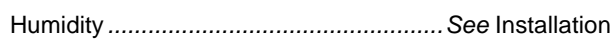

# $\overline{1}$

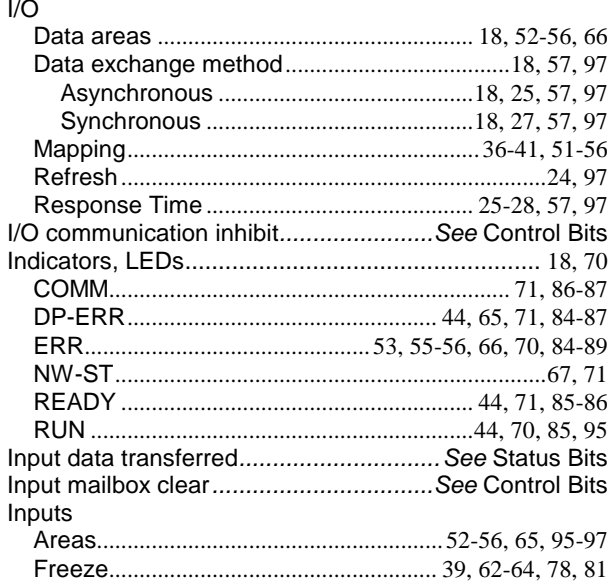

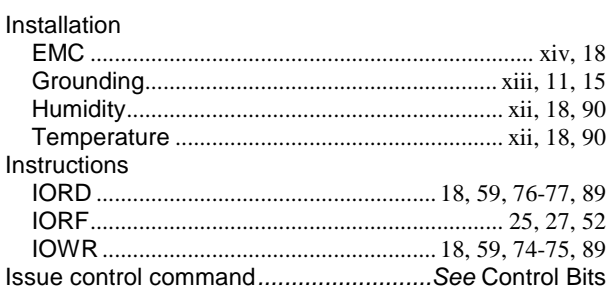

# $\mathbf{L}$

 $\overline{a}$ 

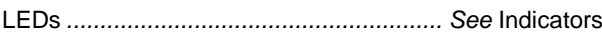

# $\mathsf{M}$

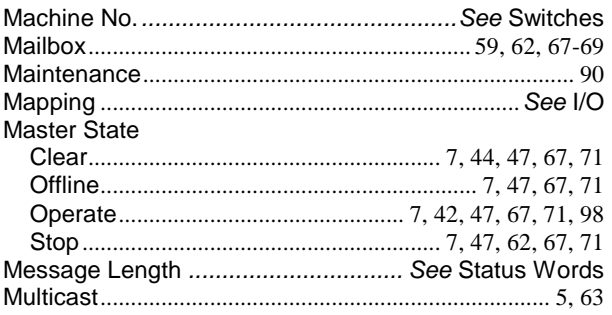

# $\overline{\mathsf{N}}$

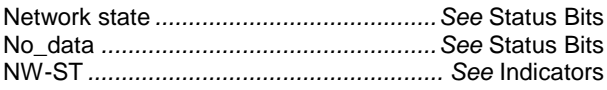

# $\mathbf{o}$

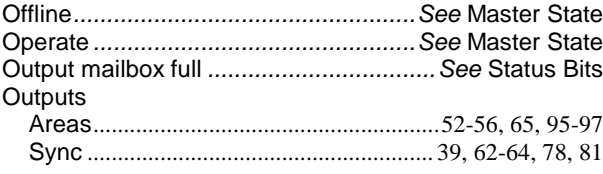

# $\mathsf{P}$

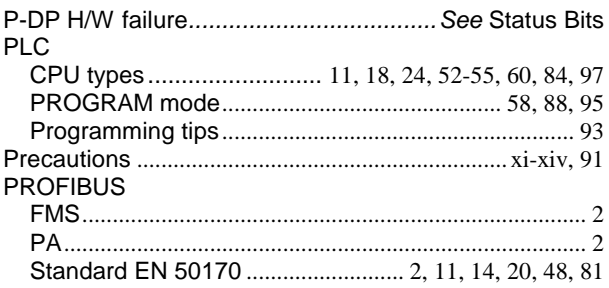

# $\overline{\mathsf{R}}$

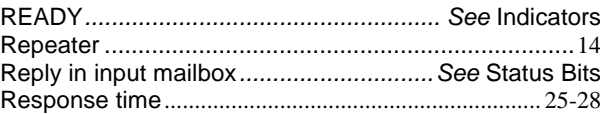

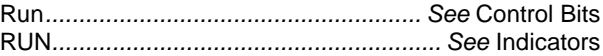

# S

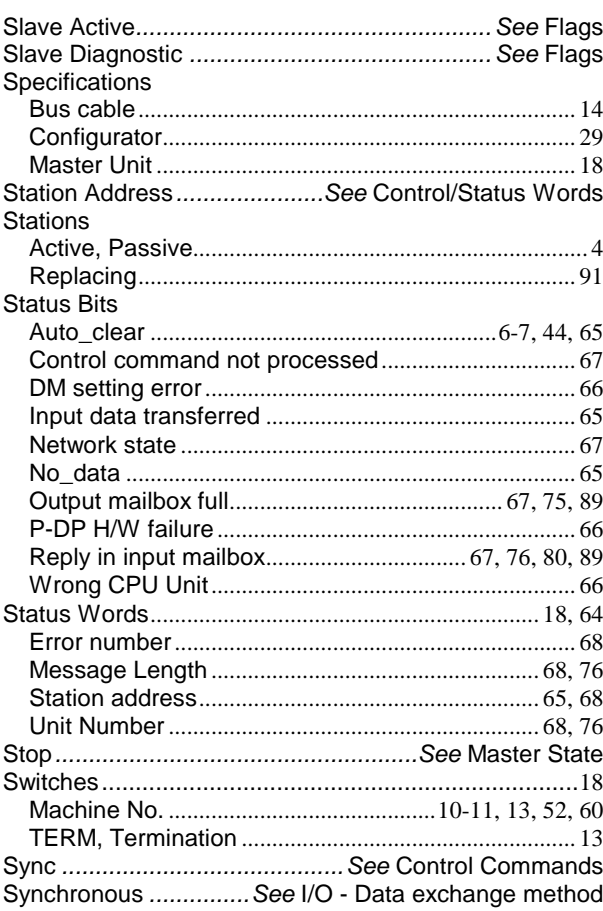

# $\mathbf T$

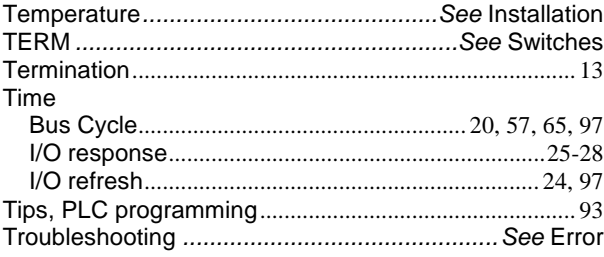

# $\overline{U}$

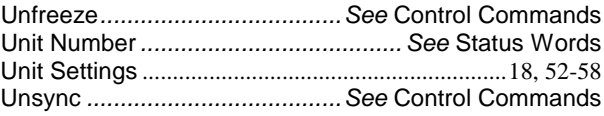

# $\overline{W}$

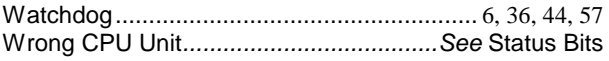
## **Revision History**

A manual revision code appears as a suffix to the catalog number on the front cover of the manual.

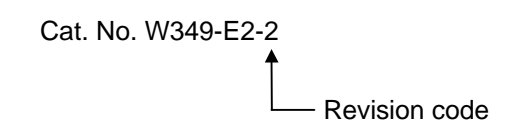

The following table outlines the changes made to the manual during each revision. Page numbers refer to the previous version.

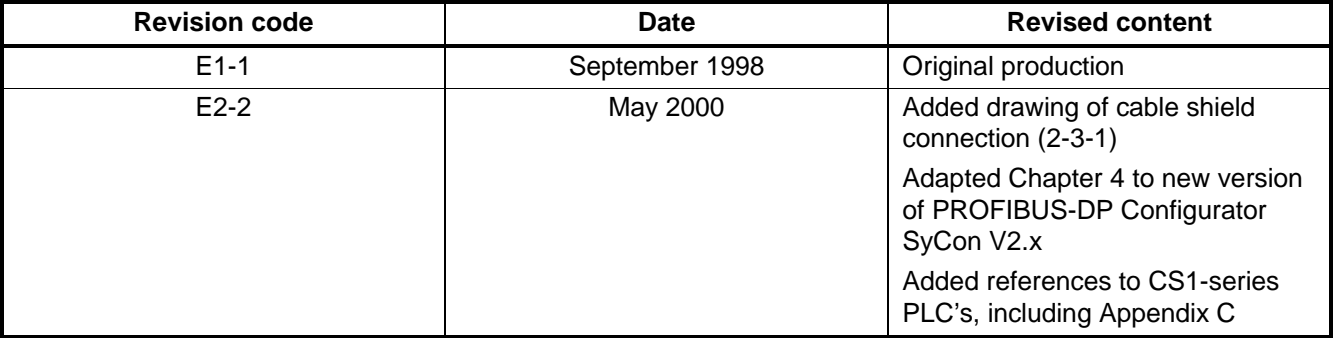